# <span id="page-0-0"></span>**Dell Precision M6400 Onderhoudshandleiding**

[Problemen oplossen](#page-1-0) [Aan de computer werken](#page-14-0) **[Computerbasis](#page-17-0)** [Vaste schijf](#page-20-0) [Optische schijf](#page-24-0) [WLAN- of WiMax-kaart](#page-26-0) [WWAN-kaart](#page-28-0) [UWB WPAN-kaart en WPAN-kaart met draadloze Bluetooth](#page-30-0)[®-technologie](#page-30-0) **[Geheugen](#page-32-0) [Knoopcelbatterij](#page-35-0) [Ledpaneel](#page-37-0) [Toetsenbord](#page-39-0)** [Beeldscherm zonder marges](#page-41-0)

[LED- en CCFL-beeldschermen](#page-44-0) **[Polssteun](#page-55-0) [Ventilator](#page-58-0)** [Warmteafleiding van processor](#page-60-0) Videokaart/warmteafleiding **[Processormodule](#page-64-0) [Kaartbehuizing](#page-67-0)** [IEEE 1394-kaart](#page-69-0) De linker I/O-kaart [De rechter I/O-kaart](#page-73-0) **[Moederbord](#page-75-0)** [De BIOS flashen](#page-78-0) **[Biometerkabel](#page-80-0)** 

**Model PP08X**

## **Opmerkingen, kennisgevingen en veiligheidstips**

**N.B.:** Een OPMERKING of N.B. duidt belangrijke informatie aan voor een beter gebruik van de computer.

**KENNISGEVING:** Een KENNISGEVING duidt potentiële schade aan hardware of potentieel gegevensverlies aan en vertelt u hoe het probleem kan worden vermeden.

**LET OP: LET OP duidt het risico van schade aan eigendommen, lichamelijk letsel of overlijden aan.**

Als u een Dell-computer uit de n-serie hebt aangeschaft, zijn de verwijzingen naar de Microsoft $^\circledR$  Windows $^\circledR$ besturingssystemen in dit document niet van toepassing.

#### **De informatie in dit document kan zonder voorafgaande kennisgeving worden gewijzigd. © 2008 Dell Inc. Alle rechten voorbehouden.**

Verveelvoudiging van dit document op welke wijze dan ook zonder de schriftelijke toestemming van Dell Inc. is strikt verboden.

Handelsmerken gebruikt in deze tekst: *Dell*, het *DELL*-logo en *Dell Precision* zijn handelsmerken van Dell Inc.; *Bluetooth* is een gedeponeerd handelsmerk dat eigendom is van Bluetooth SIG, Inc. en door Dell onder licentie wordt gebruikt; *Microsoft, Windows, Windows Vista* en de knop Start van *Windows Vista* zijn handelsmerken of gedeponeerde handelsmerken van Microsoft Corporation in de Verenigde Staten en/of andere landen.

Overige handelsmerken en handelsnamen kunnen in dit document worden gebruikt om naar entiteiten te verwijzen die het eigendomsrecht op de merken dan wel de namen van hun producten claimen. Dell Inc. claimt op geen enkele wijze enig eigendomsrecht ten aanzien van andere handelsmerken of handelsnamen dan haar eigen handelsmerken en handelsnamen.

**September 2009 Rev. A01**

## <span id="page-1-0"></span> **Problemen oplossen**

### **Dell Precision M6400 Onderhoudshandleiding**

- **[Hulpmiddelen voor probleemoplossing](#page-1-1)**
- **[Problemen oplossen](#page-7-0)**
- **O** [De Technische updateservice van Dell](#page-13-0)

# <span id="page-1-1"></span>**Hulpmiddelen voor probleemoplossing**

# <span id="page-1-2"></span>**Diagnostische lampjes**

**LET OP: Volg de veiligheidsinstructies die bij de computer zijn geleverd alvorens u werkzaamheden binnen de computer uitvoert. Raadpleeg voor meer informatie over beste praktijken op het gebied van veiligheid onze website over de naleving van wet- en regelgeving op www.dell.com at: www.dell.com/regulatory\_compliance.**

Uw computer is uitgerust met drie statuslampjes boven het toetsenbord. Tijdens een normale werking zullen de statuslampjes van het toetsenbord de huidige status (*aan* of *uit*) van de functies Num Lock, Caps Lock en Scroll Lock aangeven. Als de computer zonder problemen opstart, zullen de lampjes gaan branden en vervolgens weer uitgaan. Als de computer defect is, gebruikt u de volgorde van de lampjes om het probleem te achterhalen.

**N.B.:** Nadat de computer de POST-procedure heeft voltooid, kan het Num Lock-lampje afhankelijk van de BIOSinstellingen van uw computer blijven branden. Raadpleeg de *Technologiehandleiding van Dell* op uw computer of op **support.dell.com** voor meer informatie over het gebruik van het System Setup-programma.

### **Diagnostische lampcodes tijdens POST**

Om een probleem met uw computer op te lossen, moet u het patroon van de statuslampjes van het toetsenbord van links naar rechts aflezen (Num Lock, Caps Lock en vervolgens Scroll Lock). Wanneer een storing op de computer optreedt, zullen de afzonderlijke lampjes een status aangeven: *Aan* **O** , *Uit* © of *Knipperend \** .

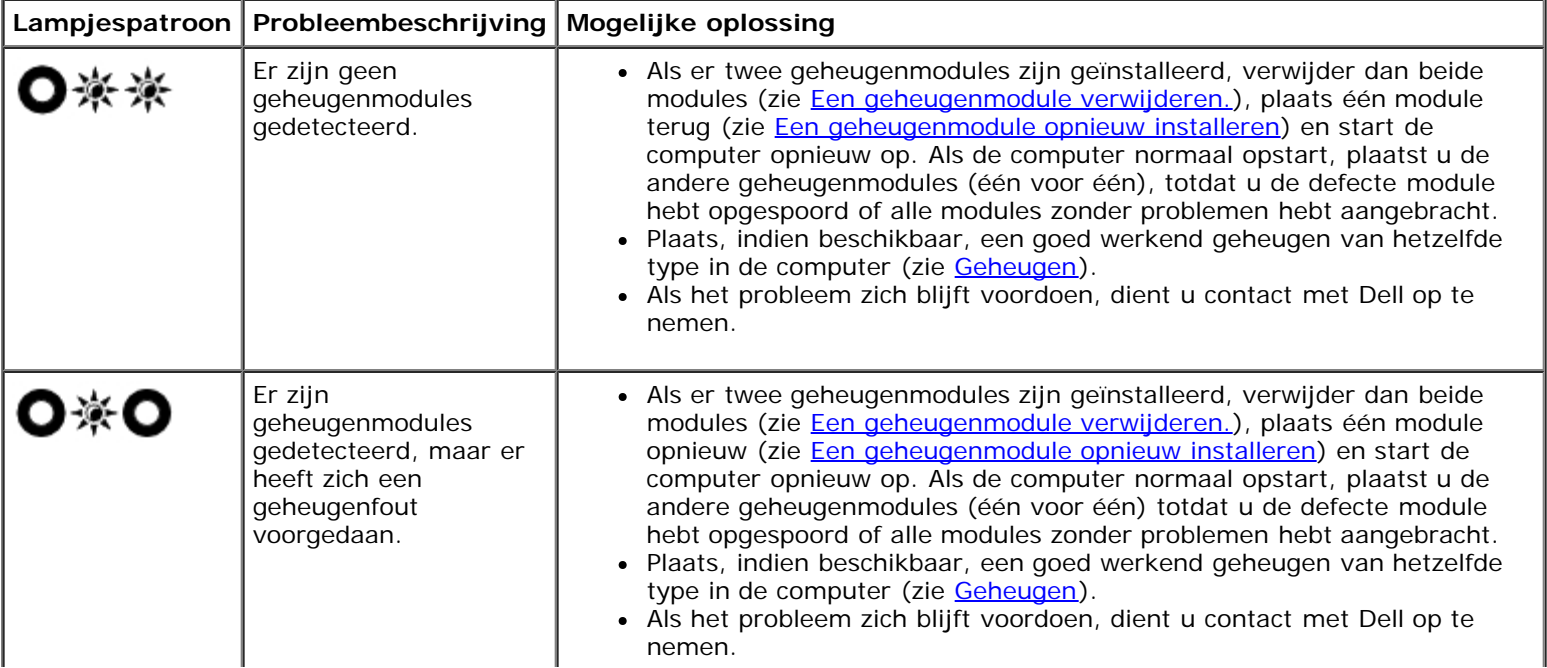

I

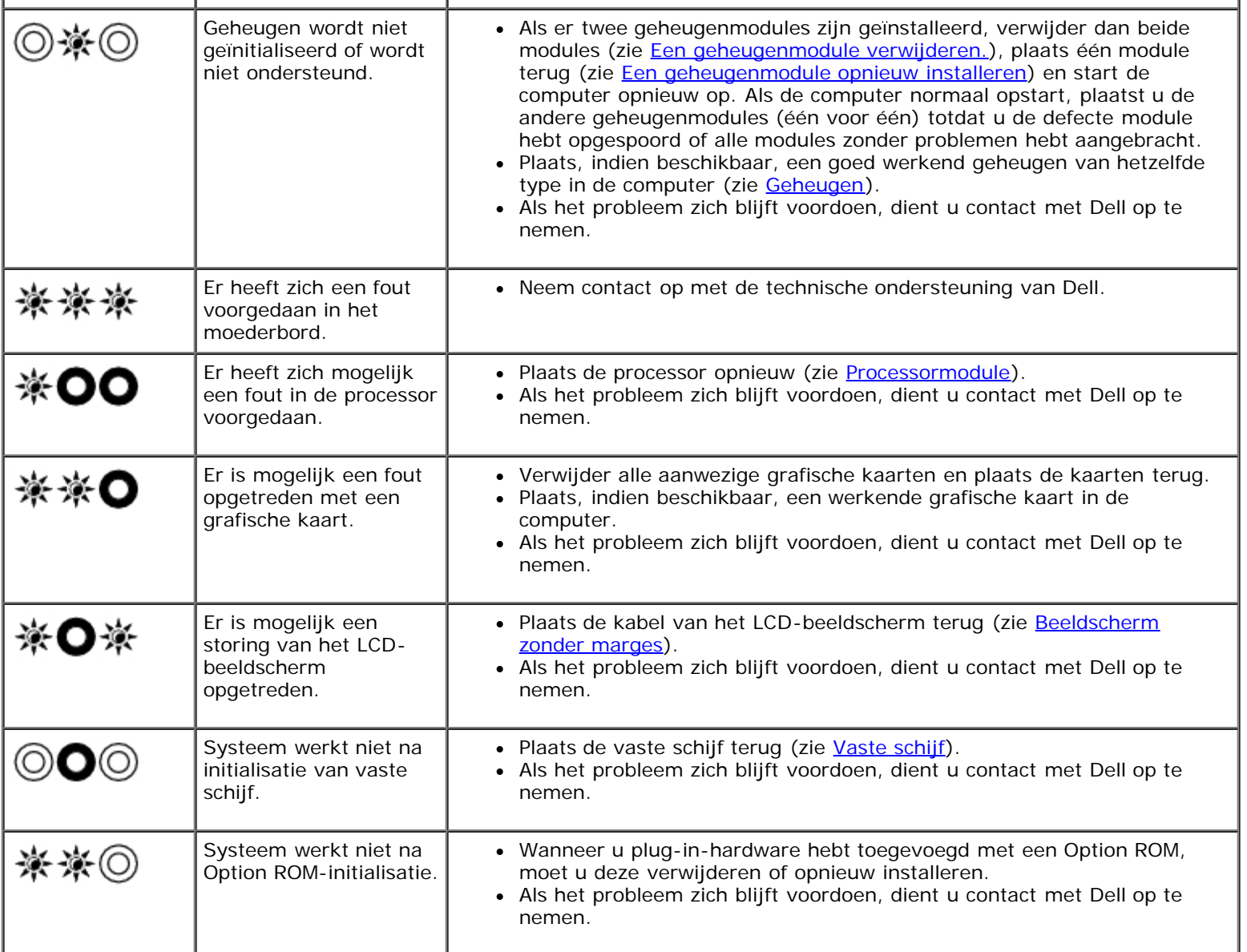

I

 $\mathbf{I}$ 

## <span id="page-2-0"></span>**Probleemoplosser voor hardware**

Als een apparaat niet wordt ontdekt tijdens het installeren van het besturingssysteem of wel wordt ontdekt, maar verkeerd is geconfigureerd, kunt u de probleemoplosser voor hardware gebruiken om de incompatibiliteit op te lossen.

*Microsoft® Windows® XP:*

- 1. Klik op **Start** ® **Help en ondersteuning**.
- 2. Typ probleemoplosser voor hardware in het zoekveld en druk op <Enter> om de zoekactie te starten.
- 3. Klik in het gedeelte **Een probleem oplossen** op **Probleemoplosser voor hardware**.
- 4. Selecteer in de lijst **Probleemoplosser voor hardware** de optie die het probleem het beste omschrijft en klik op **Volgende** om de overige stappen voor probleemoplossing te volgen.

*Microsoft Windows Vista®:*

- 1. Klik op de knop Start van Windows Vista **(F)** en klik op **Help en ondersteuning.**
- 2. Typ probleemoplosser voor hardware in het zoekveld en druk op <Enter> om de zoekactie te starten.

3. Selecteer in de zoekresultaten de optie die het probleem het beste omschrijft en volg de overige stappen voor probleemoplossing.

## <span id="page-3-0"></span>**Dell Diagnostics (Dell-diagnostiek)**

**A LET OP: Volg de veiligheidsinstructies die bij de computer zijn geleverd alvorens u werkzaamheden binnen de computer uitvoert. Raadpleeg voor meer informatie over beste praktijken op het gebied van veiligheid onze website over de naleving van wet- en regelgeving op www.dell.com at: www.dell.com/regulatory\_compliance.**

### **Als u gebruik maakt van Dell Diagnostics (Dell-diagnostiek: gebruik)**

Als u problemen met uw computer ondervindt, controleert u de punten in [Problemen oplossen](#page-7-0) en voert u Dell Diagnostics (Dell-diagnostiek) uit voordat u contact opneemt met Dell voor technische support.

Start Dell Diagnostics (Dell-diagnostiek) vanaf de vaste schijf of vanaf de *Drivers and Utilities* Media.

**A.B.:** De cd *Drivers and Utilities* is optioneel en werd mogelijk niet met de computer meegeleverd.

**A.B.: Dell Diagnostics (Dell-diagnostiek) werkt alleen op Dell-computers.** 

### **Dell Diagnostics (Dell-diagnostiek) starten vanaf de vaste schijf**

Voordat u Dell Diagnostics (Dell-diagnostiek) uitvoert, moet u het systeemsetupprogramma openen om de configuratiegegevens voor uw computer te raadplegen, en controleren of het apparaat dat u wilt testen wordt vermeld en is ingeschakeld. Zie de *Technologiehandleiding van Dell* op **support.dell.com** voor meer informatie over het gebruik van het System Setup-programma**.**

Dell Diagnostics (Dell-diagnostiek) bevindt zich op een aparte partitie op de vaste schijf.

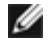

**N.B.:** Als de computer is aangesloten op een docking-station, moet u het docking-station ontkoppelen. Raadpleeg de documentatie bij het docking-station voor instructies over het loskoppelen.

**N.B.:** Als de computer geen beeld op het scherm kan weergeven, moet u contact opnemen met de technische ondersteuning van Dell.

- 1. Controleer of de computer is aangesloten op een stopcontact dat naar behoren werkt.
- 2. Houd de toets <Fn> ingedrukt en zet de computer vervolgens aan.

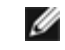

**N.B.:** U kunt bij het opstarten van de computer ook **Diagnostics** (Diagnostiek) selecteren in het menu voor een eenmalige opstartprocedure.

De computer zal de Pre-boot System Assessment (PSA) uitvoeren. Dit is een reeks opstarttests voor het moederbord, toetsenbord, het beeldscherm, de vaste schijf enzovoort.

- Beantwoord tijdens de analyse eventuele vragen die worden gesteld.
- Als er fouten worden aangetroffen tijdens de systeemanalyse, schrijf dan de foutmelding(en) op en neem contact op met Dell.
- Als de systeemanalyse voltooid is, verschijnt het volgende bericht: Booting Dell Diagnostic Utility Partition. Press any key to continue.
- **A.B.:** Als een bericht wordt weergegeven dat er geen partitie met een diagnostisch hulpprogramma is gevonden, voert u Dell Diagnostics (Dell-diagnostiek) uit vanaf de *Drivers and Utilities* Media (zie [Dell Diagnostics starten](#page-4-0) [vanaf de cd Drivers and Utilities](#page-4-0)).
- 3. Druk op een toets om Dell Diagnostics (Dell-diagnostiek) vanaf de partitie met het diagnostisch hulpprogramma op de vaste schijf te starten.

4. Druk op <Tab> om **Test System** (Computer testen) te selecteren, en druk vervolgens op <Enter>.

**A.B.:** Het wordt aanbevolen om Test System (Computer testen) te selecteren om een volledige test van uw computer uit te voeren. Als u **Test Memory** (Geheugen testen) selecteert, start u de uitgebreide geheugentest. Dit neemt normaliter dertig minuten of langer in beslag. Wanneer de test is voltooid moet u de testresultaten noteren. Druk vervolgens op een willekeurige toets om naar het vorige menu terug te keren.

5. Klik met de linkermuisknop in het hoofdmenu van Dell Diagnostics (Dell- diagnostiek) of druk op <Tab> en vervolgens op <Enter> om de test te selecteren die u wilt uitvoeren (zie [Hoofdmenu Dell Diagnostics\)](#page-5-0).

**N.B.:** Schrijf de foutcodes en de probleembeschrijvingen exact op en volg de instructies op het scherm. Ø

- 6. Nadat u alle testen hebt uitgevoerd, sluit u het testvenster om terug te keren naar het hoofdmenu van Dell Diagnostics (Dell-diagnostiek).
- 7. Sluit het venster met het hoofdmenu om Dell Diagnostics (Dell- diagnostiek) af te sluiten en start de computer opnieuw op.

**N.B.:** Als een bericht wordt weergegeven dat er geen partitie met een diagnostisch hulpprogramma is gevonden, Ø voert u Dell Diagnostics (Dell-diagnostiek) uit vanaf de *Drivers and Utilities* Media (zie [Dell Diagnostics starten](#page-4-0) [vanaf de cd Drivers and Utilities](#page-4-0)).

#### <span id="page-4-0"></span>**Dell Diagnostics starten vanaf de cd Drivers and Utilities**

Voordat u Dell Diagnostics (Dell-diagnostiek) uitvoert, moet u het systeemsetupprogramma openen om de configuratiegegevens voor uw computer te raadplegen, en controleren of het apparaat dat u wilt testen wordt vermeld en is ingeschakeld. Zie de *Technologiehandleiding van Dell* op **support.dell.com** voor meer informatie over het gebruik van het System Setup-programma**.**

- 1. Plaats de *Drivers and Utilities* Media in het optische station.
- 2. Start de computer opnieuw op.
- 3. Wanneer het DELL-logo verschijnt, drukt u direct op <F12>.

**A.B.:** Soms gebeurt het dat het toetsenbord niet meer werkt nadat een van de toetsen erg lang wordt ingedrukt. U voorkomt dit door in gelijkmatige intervals op <F12> te drukken om het opstartapparaatmenu te openen.

Als u te lang wacht en het logo van het besturingssysteem wordt weergegeven, moet u blijven wachten tot het bureaublad van Microsoft Windows wordt weergegeven. Daarna sluit u de computer af en probeert u het opnieuw.

4. Wanneer de lijst van opstartbronnen wordt weergegeven, moet u de pijltoetsen gebruiken om de optie **CD/DVD/CD-RW Drive** te selecteren. Druk vervolgens op <Enter>.

**N.B.:** De eenmalige opstartfunctie verandert alleen de opstartvolgorde van de huidige opstartsessie. Wanneer de computer opnieuw wordt opgestart, wordt de opstartvolgorde aangehouden die in de System Setup is opgegeven.

5. Druk op een willekeurige toets om te bevestigen dat u de computer vanaf de cd of dvd op wilt starten.

Als u te lang wacht en het logo van het besturingssysteem wordt weergegeven, moet u blijven wachten tot het bureaublad van Microsoft Windows wordt weergegeven. Daarna sluit u de computer af en probeert u het opnieuw.

- 6. Typ 1 om de **32-bits Dell Diagnostics (Dell-diagnostiek) uit te voeren**.
- 7. Typ in het menu **Dell Diagnostics (Dell-diagnostiek)** 1 om **Dell 32-bit Diagnostics (32-bits Dell-diagnostiek) als de Resource-cd te selecteren (grafische gebruikersinterface)**.
- 8. Druk op <Tab> om **Test System** (Computer testen) te selecteren, en druk vervolgens op <Enter>.

**A.B.:** Het wordt aanbevolen om Test System (Computer testen) te selecteren om een volledige test van uw computer uit te voeren. Als u **Test Memory** (Geheugen testen) selecteert, start u de uitgebreide geheugentest. Dit neemt normaliter dertig minuten of langer in beslag. Wanneer de test is voltooid moet u de testresultaten noteren. Druk vervolgens op een willekeurige toets om naar het vorige menu terug te keren.

9. Klik met de linkermuisknop in het hoofdmenu van Dell Diagnostics (Dell- diagnostiek) of druk op <Tab> en vervolgens op <Enter> om de test te selecteren die u wilt uitvoeren (zie [Hoofdmenu Dell Diagnostics\)](#page-5-0).

**A.B.:** Schrijf de foutcodes en de probleembeschrijvingen exact op en volg de instructies op het scherm.

- 10. Nadat u alle testen hebt uitgevoerd, sluit u het testvenster om terug te keren naar het hoofdmenu van Dell Diagnostics (Dell-diagnostiek).
- 11. Sluit het venster met het hoofdmenu om Dell Diagnostics (Dell- diagnostiek) af te sluiten en start de computer opnieuw op.
- 12. Verwijder de *Drivers and Utilities* Media uit het optische station.

### <span id="page-5-0"></span>**Hoofdmenu Dell Diagnostics**

Wanneer Dell Diagnostics (Dell-diagnostiek) in het geheugen is geladen, wordt het volgende menu weergegeven:

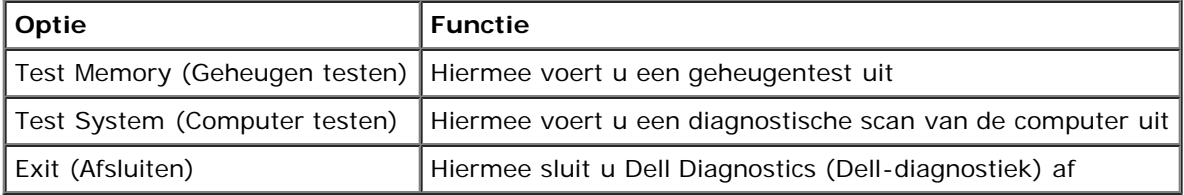

Druk op <Tab> om de gewenste test te selecteren en druk op <Enter>.

**N.B.:** Het wordt aanbevolen om **Test System** (Computer testen) te selecteren om een volledige test van uw computer Ø uit te voeren. Als u **Test Memory** (Geheugen testen) selecteert, start u de uitgebreide geheugentest. Dit neemt normaliter dertig minuten of langer in beslag. Wanneer de test is voltooid moet u de testresultaten noteren. Druk vervolgens op een willekeurige toets om naar het vorige menu terug te keren.

Nadat u **Test System** (Computer testen) hebt geselecteerd, zal het volgende menu worden weergegeven:

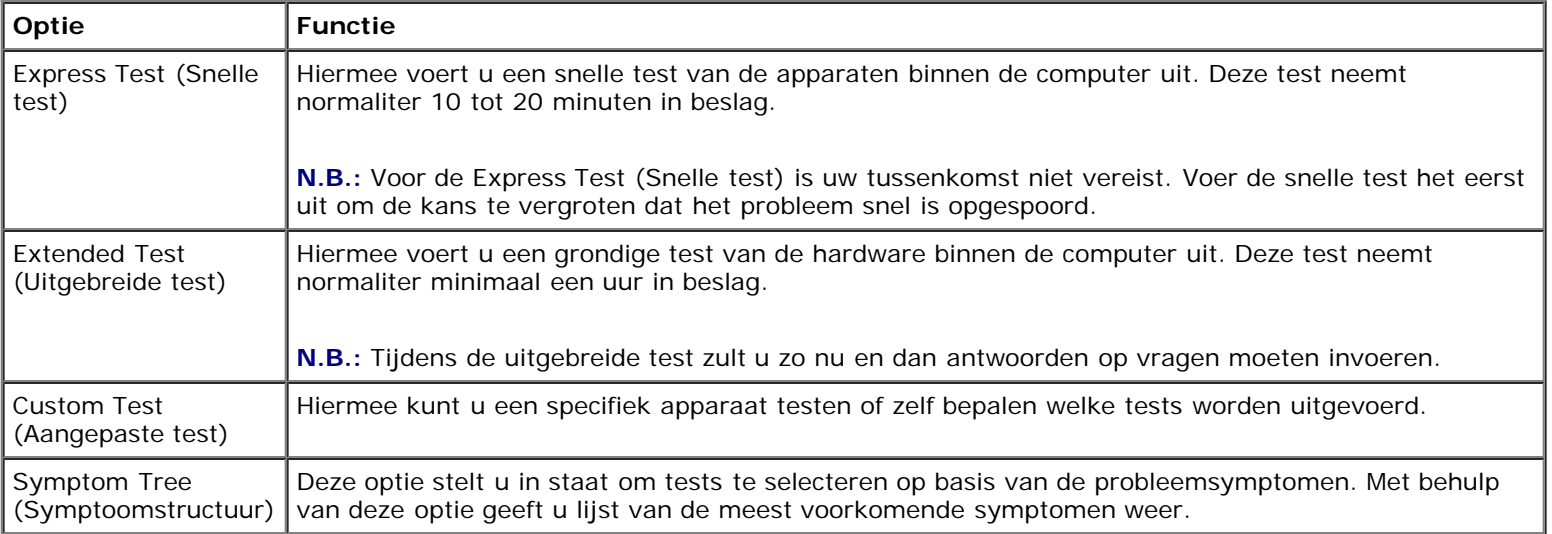

**N.B.:** U wordt aangeraden om in het onderliggende menu **Extended Test** (Uitgebreide test) te selecteren om een grondiger test uit te voeren van de apparaten in de computer.

Als er tijdens een test een probleem wordt gedetecteerd, wordt er een bericht weergegeven met de foutcode en een beschrijving van het probleem. Schrijf de foutcode en de probleembeschrijving exact op en volg de instructies op het scherm. Neem contact op met de technische ondersteuning van Dell als u het probleem niet kunt herstellen.

**N.B.:** Zorg dat u het serviceplaatje bij de hand hebt als u contact opneemt met de technische ondersteuning van Dell.. Het servicelabel voor de computer bevindt zich bovenaan elk testvenster.

Onderstaande tabbladen bieden meer informatie over tests die via de optie Custom Test (Aangepaste test) of Symptom Tree

(Symptoomstructuur) worden uitgevoerd:

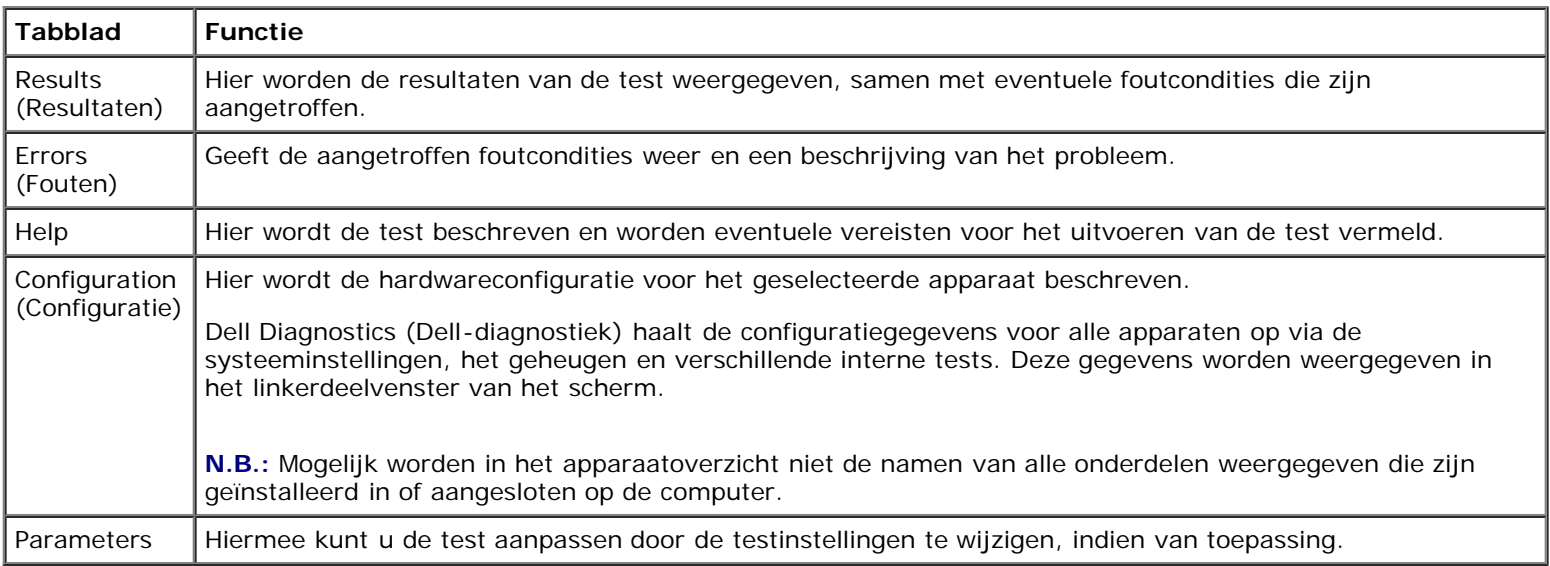

## **Foutberichten**

**LET OP: Volg de veiligheidsinstructies die bij de computer zijn geleverd alvorens u werkzaamheden binnen de computer uitvoert. Raadpleeg voor meer informatie over beste praktijken op het gebied van veiligheid onze website over de naleving van wet- en regelgeving op www.dell.com at: www.dell.com/regulatory\_compliance.**

Als de foutmelding niet wordt vermeld, moet u de documentatie raadplegen die bij het besturingssysteem werd geleverd of bij het programma dat werd uitgevoerd toen de foutmelding verscheen..

**A FILENAME CANNOT CONTAIN ANY OF THE FOLLOWING CHARACTERS: \ / : \* ? " < > | —** Deze tekens mogen niet in bestandsnamen worden gebruikt.

**A REQUIRED .DLL FILE WAS NOT FOUND —** Er ontbreekt een essentieel bestand voor het programma dat u probeert te openen. U kunt het programma als volgt verwijderen en opnieuw installeren:

*Windows XP*:

- 1. Klik op **Start** ® **Configuratiescherm** ® **Software** ® **Programma's wijzigen of verwijderen**.
- 2. Selecteer het programma dat u wilt verwijderen.
- 3. Klik op **Verwijderen/wijzigen**.
- 4. Raadpleeg de documentatie bij het programma voor installatie-instructies.

*Windows Vista*:

- 1. Klik op **Start** ® **Configuratiescherm** ® **Programma's** ® **Programma's en onderdelen**.
- 2. Selecteer het programma dat u wilt verwijderen.
- 3. Klik op **Verwijderen/wijzigen**.
- 4. Raadpleeg de documentatie bij het programma voor installatie-instructies.

*DRIVE LETTER***:\ IS NOT ACCESSIBLE. THE DEVICE IS NOT READY —** Het station kan de schijf niet lezen. Plaats een schijf in het station en probeer het opnieuw.

**INSERT BOOTABLE MEDIA —** Plaats een opstartbare diskette, cd of dvd.

**NON-SYSTEM DISK ERROR (GEEN SYSTEEMSCHIJF) —** Haal de diskette uit het diskettestation en start de computer opnieuw op.

**NOT ENOUGH MEMORY OR RESOURCES CLOSE SOME PROGRAMS AND TRY AGAIN —** Sluit alle vensters en open het programma dat u wilt gebruiken. In een aantal gevallen moet u de computer opnieuw opstarten om computerbronnen te herstellen. Voer in dat geval het programma uit dat u het eerst wilt gebruiken.

**OPERATING SYSTEM NOT FOUND —** Neem contact op met de technische ondersteuning van Dell.

## <span id="page-7-0"></span>**Problemen oplossen**

Gebruik de volgende tips voor het oplossen van problemen met uw computer:

- Als u een onderdeel hebt toegevoegd of verwijderd voordat het probleem begon, neemt u de installatieprocedures nogmaals door en controleert u of het onderdeel correct is geïnstalleerd.
- Als een randapparaat niet werkt, controleert u of het apparaat correct is aangesloten.
- Als er een foutmelding op het scherm verschijnt, schrijft u deze exact over. Met dit bericht kunnen medewerkers van de technische ondersteuning het probleem achterhalen en een oplossing vinden.
- Als er binnen een programma een foutmelding wordt weergegeven, raadpleegt u de documentatie van het programma.

**N.B.:** De procedures in dit document zijn geschreven voor de standaardweergave van Windows, dus mogelijk zijn ze niet van toepassing als u de klassieke weergave van Windows op uw Dell-computer hebt ingesteld.

## **Problemen met de batterij**

**A** LET OP: Als een nieuwe batterij op onjuiste wijze in de computer wordt geïnstalleerd, kan deze **exploderen. Vervang batterijen alleen door batterijen van hetzelfde of een vergelijkbaar type, zoals aanbevolen door de fabrikant. Gooi gebruikte batterijen weg volgens de instructies van de fabrikant.**

**A LET OP: Volg de veiligheidsinstructies die bij de computer zijn geleverd alvorens u werkzaamheden binnen de computer uitvoert. Raadpleeg voor meer informatie over beste praktijken op het gebied van veiligheid onze website over de naleving van wet- en regelgeving op www.dell.com at: www.dell.com/regulatory\_compliance.**

## **Problemen met stations**

**LET OP: Volg de veiligheidsinstructies die bij de computer zijn geleverd alvorens u werkzaamheden binnen de computer uitvoert. Raadpleeg voor meer informatie over beste praktijken op het gebied van veiligheid onze website over de naleving van wet- en regelgeving op www.dell.com at: www.dell.com/regulatory\_compliance.**

#### **ZORG ERVOOR DAT MICROSOFT WINDOWS HET STATION HERKENT —**

*Windows XP*:

Klik op **Start en daarna op Deze computer**.

*Windows Vista*:

• Klik op de knop Start van Windows Vista <sup>(2)</sup> en klik op **Computer**.

Als het station niet wordt vermeld, moet u een volledige scan uitvoeren met uw antivirussoftware om te controleren op virussen en deze te verwijderen. Virussen kunnen soms ervoor zorgen dat Windows het station niet herkent.

#### **TEST HET STATION —**

- Plaats een andere schijf in het cd-station om de mogelijkheid uit te sluiten dat het oorspronkelijke station defect is.
- Plaats een opstartbare diskette en start de computer opnieuw op.

**MAAK HET STATION OF DE SCHIJF SCHOON —** Raadpleeg de *Technologiehandleiding van Dell* op **support.dell.com** voor meer informatie over het reinigen van de computer.

#### **CONTROLEER OF ALLE KABELS OP DE JUISTE WIJZE ZIJN AANGESLOTEN**

**VOER DE PROBLEEMOPLOSSER VOOR HARDWARE UIT —** Zie het gedeelte [Probleemoplosser voor hardware](#page-2-0).

**VOER HET HULPPROGRAMMA DELL DIAGNOSTICS UIT —** Zie het gedeelte [Dell Diagnostics \(Dell-diagnostiek\).](#page-3-0)

### **Problemen met optische stations**

Ø **N.B.:** Trillingen bij snelle optische stations zijn normaal en kunnen lawaai veroorzaken. Dit hoeft er niet op te duiden dat het station of de schijf defect is.

**N.B.:** Omdat er in verschillende regio's wereldwijd verschillende schijfindelingen worden gebruikt, kunnen niet alle dvdtitels door alle dvd-stations worden afgespeeld.

#### **PAS HET VOLUMENIVEAU IN WINDOWS AAN —**

- Klik op het luidsprekerpictogram rechtsonder op het scherm.
- Zorg dat het volume is ingeschakeld door de schuifregelaar omhoog te slepen.
- Ga na of het geluid niet is gedempt door op een of meer ingeschakelde vakjes te klikken.

**CONTROLEER DE LUIDSPREKERS EN DE SUBWOOFER —** Zie het gedeelte [Problemen met geluid en luidsprekers.](#page-12-0)

### **Problemen met schrijven naar een optisch station**

**SLUIT ALLE OVERIGE PROGRAMMA'S —** Het optische station moet tijdens het schrijven een continue stroom gegevens ontvangen. Als de stroom wordt onderbroken, treedt er een fout op. Probeer alle programma's te sluiten voordat u naar de optische schijf schrijft.

**SCHAKEL DE STAND-BYMODUS IN WINDOWS UIT VOORDAT U NAAR EEN SCHIJF SCHRIJFT —** Raadpleeg de *Technologiehandleiding van Dell* op **support.dell.com** voor meer informatie over het instellen van de energiebeheeropties. U kunt ook op het trefwoord *stand-by* zoeken in Windows Help en ondersteuning voor informatie over energiebeheermodi.

### **Problemen met de vaste schijf**

#### **VOER HET HULPPROGRAMMA SCHIJFCONTROLE UIT —**

*Windows XP*:

- 1. Klik op de knop **Start** en klik op Deze computer.
- 2. Klik met de rechtermuisknop op **Lokaal station (C:)**.
- 3. Klik op **Eigenschappen** ® **Extra** ® **Nu controleren**.
- 4. Klik op **Beschadigde sectoren zoeken en repareren** en daarna op **Start**.

*Windows Vista*:

1. Klik op de knop **Start** en klik op **Computer**.

- 2. Klik met de rechtermuisknop op **Lokaal station (C:)**.
- 3. Klik op **Eigenschappen** ® **Extra** ® **Nu controleren**.

Het venster **Gebruikersaccountbeheer** wordt mogelijk weergegeven. Als u een beheerder op de computer bent, klikt u op **Doorgaan**. Zo niet, dan moet u contact opnemen met uw systeembeheerder om de gewenste actie verder te gaan.

4. Volg de aanwijzingen op het scherm.

## **Problemen met IEEE 1394-apparaten**

**LET OP: Volg de veiligheidsinstructies die bij de computer zijn geleverd alvorens u werkzaamheden binnen de computer uitvoert. Raadpleeg voor meer informatie over beste praktijken op het gebied van veiligheid onze website over de naleving van wet- en regelgeving op www.dell.com at: www.dell.com/regulatory\_compliance.**

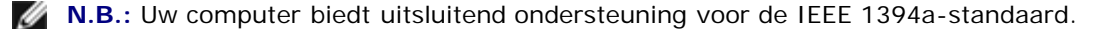

#### **CONTROLEER OF DE KABEL VOOR HET IEEE 1394-APPARAAT CORRECT OP HET APPARAAT EN DE CONNECTOR OP DE COMPUTER IS AANGESLOTEN**

**CONTROLEER OF HET IEEE 1394-APPARAAT IN HET SYSTEEMSETUPPROGRAMMA WORDT VERMELD EN IS GEACTIVEERD. —** Zie de *Technologiehandleiding van Dell* op **support.dell.com** voor meer informatie over het gebruik van het System Setup-programma**.**

#### **CONTROLEER OF WINDOWS HET IEEE 1394-APPARAAT HERKENT —**

*Windows XP*:

- 1. Klik op de knop **Start** en vervolgens op **Configuratiescherm**.
- 2. Klik onder **Kies een categorie** op **Prestaties en onderhoud** ® **Systeem** ® **Systeemeigenschappen** ® **Hardware** ® **Apparaatbeheer**.

*Windows Vista*:

- 1. Klik op **Start** ® **Configuratiescherm** ® **Hardware en geluiden**.
- 2. Klik op **Apparaatbeheer**.

Als uw IEEE 1394-apparaat wordt vermeld, herkent Windows het apparaat.

**ALS ER PROBLEMEN ZIJN MET EEN DELL IEEE 1394-APPARAAT —** Neem contact op met de technische ondersteuning van Dell.

**ALS ER PROBLEMEN ZIJN MET EEN IEEE 1394-APPARAAT DAT NIET DOOR DELL IS GELEVERD —** Neem contact op met de fabrikant van het IEEE 1394-apparaat.

### **Vastlopen en softwareproblemen**

**LET OP: Volg de veiligheidsinstructies die bij de computer zijn geleverd alvorens u werkzaamheden binnen de computer uitvoert. Raadpleeg voor meer informatie over beste praktijken op het gebied van veiligheid onze website over de naleving van wet- en regelgeving op www.dell.com at: www.dell.com/regulatory\_compliance.**

#### **De computer start niet op**

**CONTROLEER DE DIAGNOSTISCHE LAMPJES —** Zie het gedeelte [Voedingsproblemen](#page-11-0).

**CONTROLEER OF DE STROOMKABEL GOED IS AANGESLOTEN OP DE COMPUTER EN HET STOPCONTACT**

### **De computer reageert niet meer**

**KENNISGEVING:** U loopt het risico gegevens te verliezen als u het besturingssysteem niet kunt afsluiten.

**SCHAKEL DE COMPUTER UIT —** Als u geen reactie krijgt door op een toets op het toetsenbord te drukken of de muis te bewegen, moet u de aan/uit-knop minstens 8-10 seconden ingedrukt houden (totdat de computer uitgaat). Start de computer vervolgens opnieuw op.

### **Een programma reageert niet meer**

#### **BEËINDIG HET PROGRAMMA —**

- 1. Druk tegelijkertijd op <Ctrl><Shift><Esc> om Taakbeheer te openen.
- 2. Klik op de tab **Toepassingen**.
- 3. Selecteer het programma dat niet meer reageert.
- 4. Klik op **Taak beëindigen**.

### **Een programma blijft crashen**

**N.B.:** Bij software worden normaliter installatie-instructies geleverd in de vorm van een installatiehandleiding of op een diskette, cd of dvd.

**RAADPLEEG DE SOFTWAREDOCUMENTATIE —** Indien nodig maakt u de installatie van het programma ongedaan en installeert u het opnieuw.

### **Een programma is ontworpen voor een eerdere versie van het Windowsbesturingssysteem**

#### **VOER DE WIZARD PROGRAMMACOMPATIBILITEIT UIT —**

*Windows XP*:

Met de wizard Programmacompatibiliteit wordt een programma zodanig geconfigureerd dat deze wordt uitgevoerd in een omgeving die vergelijkbaar is met een andere omgeving dan die van het besturingssysteem Windows XP.

- 1. Klik op **Start** ® **Alle programma's** ® **Bureau-accessoires** ® Wizard **Programmacompatibiliteit** ® **Volgende**.
- 2. Volg de aanwijzingen op het scherm.

#### *Windows Vista*:

Met de wizard Programmacompatibiliteit wordt een programma zodanig geconfigureerd dat dit wordt uitgevoerd in een omgeving die vergelijkbaar is met een andere omgeving dan die van het Windows Vista-besturingssysteem.

#### 1. Klik op **Start** ® **Configuratiescherm** ® **Programma's** ® **Een ouder programma met deze versie van Windows gebruiken.**

- 2. Klik in het welkomstscherm op **Volgende**.
- 3. Volg de aanwijzingen op het scherm.

## **Er verschijnt een blauw scherm**

**SCHAKEL DE COMPUTER UIT —** Als u geen reactie krijgt door op een toets op het toetsenbord te drukken of de muis te bewegen, moet u de aan/uit-knop minstens 8-10 seconden ingedrukt houden (totdat de computer uitgaat). Start de computer vervolgens opnieuw op.

### **Andere softwareproblemen**

#### **RAADPLEEG DE SOFTWAREDOCUMENTATIE OF NEEM CONTACT OP MET DE SOFTWARELEVERANCIER VOOR INFORMATIE OVER HET OPLOSSEN VAN PROBLEMEN —**

- Ga na of het programma compatibel is met het besturingssysteem dat op de computer is geïnstalleerd.
- Controleer of de computer voldoet aan de minimale hardwarevereisten voor de software. Raadpleeg de softwaredocumentatie voor informatie.
- Controleer of het programma op de juiste wijze is geïnstalleerd en geconfigureerd.
- Controleer of de stuurprogramma's voor het apparaat niet met het programma conflicteren.
- Indien nodig maakt u de installatie van het programma ongedaan en installeert u het opnieuw.

#### **MAAK DIRECT EEN BACK-UP VAN UW BESTANDEN**

#### **GEBRUIK EEN VIRUSSCANNER OM DE VASTE SCHIJF, DISKETTES,** CD**'S OF** DVD**'S TE SCANNEN**

**SLA ALLE GEOPENDE BESTANDEN OP, SLUIT DE BESTANDEN VERVOLGENS EN SLUIT UW COMPUTER AF VIA HET MENU START**

### **Geheugenproblemen**

**LET OP: Volg de veiligheidsinstructies die bij de computer zijn geleverd alvorens u werkzaamheden binnen de computer uitvoert. Raadpleeg voor meer informatie over beste praktijken op het gebied van veiligheid onze website over de naleving van wet- en regelgeving op www.dell.com at: www.dell.com/regulatory\_compliance.**

#### **ALS ER EEN MELDING WORDT WEERGEGEVEN DAT AANGEEFT DAT ER ONVOLDOENDE GEHEUGEN BESCHIKBAAR IS —**

- Bewaar en sluit alle geopende bestanden of programma's die u niet gebruikt om erachter te komen of het probleem daarmee is opgelost.
- Raadpleeg de documentatie bij de software voor de minimale geheugeneisen. Indien noodzakelijk installeert u extra geheugen (zie [Een geheugenmodule opnieuw installeren](#page-33-0)).
- Plaats de geheugenmodules terug (zie [Geheugen\)](#page-32-0) om ervoor te zorgen dat uw computer goed communiceert met het geheugen.
- Voer het hulpprogrammaDell Diagnostics uit (zie [Dell Diagnostics \(Dell-diagnostiek\)\)](#page-3-0).

#### **ALS ER ANDERE PROBLEMEN MET HET GEHEUGEN ZIJN —**

- Plaats de geheugenmodules terug (zie [Geheugen\)](#page-32-0) om ervoor te zorgen dat uw computer goed communiceert met het geheugen.
- · Zorg dat u de installatie-instructies voor het geheugen volgt (zie [Een geheugenmodule opnieuw installeren\)](#page-33-0).
- Ga na of het geheugen dat u gebruikt, door de computer wordt ondersteund. Raadpleeg de *Setup- en naslaggids* op uw computer of op **support.dell.com** voor meer informatie over het type geheugen dat door uw computer wordt ondersteund.
- Voer het hulpprogramma Dell Diagnostics (Diagnostiek) uit (zie [Dell Diagnostics \(Dell-diagnostiek\)\)](#page-3-0).

## <span id="page-11-0"></span>**Voedingsproblemen**

**LET OP: Volg de veiligheidsinstructies die bij de computer zijn geleverd alvorens u werkzaamheden binnen de computer uitvoert. Raadpleeg voor meer informatie over beste praktijken op het gebied van veiligheid onze website over de naleving van wet- en regelgeving op www.dell.com at: www.dell.com/regulatory\_compliance.**

#### **ALS HET AAN/UIT-LAMPJE BLAUW IS EN DE COMPUTER NIET REAGEERT —** Zie het gedeelte [Diagnostische lampjes](#page-1-2).

**ALS HET AAN/UIT-LAMPJE IS UITGESCHAKELD —** De computer wordt uitgeschakeld of krijgt geen stroom.

- Sluit een uiteinde van de stroomkabel opnieuw aan op de stroomaansluiting op de computer, en sluit het andere uiteinde van de stroomkabel aan op het stopcontact.
- Omzeil contactdozen, verlengkabels en andere voedingsbeschermingsapparaten om te controleren of de computer aangaat.
- Zorg dat alle stekkerdozen die worden gebruikt, in een stopcontact zijn gestoken en zijn ingeschakeld.
- Controleer of het stopcontact naar behoren werkt door er een ander apparaat, zoals een lamp, op aan te sluiten.

#### **VERWIJDER MOGELIJKE STORINGSBRONNEN —** Interferentie kan worden veroorzaakt door:

- Stroom-, toetsenbord- en muisverlengkabels
- Er zijn teveel apparaten op dezelfde stekkerdoos aangesloten
- Er zijn meerdere stekkerdozen op hcontactdozen hetzelfde stopcontact aangesloten

## <span id="page-12-0"></span>**Problemen met geluid en luidsprekers**

**LET OP: Volg de veiligheidsinstructies die bij de computer zijn geleverd alvorens u werkzaamheden binnen de computer uitvoert. Raadpleeg voor meer informatie over beste praktijken op het gebied van veiligheid onze website over de naleving van wet- en regelgeving op www.dell.com at: www.dell.com/regulatory\_compliance.**

### **Er komt geen geluid uit de luidsprekers**

**N.B.:** De volumeregeling in MP3-spelers en andere mediaspelers neemt voorrang op de Windows-volume-instelling. Controleer altijd of het volume van mediaspelers niet is verlaagd of uitgeschakeld.

**PAS HET VOLUMENIVEAU IN WINDOWS AAN —** Klik of dubbelklik op het luidsprekerpictogram rechtsonder op het scherm. Controleer of het volume omhoog is bijgesteld en of het geluid niet is gedempt.

**MAAK DE KOPTELEFOON LOS VAN DE KOPTELEFOONAANSLUITING —** Het geluid uit de luidsprekers wordt automatisch uitgeschakeld wanneer de koptelefoon wordt aangesloten op koptelefoonconnector van het voorpaneel.

**VERWIJDER MOGELIJKE STORINGSBRONNEN —** Schakel ventilatoren, tl-lampen of halogeenlampen in de buurt uit om te controleren of er sprake is van interferentie.

**VOER DE PROBLEEMOPLOSSER VOOR HARDWARE UIT —** Zie het gedeelte [Probleemoplosser voor hardware](#page-2-0).

### **Er komt geen geluid uit de hoofdtelefoon**

**CONTROLEER DE KABELAANSLUITING VAN DE KOPTELEFOON —** Controleer of het snoer van de hoofdtelefoon stevig in de hoofdtelefoonconnector is gestoken. Raadpleeg de *Setup- en naslaggids* voor uw computer op **support.dell.com**.

**PAS HET VOLUMENIVEAU IN WINDOWS AAN — Klik of dubbelklik op het luidsprekerpictogram rechtsonder op het** scherm. Controleer of het volume omhoog is bijgesteld en of het geluid niet is gedempt.

### **Problemen met videokaart en beeldscherm**

**LET OP: Volg de veiligheidsinstructies die bij de computer zijn geleverd alvorens u werkzaamheden binnen de computer uitvoert. Raadpleeg voor meer informatie over beste praktijken op het gebied van veiligheid onze website over de naleving van wet- en regelgeving op www.dell.com at:**

#### **www.dell.com/regulatory\_compliance.**

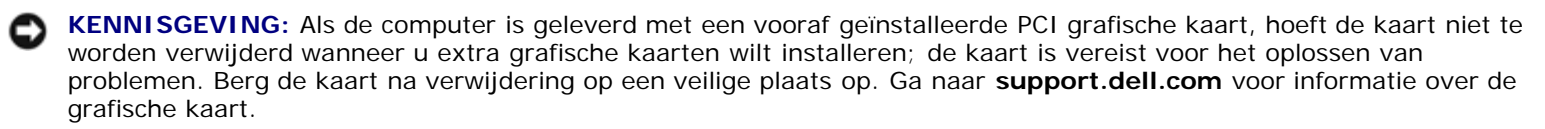

**CONTROLEER DE DIAGNOSTISCHE LAMPJES —** Zie het gedeelte [Diagnostische lampjes.](#page-1-2)

**CONTROLEER DE BEELDSCHERMINSTELLINGEN —** Raadpleeg de *Technologiehandleiding van Dell* op **support.dell.com** voor meer informatie.

#### **PAS DE WINDOWS-BEELDSCHERMINSTELLINGEN AAN —**

*Windows XP:*

- 1. Klik op **Start** ® **Configuratiescherm** ® **Vormgeving en thema's**.
- 2. Klik op het gedeelte dat u wilt wijzigen of klik op het pictogram **Beeldscherm**.
- 3. Probeer de verschillende instellingen voor **Kleurkwaliteit** en **Beeldschermresolutie** uit.

#### *Windows Vista*:

- 1. Klik op **Start** ® **Configuratiescherm** ® **Hardware en geluiden** ® **Persoonlijke instellingen** ® **Beeldscherminstellingen**.
- 2. Pas indien nodig de instellingen aan voor **Resolutie** en **Kleurinstellingen**.

#### **Slechts een deel van het scherm is leesbaar**

#### **SLUIT EEN EXTERN BEELDSCHERM AAN —**

- 1. Zet de computer uit en sluit een externe monitor op de computer aan
- 2. Zet de computer en de monitor aan en stel de helderheids- en contrastinstellingen van de monitor bij

Als de externe monitor werkt, houdt dit in dat het beeldscherm of de grafische controller van de computer mogelijk defect zijn. Neem contact op met de technische ondersteuning van Dell.

## <span id="page-13-0"></span>**De Technische updateservice van Dell**

De Technische updateservice van Dell biedt een proactieve e-mailkennisgeving van software- en hardware-updates voor uw computer. Deze dienst is gratis en biedt maatoplossingen voor inhoud, indeling en de frequentie van uw emailkennisgevingen.

U kunt zich aanmelden voor de Technische updateservice van Dell door naar **support.dell.com** te gaan.

# <span id="page-14-0"></span> **Aan de computer werken**

**Dell Precision M6400 Onderhoudshandleiding**

- **[Aanbevolen hulpmiddelen](#page-14-1)**
- [Voordat u aan de computer gaat werken](#page-14-2)
- **O** [Nadat u aan de computer hebt gewerkt](#page-16-0)

Dit hoofdstuk bevat instructies over het verwijderen en installeren van de componenten in uw computer. Tenzij anders vermeld, wordt er bij elke procedure van uitgegaan dat:

- u de stappen in [Voordat u aan de computer gaat werken](#page-14-2) hebt uitgevoerd;
- u de veiligheidsinformatie hebt gelezen die bij uw computer is meegeleverd. Raadpleeg voor meer informatie over beste praktijken op het gebied van veiligheid onze website over de naleving van wet- en regelgeving op www.dell.com at: www.dell.com/regulatory\_compliance.

**N.B.:** De kleur van uw computer en bepaalde onderdelen kunnen verschillen van de kleur die in dit document is afgebeeld.

# <span id="page-14-1"></span>**Aanbevolen hulpmiddelen**

Voor de procedures in dit document hebt u mogelijk de volgende hulpmiddelen nodig:

- Kleine platte schroevendraaier
- Kruiskopschroevendraaier
- Klein plastic pennetje
- Een flash-update voor het BIOS (zie de Dell Support-website op **support.dell.com**)

# <span id="page-14-2"></span>**Voordat u aan de computer gaat werken**

Volg de onderstaande veiligheidsrichtlijnen om uw eigen veiligheid te garanderen en de computer en werkomgeving te beschermen tegen mogelijke schade.

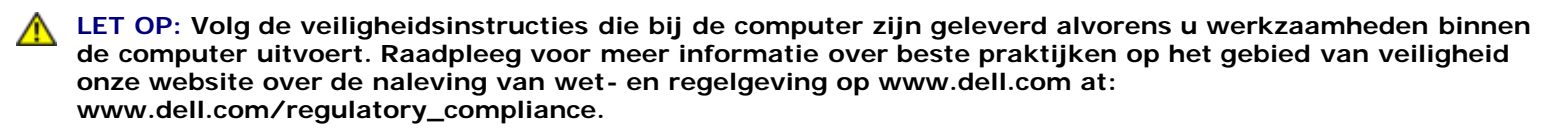

**A LET OP: Veel reparaties mogen alleen worden uitgevoerd door een gecertificeerde servicemonteur. Voer alleen procedures voor probleemoplossing en eenvoudige reparaties uit zoals geautoriseerd in de productdocumentatie of op aanwijzing van het online of telefonische team voor service en ondersteuning. Schade als gevolg van door Dell niet geautoriseerde dienstverlening valt niet onder de garantie. Lees de bij het product geleverde veiligheidsinstructies en volg deze op.**

**KENNISGEVING:** Voorkom elektrostatische ontlading door uzelf te aarden met een aardingspolsbandje of door regelmatig een ongeverfd metalen oppervlak aan te raken, zoals een connector aan de achterkant van de computer.

**KENNISGEVING:** Ga voorzichtig met componenten en kaarten om. Raak de componenten en de contacten op kaarten niet aan. Pak kaarten bij de uiteinden vast of bij de metalen bevestigingsbeugel. Houd een component, zoals een processor, vast aan de uiteinden, niet aan de pinnen.

**KENNISGEVING:** Trek wanneer u een kabel wilt losmaken aan de stekker of aan de speciale lus op de kabel, niet aan

de kabel zelf. In het geval van kabelaansluitingen met vergrendelingslipjes moet u de vergrendelingslipjes naar binnen drukken om de aansluiting vrij te maken. Wanneer u een kabel aansluit of loskoppelt, dient u ervoor te zorgen dat de connectoren in de juiste richting en stand staan om schade aan de connector en/of de pinnen te voorkomen.

- 1. Zorg ervoor dat het werkoppervlak vlak en schoon is om te voorkomen dat de computerkap bekrast raakt.
- 2. Sluit de computer af.
	- Klik in Windows XP op **Start** ® **Afsluiten** ® **Afsluiten**.
	- **Klik in Windows Vista op Start <sup>(19</sup>, klik op het pijlpictogram , en klik vervolgens op Afsluiten om de** computer af te sluiten.

**N.B.:** Zorg ervoor dat de computer is uitgeschakeld en zich niet in een energiebeheermodus bevindt. Als u de computer niet via het besturingssysteem kunt uitzetten, houdt u de aan-uitknop gedurende 4 seconden ingedrukt.

3. Verwijder de stekker van de computer en alle daarop aangesloten apparaten uit het stopcontact.

**KENNISGEVING:** Wanneer u een netwerkkabel wilt ontkoppelen, moet u deze eerst van de computer loskoppelen en daarna pas uit de netwerkwandaansluiting.

4. Verwijder alle stekkers van telefoon- en netwerkkabels uit de computer.

**KENNISGEVING:** U voorkomt schade aan de systeemkaart door de batterij uit het batterijcompartiment te halen voordat u de computer een onderhoudsbeurt geeft.

- 5. Zet de computer ondersteboven.
- 6. Verschuif het ontgrendelingsschuifje en verwijder de batterij.

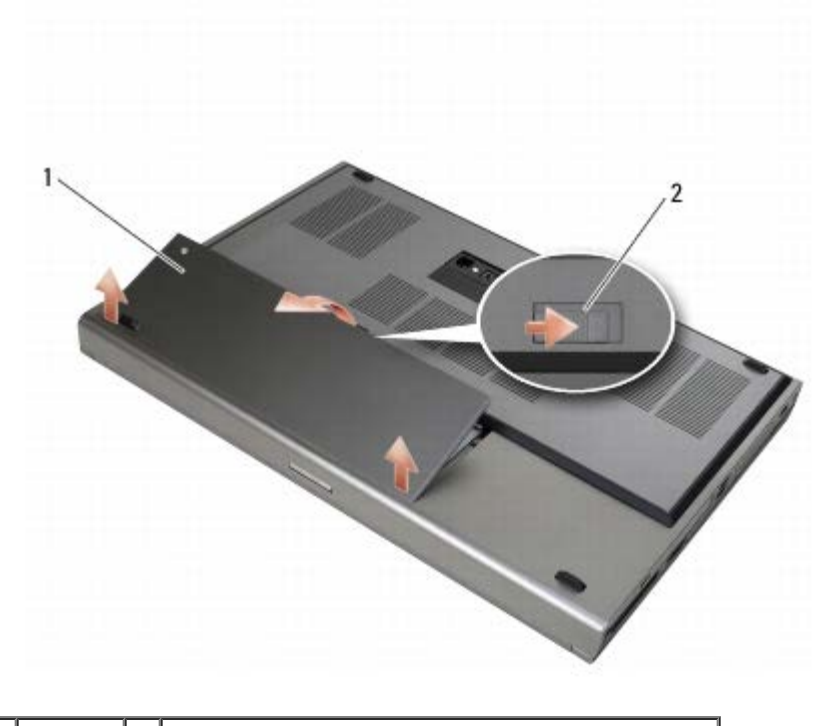

 $b$ atterij  $2$  ontgrendelingsschuifje batterijcompartiment

- 7. Koppel alle externe apparaten los en verwijder alle kaarten voordat u aan de computer gaat werken:
	- Raadpleeg de *Technologiehandleiding van Dell* op **support.dell.com** voor meer informatie over het verwijderen van een kaart, bijvoorbeeld een ExpressCard.
- Raadpleeg de *E-Port gebruikershandleiding* of de *E-Port Plus gebruikershandleiding op support.dell.com* voor meer informatie over het loskoppelen van een dockingapparaat.
- 8. Draai de computer om (bovenkant boven), klap het beeldscherm open en druk op de aan/uit-knop om de systeemkaart te aarden.

## <span id="page-16-0"></span>**Nadat u aan de computer hebt gewerkt**

Nadat u de terugplaatsingsprocedures hebt uitgevoerd, moet u nagaan of u de externe apparaten, kaarten en kabels hebt aangesloten voordat u de computer weer aansluit.

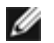

**N.B.:** U voorkomt schade aan de computer door alleen de batterij te gebruiken die speciaal voor deze Dell-computer is bedoeld. Gebruik geen batterijen die voor andere Dell-computers zijn bedoeld.

- 1. Sluit de externe apparaten aan, plaats de kaarten terug en sluit eventuele telefoon- en netwerkkabels aan op de computer.
- 2. Schuif de batterij in het batterijcompartiment totdat deze vastklikt.
- 3. Sluit uw computer en de aangesloten apparaten aan op het stopcontact.
- 4. Zet de computer aan.

# <span id="page-17-0"></span> **Computerbasis**

### **Dell Precision M6400 Onderhoudshandleiding**

- **O** [De klep van de computerbasis verwijderen](#page-17-1)
- $\bullet$  [De klep van de computerbasis terugplaatsen](#page-17-2)
- [De computerbasis verwijderen](#page-18-0)
- **O** [De computerbasis terugplaatsen](#page-18-1)

**LET OP: Volg de veiligheidsinstructies die bij de computer zijn geleverd alvorens u werkzaamheden binnen de computer uitvoert. Raadpleeg voor meer informatie over beste praktijken op het gebied van veiligheid onze website over de naleving van wet- en regelgeving op www.dell.com at: www.dell.com/regulatory\_compliance.**

# <span id="page-17-1"></span>**De klep van de computerbasis verwijderen**

- 1. Volg de procedures in [Voordat u aan de computer gaat werken](#page-14-2).
- 2. Sluit het beeldscherm en zet de computer ondersteboven.
- 3. Verwijder de twee M2 x 3 mm-schroeven.
- 4. Schuif de klep naar de voorzijde van de computer zodat lipjes loskomen va de computerbasis.
- 5. Verwijder de klep van de computerbasis.

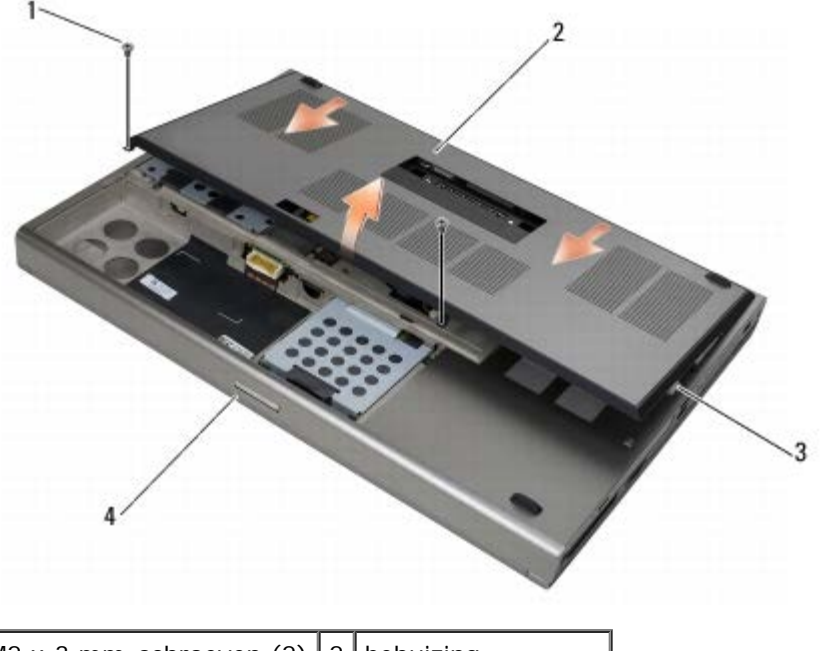

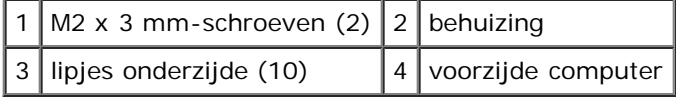

# <span id="page-17-2"></span>**De klep van de computerbasis terugplaatsen**

- 1. Breng de lipjes in één lijn met de sleuven op de computerbasis.
- 2. Schuif de klep naar de achterzijde van de computer om de lipjes te bevestigen en bevestig de klep stevig op de

computerbasis.

- 3. Plaats de M2 x 3 mm-schroeven terug.
- 4. Volg de procedures in [Nadat u aan de computer hebt gewerkt](#page-16-0).

## <span id="page-18-0"></span>**De computerbasis verwijderen**

- 1. Volg de procedures in [Voordat u aan de computer gaat werken](#page-14-2).
- 2. Verwijder de klep van de computerbasis (zie [De klep van de computerbasis verwijderen](#page-17-1)).
- 3. Verwijder de primaire vaste schijf (zie [De primaire vaste schijf \(HDD1\) verwijderen](#page-20-1)) en de secundaire vaste schijf (zie [De secundaire vaste schijf \(HDD2\) verwijderen](#page-22-0)).
- 4. Verwijder het optisch station (zie [De optische schijf verwijderen\)](#page-24-1).
- 5. Verwijder het ledpaneel (zie [Het ledpaneel verwijderen](#page-37-1)).
- 6. Verwijder het toetsenbord (zie [Het toetsenbord verwijderen\)](#page-39-1).
- 7. Verwijder het beeldscherm (zie [Het beeldscherm zonder marges verwijderen](#page-41-1) of [Het beeldscherm verwijderen\)](#page-51-0).
- 8. Verwijder de polssteun (zie [De polssteun verwijderen\)](#page-55-1).
- 9. Verwijder de ventilator (zie [De ventilator verwijderen\)](#page-58-1).
- 10. Verwijder de warmteafleiding van de processor (zie [De warmteafleiding van de processor verwijderen\)](#page-60-1).
- 11. Verwijder de videokaart/warmteafleiding (zie De videokaart/warmteafleiding verwijderen).
- 12. Verwijder de kaartbehuizing (zie [De kaartbehuizing verwijderen\)](#page-67-1).
- 13. Verwijder de linker I/O-kaart (zie De linker I/O-kaart verwijderen).
- 14. Verwijder de rechter I/O-kaart (zie [De rechter I/O-kaart verwijderen\)](#page-73-1).
- 15. Verwijder het moederbord (zie het gedeelte [Het moederbord verwijderen](#page-75-1)).

## <span id="page-18-1"></span>**De computerbasis terugplaatsen**

- 1. Plaats het moederbord terug (zie [Het moederbord vervangen\)](#page-76-0).
- 2. Plaats de rechter I/O-kaart terug (zie [De rechter I/O-kaart terugplaatsen\)](#page-74-0).
- 3. Plaats de linker I/O-kaart terug (zie De linker I/O-kaart terugplaatsen).
- 4. Plaats de kaartbehuizing terug (zie [De kaartbehuizing terugplaatsen\)](#page-68-0).
- 5. Plaats de videokaart/warmteafleiding terug (zie De videokaart/warmteafleiding terugplaatsen).
- 6. Plaats de warmteafleiding van de processor terug (zie [De warmteafleiding van de processor terugplaatsen\)](#page-61-0).
- 7. Plaats de ventilator terug (zie [De ventilator terugplaatsen\)](#page-59-0).
- 8. Plaats de polssteun terug (zie [De polssteun terugplaatsen\)](#page-56-0).
- 9. Plaats het beeldscherm terug (zie [Het beeldscherm zonder marges terugplaatsen](#page-43-0) of [Het beeldscherm terugplaatsen\)](#page-52-0).
- 10. Plaats het toetsenbord terug (zie [Het toetsenbord terugplaatsen\)](#page-39-2).
- 11. Plaats het ledpaneel terug (zie [Het ledpaneel opnieuw installeren\)](#page-37-2).
- 12. Plaats het optische station terug (zie [Het optische station terugplaatsen\)](#page-24-2).
- 13. Plaats de primaire vaste schijf terug (zie [De primaire vaste schijf \(HDD1\) terugplaatsen](#page-21-0)) en plaats de secundaire vaste schijf terug (zie [De secundaire vaste schijf \(HDD2\) terugplaatsen\)](#page-23-0).
- 14. Plaats de klep terug op de computerbasis (zie [De klep van de computerbasis terugplaatsen](#page-17-2)).
- 15. Volg de procedures in [Nadat u aan de computer hebt gewerkt](#page-16-0).
- Ø **N.B.:** Wanneer u een cd met een BIOS-updateprogramma gebruikt voor het flashen van het BIOS, moet u op <F12> drukken voordat u de cd in het station plaatst om de computer zo in te stellen dat deze eenmalig vanaf de cd opstart. Anders moet u het System Setup-programma uitvoeren om de standaard opstartvolgorde te wijzigen.
- 16. Flash het BIOS (zie voor meer informatie [De BIOS flashen](#page-78-0) ).
- 17. Open het System Setup-programma om de BIOS op het nieuwe moederbord bij te werken met het serviceplaatje van de computer. Raadpleeg de *Technologiehandleiding van Dell* op uw computer of op **support.dell.com** voor meer informatie over het System Setup- programma.

# <span id="page-20-0"></span> **Vaste schijf**

### **Dell Precision M6400 Onderhoudshandleiding**

- O [De primaire vaste schijf \(HDD1\) verwijderen](#page-20-1)
- O [De primaire vaste schijf \(HDD1\) terugplaatsen](#page-21-0)
- O [De secundaire vaste schijf \(HDD2\) verwijderen](#page-22-0)
- **O** [De secundaire vaste schijf \(HDD2\) terugplaatsen](#page-23-0)

**N.B.:** Dell garandeert geen compatibiliteit met, en biedt geen ondersteuning voor vaste schijven die niet van Dell afkomstig zijn.

# <span id="page-20-1"></span>**De primaire vaste schijf (HDD1) verwijderen**

- **LET OP: Volg de veiligheidsinstructies die bij de computer zijn geleverd alvorens u werkzaamheden binnen de computer uitvoert. Raadpleeg voor meer informatie over beste praktijken op het gebied van veiligheid onze website over de naleving van wet- en regelgeving op www.dell.com at: www.dell.com/regulatory\_compliance.**
- **LET OP: U moet de metalen behuizing van de vaste schijf** *niet aanraken* **wanneer u de vaste schijf uit de computer verwijdert. De vaste schijf kan heet zijn.**
- **KENNISGEVING:** Voorkom het verlies van gegevens door de computer uit te schakelen voordat u de vaste schijf verwijdert. Verwijder de vaste schijf niet terwijl de computer aan staat of zich in de slaapstand bevindt.
- **KENNISGEVING:** Vaste schijven zijn ontzettend kwetsbaar. Wees voorzichtig met de vaste schijf.
- 1. Volg de procedures in [Voordat u aan de computer gaat werken](#page-14-2).
- 2. Verwijder de klep van de computerbasis (zie [De klep van de computerbasis verwijderen](#page-17-1)).
- 3. Verwijder de twee geborgde schroeven uit de HDD1-houder en verwijder de houder.
- 4. Druk op de veiligheidslus en trek deze omhoog om het plaatje te verwijderen.

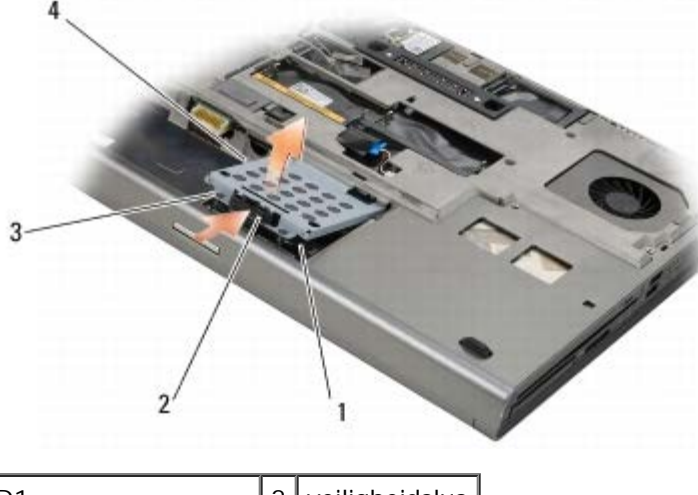

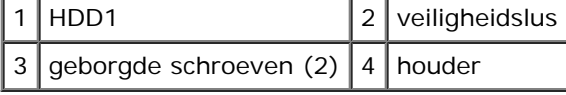

5. Gebruik het treklipje om de HDD1 los te koppelen van de connector op het moederbord en neem de HDD1 uit te computer.

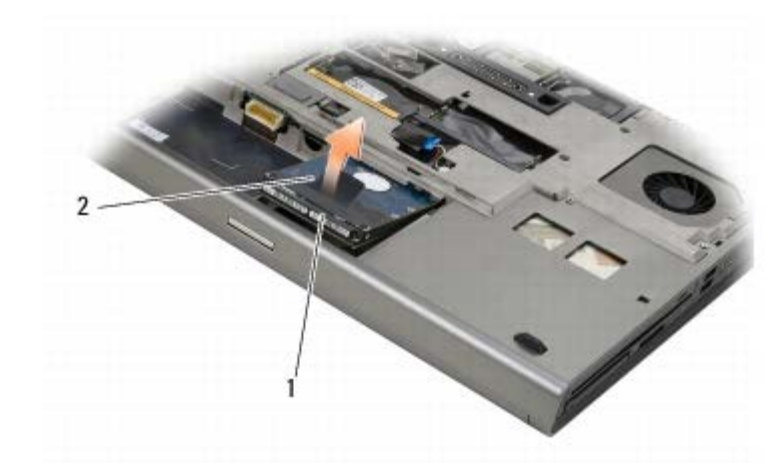

### 1 HDD1 2 treklipje

- 6. Verwijder de twee M3 x 3 mm-schroeven waarmee het treklipje op de HDD1 is bevestigd.
- 7. Leg het treklipje weg voor gebruik met de nieuwe HDD1.

<span id="page-21-1"></span>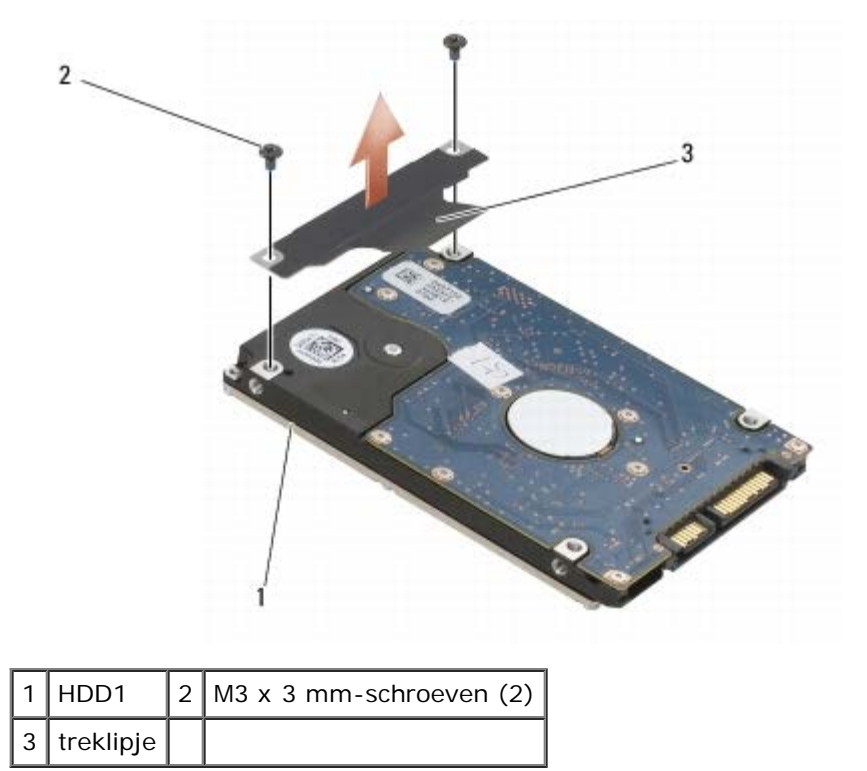

# <span id="page-21-0"></span>**De primaire vaste schijf (HDD1) terugplaatsen**

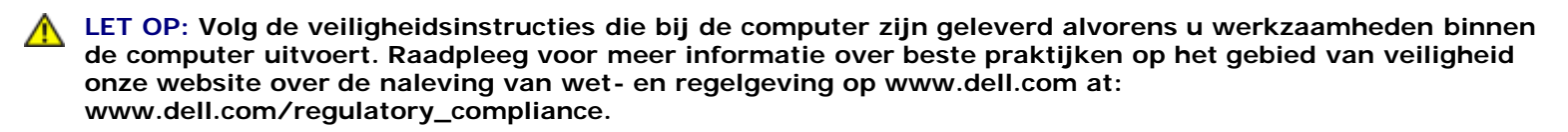

**KENNISGEVING:** Vaste schijven zijn ontzettend kwetsbaar. Wees voorzichtig met de vaste schijf.

**KENNISGEVING:** Oefen een stevige, gelijkmatige druk uit om de vaste schijf op zijn plaats te schuiven. Als u teveel kracht zet, kan de aansluiting beschadigd raken.

1. Bevestig het treklipje dat u tijdens [stap7](#page-21-1) van de verwijderingsprocedure hebt verwijderd, aan de nieuwe HDD1.

- 2. Plaats de HDD1 in de computer en schuif de HDD1 in de connector op het moederbord.
- 3. Plaats het plaatje terug op de HDD1 en draai de twee geborgde schroeven vast.
- 4. Plaats de klep terug op de computerbasis (zie [De klep van de computerbasis terugplaatsen](#page-17-2)).
- 5. Volg de procedures in [Nadat u aan de computer hebt gewerkt](#page-16-0).
- 6. Installeer het besturingssysteem, de stuurprogramma's en de hulpprogramma's voor de computer, indien nodig. Raadpleeg voor meer informatie de *Setup- en naslaggids die bij de computer is geleverd of ga naar support.dell.com.*

## <span id="page-22-0"></span>**De secundaire vaste schijf (HDD2) verwijderen**

**LET OP: Volg de veiligheidsinstructies die bij de computer zijn geleverd alvorens u werkzaamheden binnen de computer uitvoert. Raadpleeg voor meer informatie over beste praktijken op het gebied van veiligheid onze website over de naleving van wet- en regelgeving op www.dell.com at: www.dell.com/regulatory\_compliance.**

**LET OP: U moet de metalen behuizing van de vaste schijf** *niet aanraken* **wanneer u de vaste schijf uit de computer verwijdert. De vaste schijf kan heet zijn.**

**KENNISGEVING:** Voorkom het verlies van gegevens door de computer uit te schakelen voordat u de vaste schijf verwijdert. Verwijder de vaste schijf niet terwijl de computer aan staat of zich in de slaapstand bevindt.

**KENNISGEVING:** Vaste schijven zijn ontzettend kwetsbaar. Wees voorzichtig met de vaste schijf.

**N.B.:** De secundaire vaste schijf is optioneel. Als u geen secundaire vaste schijf hebt aangeschaft, bevat de houder een interposer-kaart.

1. Volg de procedures in [Aan de computer werken.](#page-14-0)

- 2. Verwijder de klep van de computerbasis (zie [De klep van de computerbasis verwijderen](#page-17-1)).
- 3. Verwijder de twee M3 x3 mm-schroeven waarmee de houder aan de computer is bevestigd.
- 4. Trek het treklipje omhoog om de houder te verwijderen.

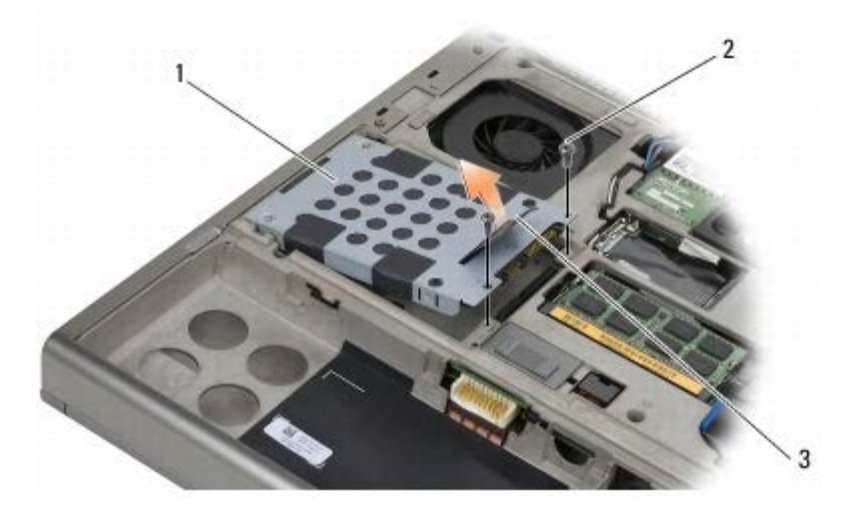

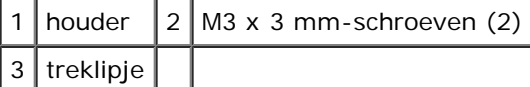

- 5. Verwijder de twee M3 x 3mm-schroeven waarmee het treklipje aan HDD2 is bevestigd.
- <span id="page-22-1"></span>6. Verwijder de houder van de HDD2. Als uw computer geen HDD2 bevat, verwijdert u het plaatsvervangende onderdeel uit de houder.

7. Verwijder de interposer van de HDD2 of het plaatsvervangende onderdeel en leg de interposer weg.

## <span id="page-23-0"></span>**De secundaire vaste schijf (HDD2) terugplaatsen**

- **LET OP: Volg de veiligheidsinstructies die bij de computer zijn geleverd alvorens u werkzaamheden binnen de computer uitvoert. Raadpleeg voor meer informatie over beste praktijken op het gebied van veiligheid onze website over de naleving van wet- en regelgeving op www.dell.com at: www.dell.com/regulatory\_compliance.**
	- **KENNISGEVING:** Vaste schijven zijn ontzettend kwetsbaar. Wees voorzichtig met de vaste schijf.

**KENNISGEVING:** Oefen een stevige, gelijkmatige druk uit om de vaste schijf op zijn plaats te schuiven. Als u teveel kracht zet, kan de aansluiting beschadigd raken.

- 1. Sluit de interposer die u tijdens [stap7](#page-22-1) van de verwijderingsprocedure hebt verwijderd, aan op de nieuwe HDD2.
- 2. Klik de houder op de HDD2 en zorg dat ze goed op elkaar zijn aangesloten.
- 3. Plaats de twee M3 x 3 mm-schroeven terug waarmee de HDD2 aan de houder is bevestigd.
- 4. Schuif de lipjes op de houder in de sleuven op de computerbasis en laat de HDD2 op zijn plaats zakken.
- 5. Plaats de twee M3 x 3 mm-schroeven terug waarmee de HDD2 aan de computer is bevestigd.
- 6. Plaats de klep terug op de computerbasis (zie [De klep van de computerbasis terugplaatsen](#page-17-2)).
- 7. Volg de procedures in [Nadat u aan de computer hebt gewerkt](#page-16-0).
- 8. Installeer het besturingssysteem, de stuurprogramma's en de hulpprogramma's voor de computer, indien nodig. Raadpleeg voor meer informatie de *Setup- en naslaggids die bij de computer is geleverd of ga naar <i>support.dell.com***.**

# <span id="page-24-0"></span> **Optische schijf**

**Dell Precision M6400 Onderhoudshandleiding**

- **O** [De optische schijf verwijderen](#page-24-1)
- **[Het optische station terugplaatsen](#page-24-2)**

# <span id="page-24-1"></span>**De optische schijf verwijderen**

**LET OP: Volg de veiligheidsinstructies die bij de computer zijn geleverd alvorens u werkzaamheden binnen de computer uitvoert. Raadpleeg voor meer informatie over beste praktijken op het gebied van veiligheid onze website over de naleving van wet- en regelgeving op www.dell.com at: www.dell.com/regulatory\_compliance.**

- 1. Volg de procedures in [Voordat u aan de computer gaat werken](#page-14-2).
- 2. Draai de computer om (onderkant boven).
- 3. Verwijder de M2,5 x 8 mm-schroef uit het batterijcompartiment.
- 4. Gebruik de inkeping bij de schroef om het optische station ver genoeg naar buiten te duwen zodat u het optische station uit het compartiment kunt schuiven.

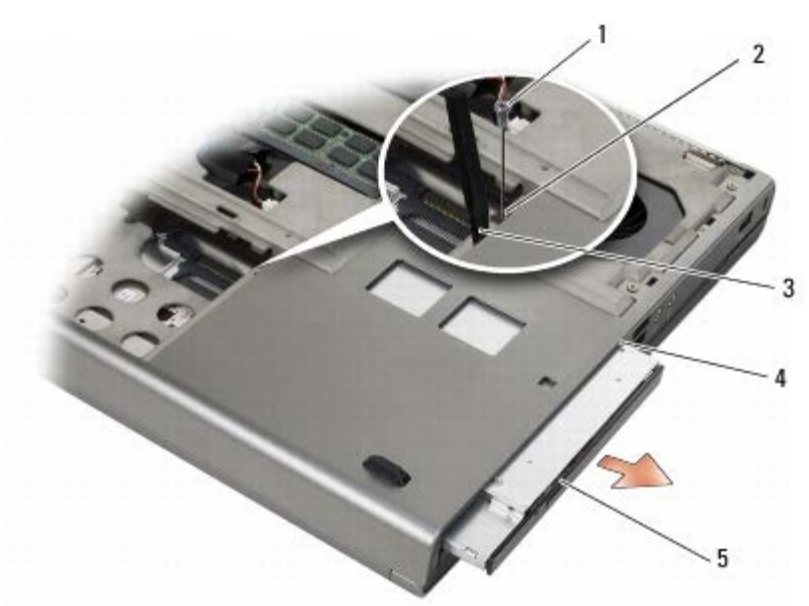

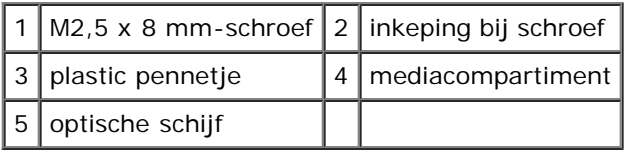

# <span id="page-24-2"></span>**Het optische station terugplaatsen**

**LET OP: Volg de veiligheidsinstructies die bij de computer zijn geleverd alvorens u werkzaamheden binnen de computer uitvoert. Raadpleeg voor meer informatie over beste praktijken op het gebied van veiligheid onze website over de naleving van wet- en regelgeving op www.dell.com at: www.dell.com/regulatory\_compliance.**

Dell Precision M6400 Onderhoudshandleiding

**A.B.:** De bevestigingsschroef op het optische station is optioneel en is mogelijk niet in uw computer aanwezig.

- 1. Schuif het optische station in het mediacompartiment.
- 2. Plaats de M2,8 x 5 mm-schroef terug.
- 3. Volg de procedures in [Nadat u aan de computer hebt gewerkt](#page-16-0).

<span id="page-26-0"></span>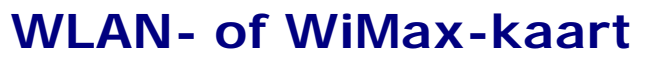

**Dell Precision M6400 Onderhoudshandleiding**

- **O** [De WLAN- of WiMax-kaart verwijderen](#page-26-1)
- $\bullet$  [De WLAN- of WiMax-kaart terugplaatsen](#page-27-0)

**LET OP: Volg de veiligheidsinstructies die bij de computer zijn geleverd alvorens u werkzaamheden binnen de computer uitvoert. Raadpleeg voor meer informatie over beste praktijken op het gebied van veiligheid onze website over de naleving van wet- en regelgeving op www.dell.com at: www.dell.com/regulatory\_compliance.**

**KENNISGEVING:** Plaats een WLAN- of WiMax-kaart uitsluitend in de sleuf met de markering "WLAN/WiMax".

## <span id="page-26-1"></span>**De WLAN- of WiMax-kaart verwijderen**

- 1. Volg de procedures in [Voordat u aan de computer gaat werken](#page-14-2).
- 2. Verwijder de klep van de computerbasis (zie [De klep van de computerbasis verwijderen](#page-17-1)).
- 3. Verwijder de twee antennekabels uit de kaart.
- 4. Verwijder de M2 x 3 mm-schroef. De kaart wordt uitgeworpen onder een hoek van 45 graden.

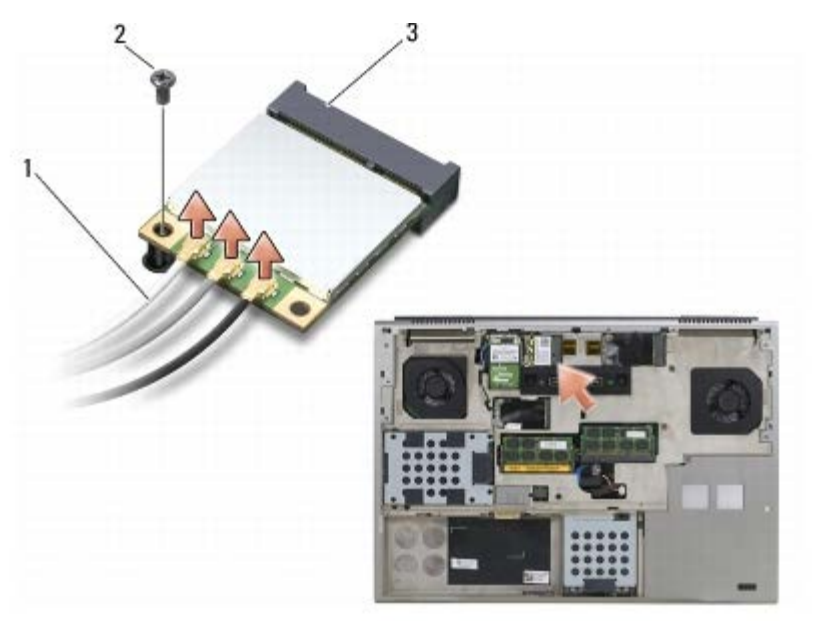

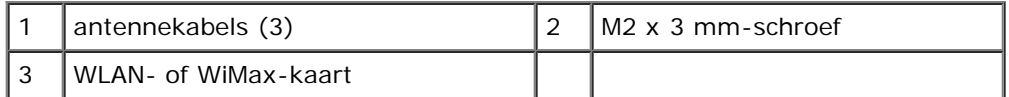

5. Schuif de kaart uit de kaartaansluiting op het moederbord.

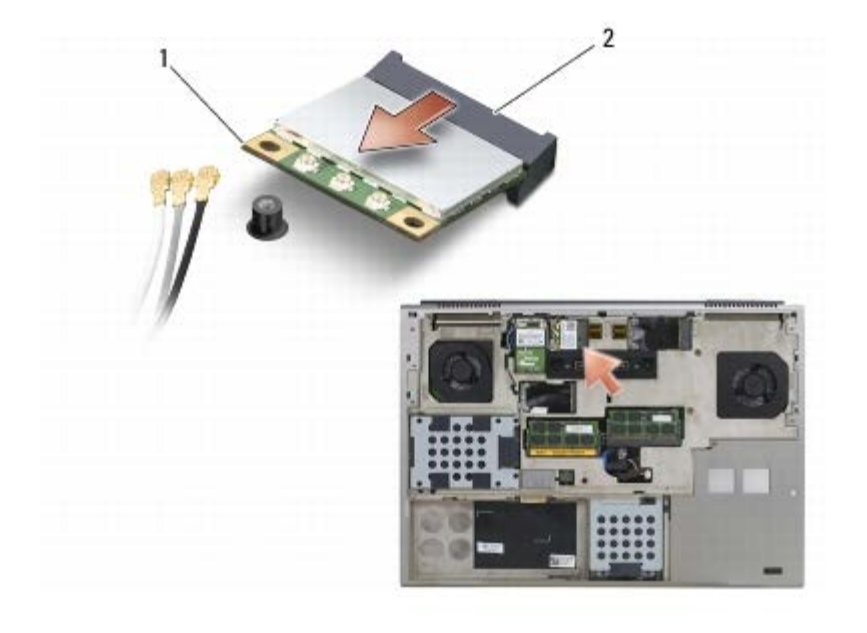

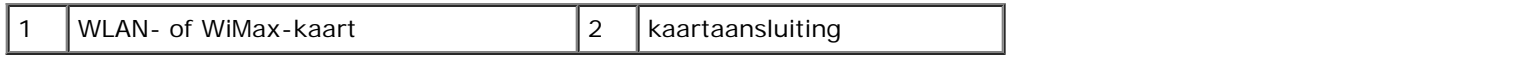

## <span id="page-27-0"></span>**De WLAN- of WiMax-kaart terugplaatsen**

**KENNISGEVING:** De aansluitingen zijn zodanig getand dat ze een juiste installatie garanderen. Als u weerstand ondervindt, moet u de aansluitingen op de kaart en het moederbord controleren en de kaart opnieuw uitlijnen.

**KENNISGEVING:** Zorg dat de kabels zich niet onder de WLAN- of WiMax-kaart bevinden wanneer u deze terugplaatst om schade aan de kaart te voorkomen.

**KENNISGEVING:** Plaats een WLAN- of WiMax-kaart uitsluitend in de sleuf met de markering "WLAN/WiMax".

1. Schuif de kaart in de aansluiting met de markering "WLAN/WiMax".

- 2. Duw de kaart naar beneden en houd deze op zijn plaats.
- 3. Plaats de M2 x 3 mm-schroef terug.
- 4. Sluit de juiste antennekabels aan op de kaart die u plaatst:

Wanneer de kaart is voorzien van een label met twee driehoekjes (wit en zwart), moet u de witte antennekabel aansluiten op de aansluiting met de markering "main" en de zwarte antennekabel op de aansluiting met de aanduiding "aux" (zwart driehoekje). Zet de grijze antennekabel vast in de plastic houder naast de kaart.

Wanneer de kaart is voorzien van een label met drie driehoekjes (wit, zwart en grijs), moet u de witte antennekabel aansluiten op het witte driehoekje, de zwarte antennekabel op het zwarte driehoekje en de grijze antennekabel op het grijze driehoekje.

- 5. Plaats de klep terug op de computerbasis (zie [De klep van de computerbasis terugplaatsen](#page-17-2)).
- 6. Volg de procedures in [Nadat u aan de computer hebt gewerkt](#page-16-0).

# <span id="page-28-0"></span> **WWAN-kaart**

#### **Dell Precision M6400 Onderhoudshandleiding**

- **[Een WWAN-kaart verwijderen](#page-28-1)**
- **[Een WWAN-kaart vervangen](#page-29-0)**

**LET OP: Volg de veiligheidsinstructies die bij de computer zijn geleverd alvorens u werkzaamheden binnen de computer uitvoert. Raadpleeg voor meer informatie over beste praktijken op het gebied van veiligheid onze website over de naleving van wet- en regelgeving op www.dell.com at: www.dell.com/regulatory\_compliance.**

**KENNISGEVING:** Plaats een WWAN-kaart of een FCM uitsluitend in de sleuf met de markering "WWAN/FCM".

## <span id="page-28-1"></span>**Een WWAN-kaart verwijderen**

- 1. Volg de procedures in [Voordat u aan de computer gaat werken](#page-14-2).
- 2. Verwijder de klep van de computerbasis (zie [De klep van de computerbasis verwijderen](#page-17-1)).
- 3. Verwijder de twee antennekabels uit de kaart.
- 4. Verwijder de M2 x 3 mm-schroef. De kaart wordt uitgeworpen onder een hoek van 45 graden.

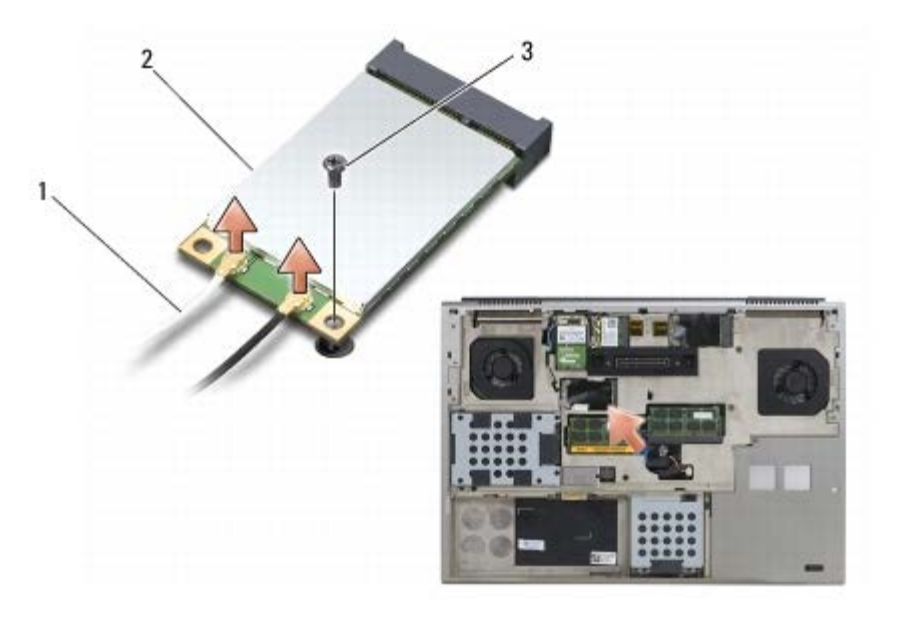

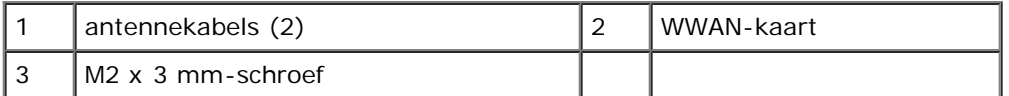

5. Schuif de kaart uit de kaartaansluiting op het moederbord.

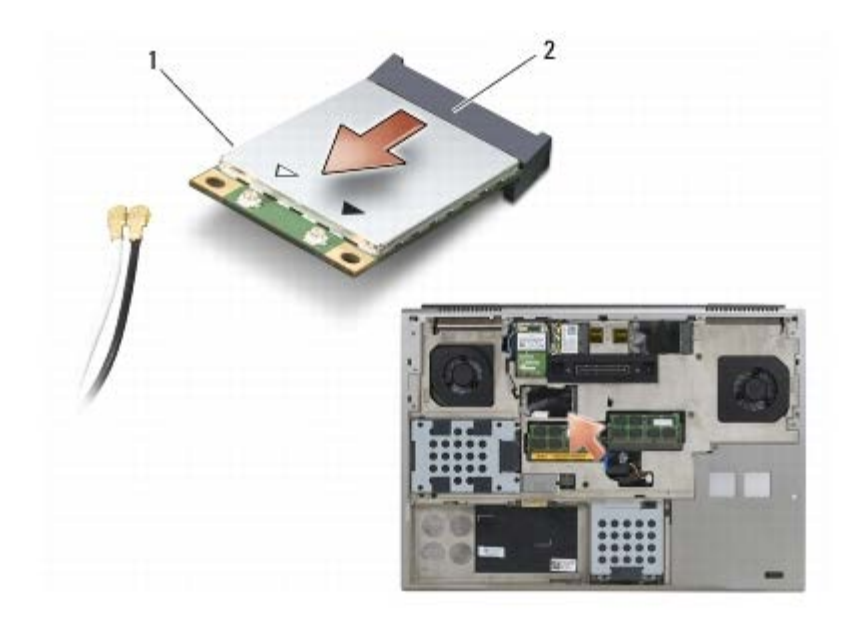

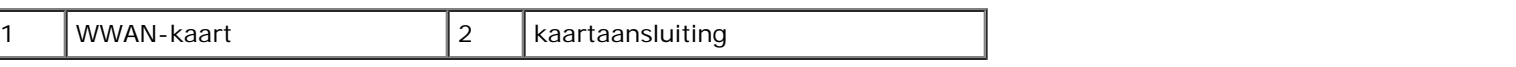

## <span id="page-29-0"></span>**Een WWAN-kaart vervangen**

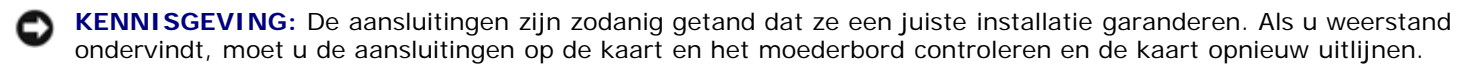

**KENNISGEVING:** Zorg dat de kabels zich niet onder de WWAN-kaart bevinden wanneer u deze terugplaatst om schade aan de kaart te voorkomen.

**KENNISGEVING:** Plaats een WWAN-kaart of een FCM uitsluitend in de sleuf met de markering "WWAN/FCM".

- 1. Schuif de kaart in de aansluiting met de markering "WWAN/FCM".
- 2. Duw de kaart naar beneden en houd deze op zijn plaats.
- 3. Plaats de M2 x 3 mm-schroef terug.
- 4. Verbind de witte antennekabel met de connector met het label "main" (witte driehoek) en verbind de zwarte antennekabel met de connector met het label "aux" (zwarte driehoek).
- 5. Plaats de klep terug op de computerbasis (zie [De klep van de computerbasis terugplaatsen](#page-17-2)).
- 6. Volg de procedures in [Nadat u aan de computer hebt gewerkt](#page-16-0).

# <span id="page-30-0"></span> **UWB WPAN-kaart en WPAN-kaart met draadloze Bluetooth®-technologie**

**Dell Precision M6400 Onderhoudshandleiding**

- **[Een WPAN-kaart verwijderen](#page-30-1)**
- **[Een WPAN-kaart terugplaatsen](#page-31-0)**

**LET OP: Volg de veiligheidsinstructies die bij de computer zijn geleverd alvorens u werkzaamheden binnen de computer uitvoert. Raadpleeg voor meer informatie over beste praktijken op het gebied van veiligheid onze website over de naleving van wet- en regelgeving op www.dell.com at: www.dell.com/regulatory\_compliance.**

■ KENNISGEVING: WPAN is een generieke naam voor draadloze UWB- (Ultra Wide Band) en Bluetooth<sup>®</sup>-technologie. Plaats een WPAN-kaart uitsluitend in de sleuf met de markering "WPAN/UWB/FCM".

## <span id="page-30-1"></span>**Een WPAN-kaart verwijderen**

- 1. Volg de procedures in [Voordat u aan de computer gaat werken](#page-14-2).
- 2. Verwijder de klep van de computerbasis (zie [De klep van de computerbasis verwijderen](#page-17-1)).
- 3. Verwijder de blauwe antennekabel uit de kaart.
- 4. Verwijder de M2 x 3 mm-schroef. De kaart wordt uitgeworpen onder een hoek van 45 graden.

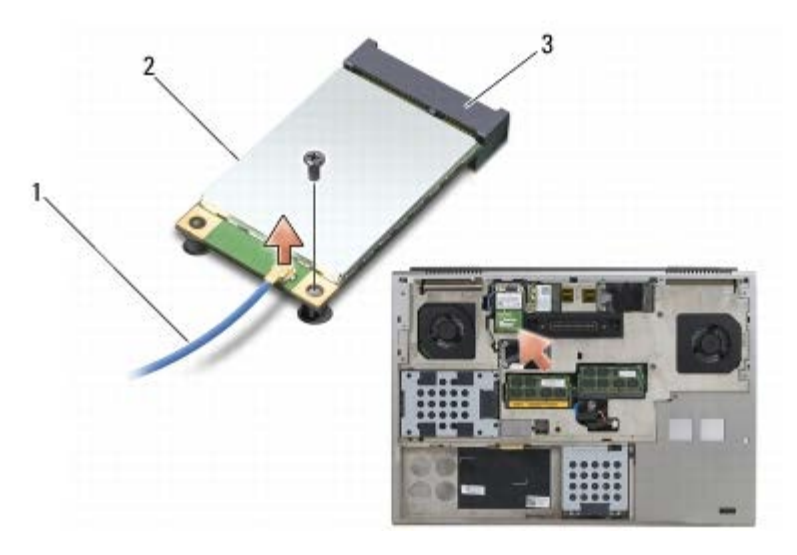

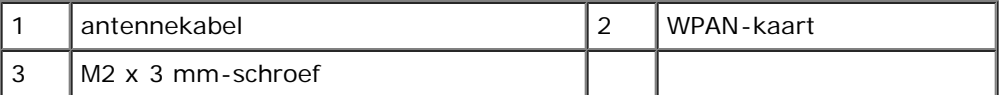

5. Schuif de kaart uit de kaartconnector op het moederbord.

Dell Precision M6400 Onderhoudshandleiding

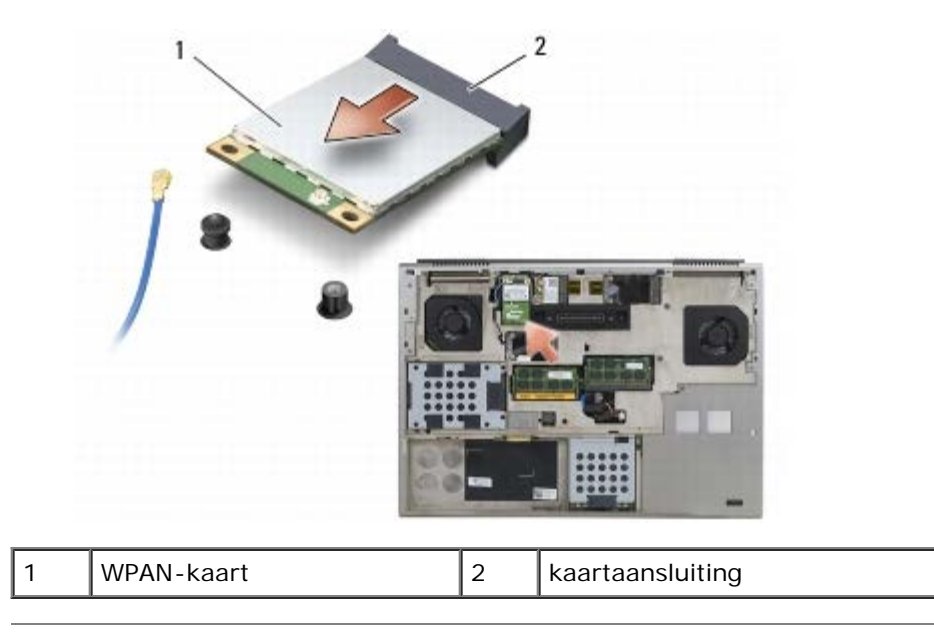

## <span id="page-31-0"></span>**Een WPAN-kaart terugplaatsen**

**KENNISGEVING:** De aansluitingen zijn zodanig getand dat ze een juiste installatie garanderen. Als u weerstand O ondervindt, moet u de aansluitingen op de kaart en het moederbord controleren en de kaart opnieuw uitlijnen.

**KENNISGEVING:** Zorg dat de kabels zich niet onder de WPAN-kaart bevinden wanneer u deze terugplaatst om schade aan de kaart te voorkomen.

**KENNISGEVING:** Plaats een WPAN-kaart uitsluitend in de sleuf met de markering "WPAN/UWB/FCM". Θ

- 1. Schuif de kaart in de connector met de markering "WPAN/UWB/FCM".
- 2. Duw de kaart naar beneden en houd deze op zijn plaats.
- 3. Plaats de M2 x 3 mm-schroef terug.
- 4. Sluit de blauwe antennekabel aan op de WPAN-kaart.
- 5. Plaats de klep terug op de computerbasis (zie [De klep van de computerbasis terugplaatsen](#page-17-2)).
- 6. Volg de procedures in [Nadat u aan de computer hebt gewerkt](#page-16-0).

## <span id="page-32-0"></span> **Geheugen**

#### **Dell Precision M6400 Onderhoudshandleiding**

- **[Een geheugenmodule verwijderen.](#page-32-1)**
- **[Een geheugenmodule opnieuw installeren](#page-33-0)**

Uw computer bevat vier toegankelijke SODIMM-sleuven: DIMM A en DIMM-B bevinden zich onder het toetsenbord; DIMM C en DIMM D bevinden zich onder de klep van de computerbasis.

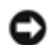

**KENNISGEVING:** Er gelden geen beperkingen voor de hoeveelheid geheugen in DIMM A en DIMM B. U kunt DD3 modules van verschillende formaten in deze sleuven plaatsen. Als u echter geheugen toevoegt aan de DIMM C- of DIMM D-sleuf, is een speciale configuratie vereist. Als DIMM A en DIMM D niet gelijk zijn of als DIMM B en DIMM C niet gelijk zijn, kunt u de computer niet opstarten en verschijnt er geen foutbericht.

U kunt het geheugen van uw computer uitbreiden door geheugenmodules op het moederbord te installeren. Als u een geheugenmodule niet op de juiste manier in de computer plaatst, zal de computer niet opstarten. Er gelden geen beperkingen voor de hoeveelheid geheugen in DIMM A en DIMM B. Als u echter geheugen toevoegt aan de DIMM C- of DIMM D-sleuf, is een speciale configuratie vereist:

- Als u geheugen in de DIMM C-sleuf plaatst, moet de hoeveelheid geheugen overeenkomen met de hoeveelheid in de DIMM B-sleuf.
- Als u geheugen in de DIMM D-sleuf plaatst, moet de hoeveelheid geheugen overeenkomen met de hoeveelheid in de DIMM A-sleuf.

Als u 4 GB geheugen in DIMM D plaatst, moet u ook 4 GB in DIMM A plaatsen. De DIMM A-sleuf moet altijd geheugen bevatten.

Zie het gedeelte "Specificaties" in de *Setup- en naslaggids* voor informatie over het geheugen dat door uw computer wordt ondersteund. Installeer alleen geheugenmodules die voor de computer zijn bedoeld.

**N.B.:** Geheugen dat via Dell is aangeschaft, valt onder de garantie van uw computer.

## <span id="page-32-1"></span>**Een geheugenmodule verwijderen.**

**LET OP: Volg de veiligheidsinstructies die bij de computer zijn geleverd alvorens u werkzaamheden binnen de computer uitvoert. Raadpleeg voor meer informatie over beste praktijken op het gebied van veiligheid onze website over de naleving van wet- en regelgeving op www.dell.com at: www.dell.com/regulatory\_compliance.**

- 1. Volg de procedures in [Voordat u aan de computer gaat werken](#page-14-2).
- 2. DIMM A of DIMM B verwijderen:
	- a. Verwijder het ledpaneel (zie [Het ledpaneel verwijderen](#page-37-1)).
	- b. Verwijder het toetsenbord (zie [Het toetsenbord verwijderen\)](#page-39-1).
- 3. DIMM C of DIMM D verwijderen:
	- a. Verwijder de klep van de computerbasis (zie [De klep van de computerbasis verwijderen](#page-17-1)).

**KENNISGEVING:** Voorkom schade aan de connector van de geheugenmodule door geen gereedschap te gebruiken voor het spreiden van de zekeringsbeugels van de geheugenmodule.

4. Gebruik uw vingertoppen om de bevestigingsklemmen aan weerszijden van de aansluiting van de geheugenkaart

voorzichtig uit elkaar te drukken totdat de kaart uit de aansluiting omhoog springt.

5. Verwijder de geheugenmodule uit de aansluiting.

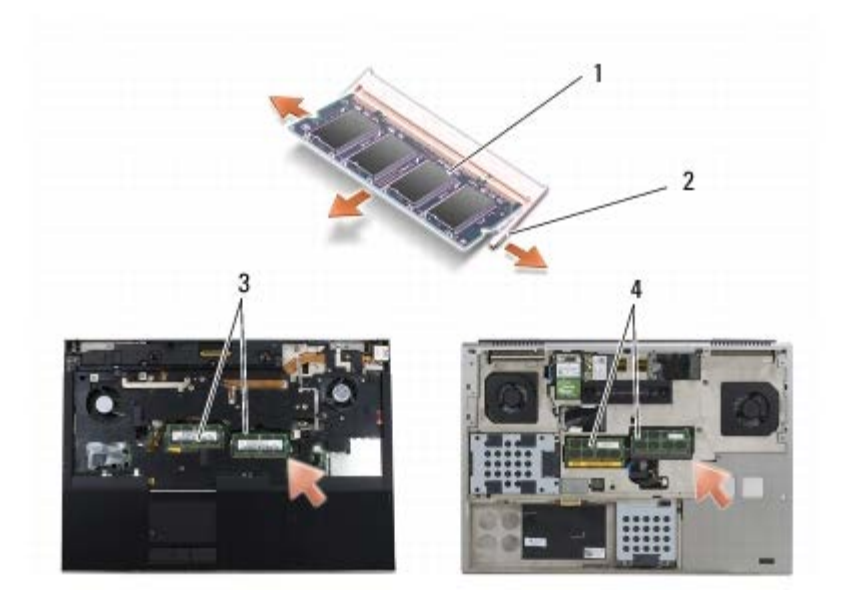

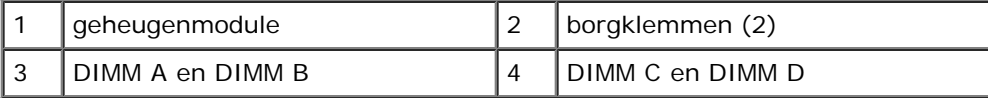

## <span id="page-33-0"></span>**Een geheugenmodule opnieuw installeren**

- **LET OP: Volg de veiligheidsinstructies die bij de computer zijn geleverd alvorens u werkzaamheden binnen de computer uitvoert. Raadpleeg voor meer informatie over beste praktijken op het gebied van veiligheid onze website over de naleving van wet- en regelgeving op www.dell.com at: www.dell.com/regulatory\_compliance.**
	- 1. Plaats de module onder een hoek van 45 graden en lijn de inkeping in de module uit met het lipje op de aansluiting.

**N.B.:** Als de geheugenmodule niet correct is geïnstalleerd, wordt de computer mogelijk niet goed opgestart. Bij deze Ø fout verschijnt er geen foutmelding.

2. Druk op de module totdat deze op zijn plek klikt. Wanneer de module niet op zijn plek klikt, verwijdert u de module en installeert u deze opnieuw.

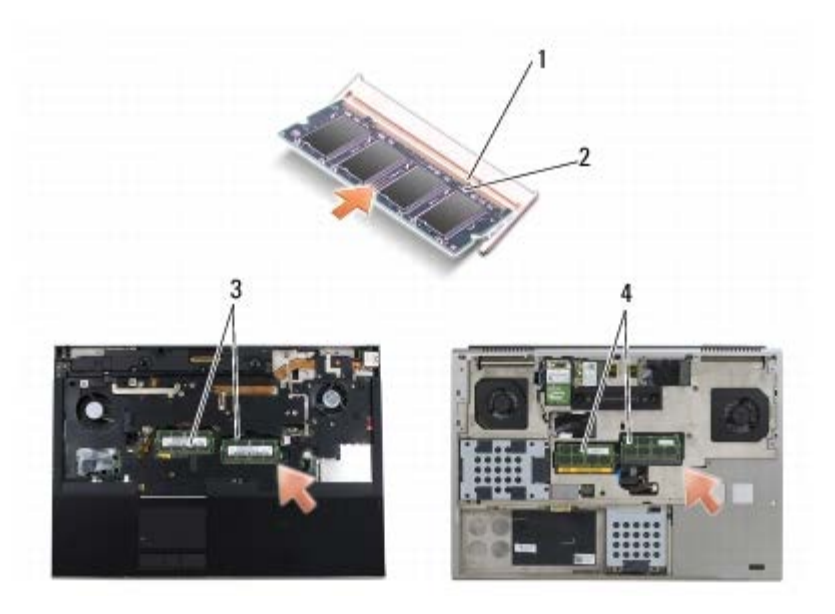

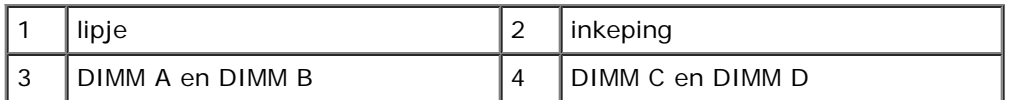

3. DIMM A of DIMM B terugplaatsen:

- a. Plaats het toetsenbord terug (zie [Het toetsenbord terugplaatsen\)](#page-39-2).
- b. Plaats het ledpaneel terug (zie [Het ledpaneel opnieuw installeren\)](#page-37-2).
- 4. DIMM C of DIMM D terugplaatsen:
	- a. Plaats de klep terug op de computerbasis (zie [De klep van de computerbasis terugplaatsen](#page-17-2)).
- 5. Volg de procedures in [Nadat u aan de computer hebt gewerkt](#page-16-0).

Bij het opstarten van de computer wordt het extra geheugen gedetecteerd en worden de systeemconfiguratiegegevens automatisch bijgewerkt. Controleer als volgt hoeveel geheugen in de computer is geïnstalleerd:

- *Microsoft® Windows® XP*: klik met de rechtermuisknop op het pictogram **Deze computer** op het bureaublad. Klik op **Eigenschappen** ® **Algemeen**.
- *Windows Vista*: klik op **Start** ® **Help en ondersteuning** ® **Dell-systeeminformatie**.

# <span id="page-35-0"></span> **Knoopcelbatterij**

**Dell Precision M6400 Onderhoudshandleiding**

- **O** [De knoopcelbatterij verwijderen](#page-35-1)
- **O** [De knoopcelbatterij terugplaatsen](#page-35-2)

# <span id="page-35-1"></span>**De knoopcelbatterij verwijderen**

**LET OP: Volg de veiligheidsinstructies die bij de computer zijn geleverd alvorens u werkzaamheden binnen de computer uitvoert. Raadpleeg voor meer informatie over beste praktijken op het gebied van veiligheid onze website over de naleving van wet- en regelgeving op www.dell.com at: www.dell.com/regulatory\_compliance.**

- 1. Volg de procedures in [Voordat u aan de computer gaat werken](#page-14-2).
- 2. Verwijder de klep van de computerbasis (zie [De klep van de computerbasis verwijderen](#page-17-1)).
- 3. Verwijder de knoopcelbatterij uit de mylar hoes.
- 4. Verwijder de kabel van de knoopcelbatterij uit het moederbord.

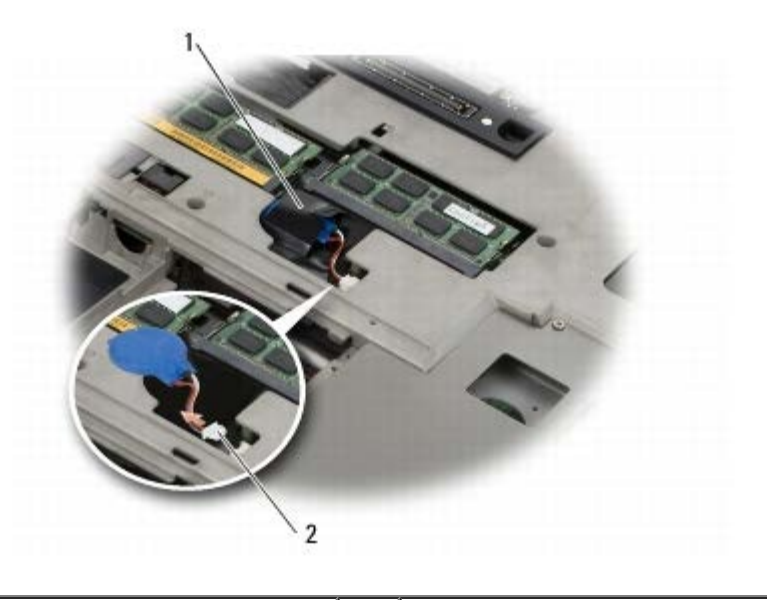

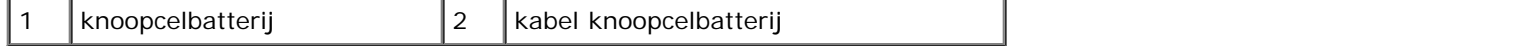

# <span id="page-35-2"></span>**De knoopcelbatterij terugplaatsen**

**LET OP: Volg de veiligheidsinstructies die bij de computer zijn geleverd alvorens u werkzaamheden binnen de computer uitvoert. Raadpleeg voor meer informatie over beste praktijken op het gebied van veiligheid onze website over de naleving van wet- en regelgeving op www.dell.com at: www.dell.com/regulatory\_compliance.**

- 1. Sluit de kabel van de knoopcelbatterij op het moederbord aan.
- 2. Schuif de knoopcelbatterij in de mylar hoes.
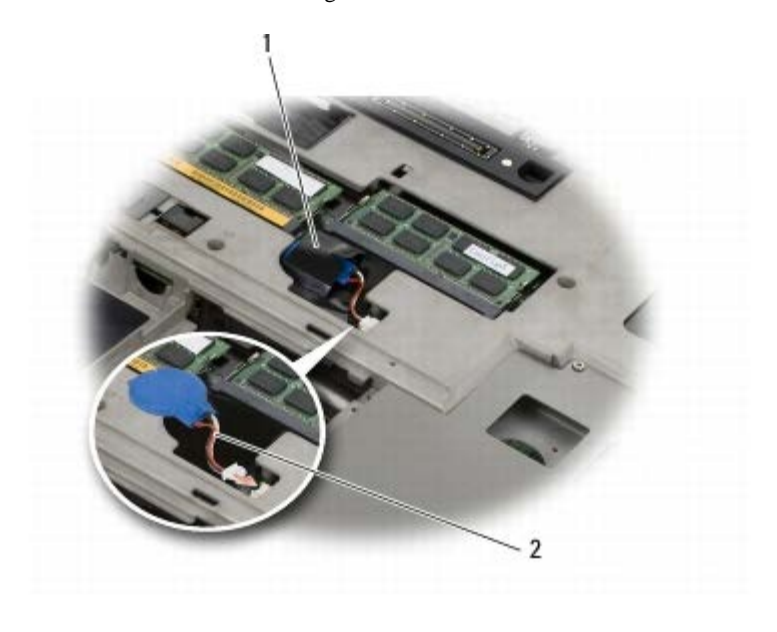

1 knoopcelbatterij 2 kabel knoopcelbatterij

3. Plaats de klep terug op de computerbasis (zie [De klep van de computerbasis terugplaatsen](#page-17-0)).

4. Volg de procedures in [Nadat u aan de computer hebt gewerkt](#page-16-0).

# **Ledpaneel**

**Dell Precision M6400 Onderhoudshandleiding**

- [Het ledpaneel verwijderen](#page-37-0)
- **[Het ledpaneel opnieuw installeren](#page-37-1)**

# <span id="page-37-0"></span>**Het ledpaneel verwijderen**

**LET OP: Volg de veiligheidsinstructies die bij de computer zijn geleverd alvorens u werkzaamheden binnen de computer uitvoert. Raadpleeg voor meer informatie over beste praktijken op het gebied van veiligheid onze website over de naleving van wet- en regelgeving op www.dell.com at: www.dell.com/regulatory\_compliance.**

- 1. Volg de procedures in [Voordat u aan de computer gaat werken](#page-14-0).
- 2. Til links beginnend voorzichtig het ledpaneel omhoog en koppel de voedingskabel en indien aanwezig de biometerkabel los.

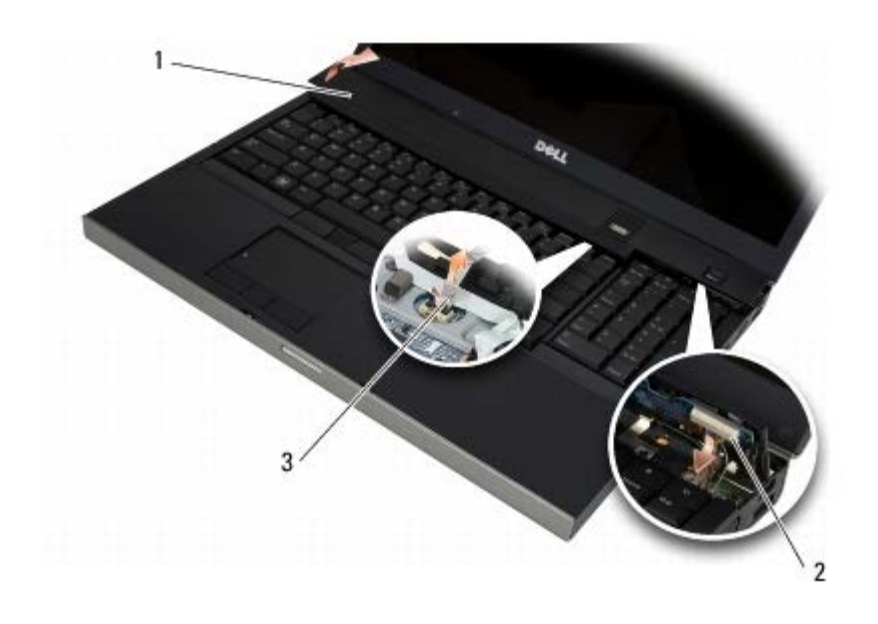

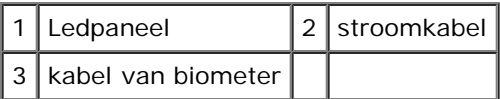

# <span id="page-37-1"></span>**Het ledpaneel opnieuw installeren**

- **LET OP: Volg de veiligheidsinstructies die bij de computer zijn geleverd alvorens u werkzaamheden binnen de computer uitvoert. Raadpleeg voor meer informatie over beste praktijken op het gebied van veiligheid onze website over de naleving van wet- en regelgeving op www.dell.com at: www.dell.com/regulatory\_compliance.**
- 3. Sluit de voedingskabel en indien aanwezig de biometerkabel aan op het ledpaneel.
- 4. Begin aan de rechterzijde en klik het ledpaneel op zijn plaats.

5. Volg de procedures in [Nadat u aan de computer hebt gewerkt](#page-16-0).

# **Toetsenbord**

**Dell Precision M6400 Onderhoudshandleiding**

- **[Het toetsenbord verwijderen](#page-39-0)**
- [Het toetsenbord terugplaatsen](#page-39-1)

## <span id="page-39-0"></span>**Het toetsenbord verwijderen**

**LET OP: Volg de veiligheidsinstructies die bij de computer zijn geleverd alvorens u werkzaamheden binnen de computer uitvoert. Raadpleeg voor meer informatie over beste praktijken op het gebied van veiligheid onze website over de naleving van wet- en regelgeving op www.dell.com at: www.dell.com/regulatory\_compliance.**

- 1. Volg de procedures in [Voordat u aan de computer gaat werken](#page-14-0).
- 2. Verwijder het ledpaneel (zie [Het ledpaneel verwijderen](#page-37-0)).
- 3. Verwijder de vier M2 x 3 mm-schroeven uit de bovenzijde van het toetsenbord.
- **KENNISGEVING:** De toetsen van het toetsenbord zijn kwetsbaar, zitten snel los en het duurt lang om ze terug te plaatsen. Neem voorzichtigheid in acht tijdens het verwijderen en het omgaan met het toetsenbord.
- 4. Gebruik de metalen treklipjes om het toetsenbord voorzichtig naar de achterzijde van de computer te schuiven en los te maken.

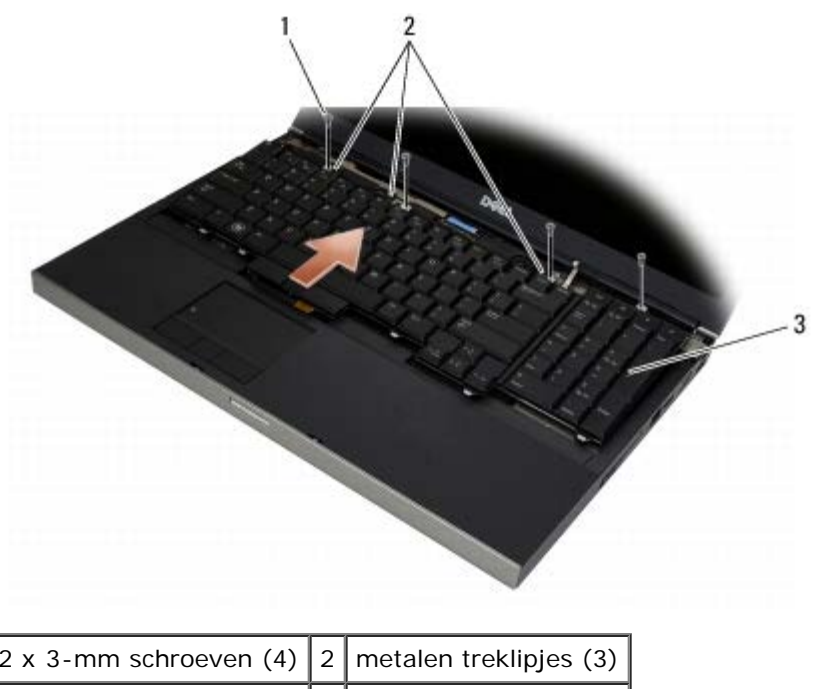

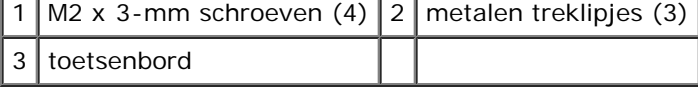

## <span id="page-39-1"></span>**Het toetsenbord terugplaatsen**

**LET OP: Volg de veiligheidsinstructies die bij de computer zijn geleverd alvorens u werkzaamheden binnen de computer uitvoert. Raadpleeg voor meer informatie over beste praktijken op het gebied van veiligheid onze website over de naleving van wet- en regelgeving op www.dell.com at:**

#### **www.dell.com/regulatory\_compliance.**

**KENNISGEVING:** De toetsen van het toetsenbord zijn kwetsbaar, zitten snel los en het duurt lang om ze terug te plaatsen. Neem voorzichtigheid in acht tijdens het verwijderen en het omgaan met het toetsenbord.

- 1. Breng de inkeping op het middelste metalen treklipje in één lijn met het geleidingslipje op de computer.
- 2. Schuif het toetsenbord naar de voorzijde van de computer en zorg daarbij dat het geleidingslipje op de computer vast blijft zitten en dat de lipjes en de toetsenbordconnector onder de polssteun schuiven.
- 3. Plaats de vier M2 x 3 mm-schroeven terug op het toetsenbord.

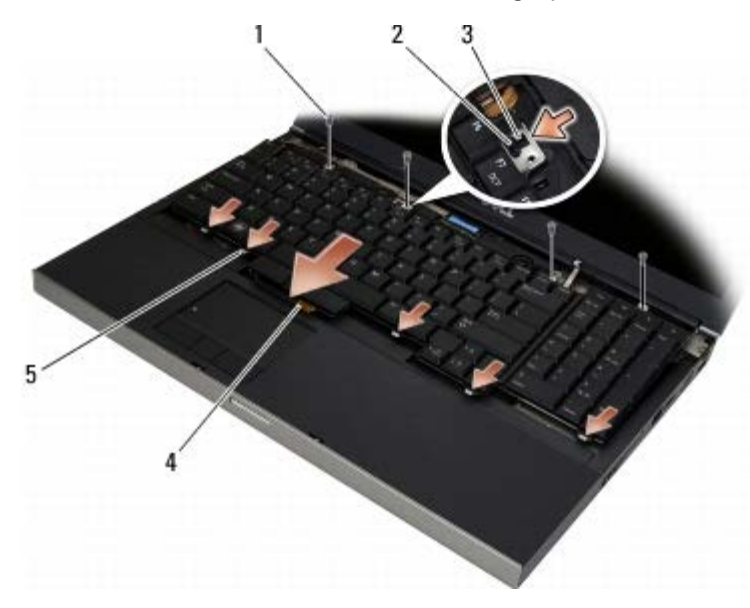

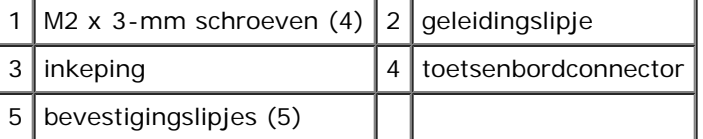

- 4. Plaats het ledpaneel terug (zie [Het ledpaneel opnieuw installeren\)](#page-37-1).
- 5. Volg de procedures in [Nadat u aan de computer hebt gewerkt](#page-16-0).

# **Beeldscherm zonder marges**

**Dell Precision M6400 Onderhoudshandleiding**

- [Het beeldscherm zonder marges verwijderen](#page-41-0)
- [Het beeldscherm zonder marges terugplaatsen](#page-43-0)

# <span id="page-41-0"></span>**Het beeldscherm zonder marges verwijderen**

**LET OP: Volg de veiligheidsinstructies die bij de computer zijn geleverd alvorens u werkzaamheden binnen de computer uitvoert. Raadpleeg voor meer informatie over beste praktijken op het gebied van veiligheid onze website over de naleving van wet- en regelgeving op www.dell.com at: www.dell.com/regulatory\_compliance.**

**N.B.:** De kleur van uw computer en bepaalde onderdelen kunnen verschillen van de kleur die in dit document is afgebeeld.

- 1. Volg de instructies in [Voordat u aan de computer gaat werken](#page-14-0).
- 2. Verwijder de klep van de computerbasis (zie [De klep van de computerbasis verwijderen](#page-17-1)).
- 3. Maak, indien van toepassing, de antennekabels los van de WLAN-, WWAN- en WPAN-kaarten en verwijder de antennekabels.
- 4. Verwijder de twee M2.5 x 8 mm-schroeven uit de achterzijde van de onderplaat en verwijder de twee M2.5 x 8 mmschroeven uit de onderzijde van de onderplaat.

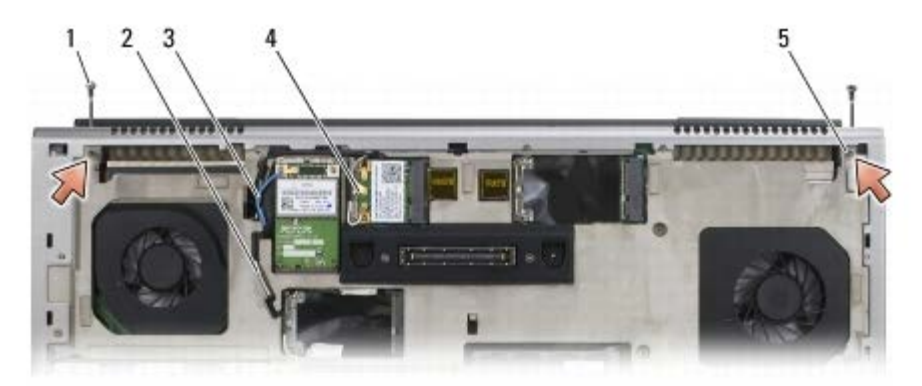

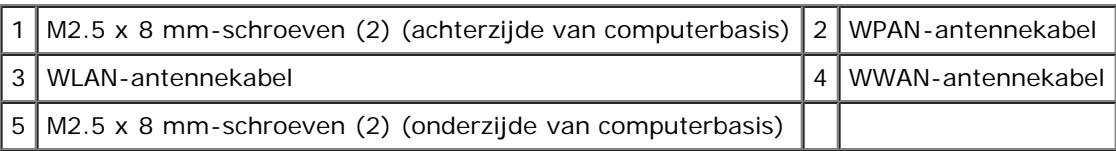

- 5. Draai de computer om (bovenkant boven) en klap het beeldscherm open.
- 6. Verwijder het ledpaneel (zie [Het ledpaneel verwijderen](#page-37-0)).
- 7. Verwijder het toetsenbord (zie [Het toetsenbord verwijderen\)](#page-39-0).
- 8. Verwijder de twee M2,5 x 5 mm-schroeven uit het rechterscharnier en verwijder de twee M2,5 x 5 mm-schroeven uit het linkerscharnier.

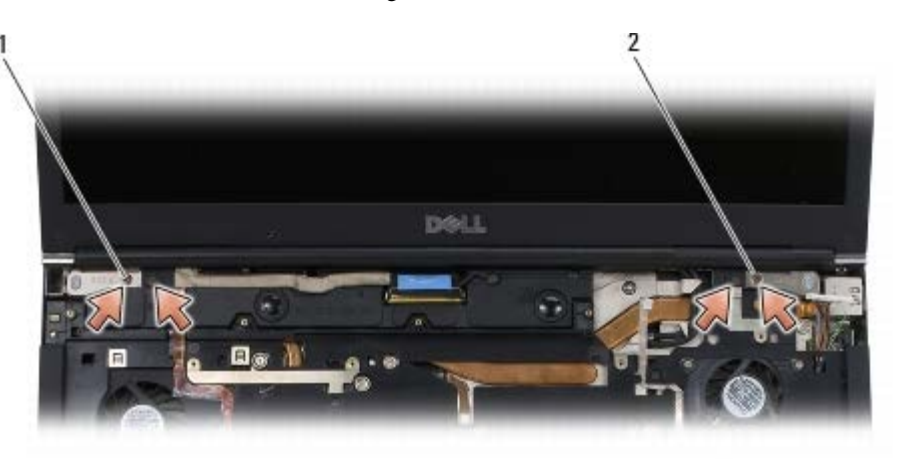

#### 1 M2.5 x 5 mm-schroeven (2) in linkerscharnier  $2 \mid M2.5 \times 5$  mm-schroeven (2) in rechterscharnier

- 9. Trek de draadloze-antennekabels omhoog uit de computer.
- 10. Verwijder de geborgde LVDS-schroef.
- 11. Maak de beeldschermkabel los en verwijder de beeldschermkabel.
- 12. Maak de kabel van de omgevingslichtsensor los en verwijder de kabel.
- 13. Til het beeldscherm uit de computerbasis.

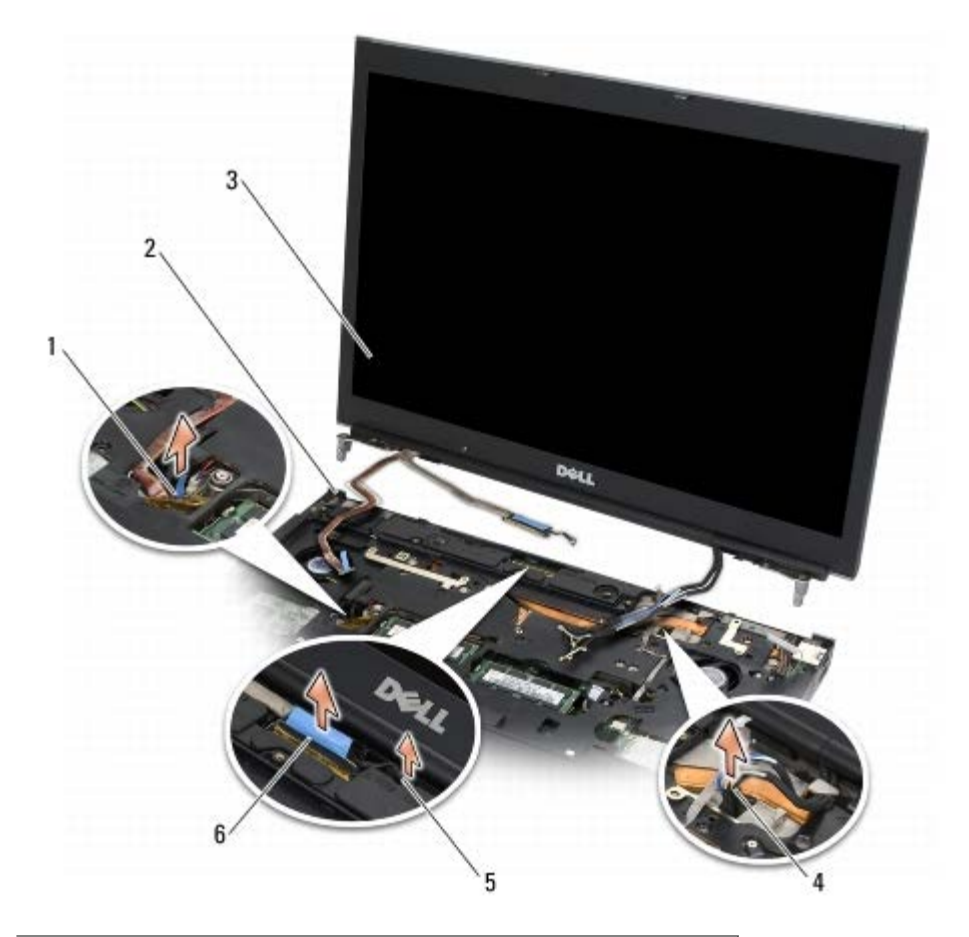

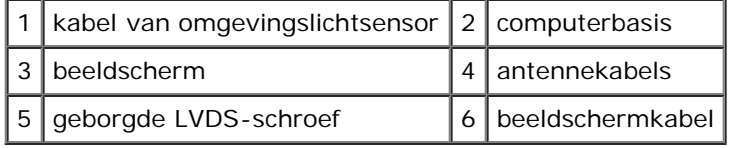

# <span id="page-43-0"></span>**Het beeldscherm zonder marges terugplaatsen**

**LET OP: Volg de veiligheidsinstructies die bij de computer zijn geleverd alvorens u werkzaamheden binnen de computer uitvoert. Raadpleeg voor meer informatie over beste praktijken op het gebied van veiligheid onze website over de naleving van wet- en regelgeving op www.dell.com at: www.dell.com/regulatory\_compliance.**

- 1. Breng de scharnieren in één lijn met de openingen in de computerbasis en laat het beeldscherm op zijn plaats zakken.
- 2. Plaats de twee M2,5 x 5 mm-schroeven terug in het rechterscharnier en de twee M2,5 x 5 mm-schroeven in het linkerscharnier.
- 3. Plaats de kabel van de omgevingslichtsensor terug en bevestig de kabel.
- 4. Plaats de beeldschermkabel terug en bevestig de kabel.
- 5. Plaats de geborgde LVDS-schroef terug.
- 6. Leid de WWAN-, WLAN- en WPAN-antennekabels door de computer.
- 7. Plaats het toetsenbord terug (zie [Het toetsenbord terugplaatsen\)](#page-39-1).
- 8. Plaats het ledpaneel terug (zie [Het ledpaneel opnieuw installeren\)](#page-37-1).
- 9. Sluit het beeldscherm en zet de computer ondersteboven.
- 10. Plaats de twee M2.5 x 8 mm-schroeven terug op de achterzijde van de computerbasis en plaats de twee M2.5 x 8 mmschroeven terug op de onderzijde van de computerbasis.
- 11. Plaats de draadloze-antennekabels terug. Zorg dat de kabels onder elk lipje in de geleiders lopen.
- 12. Sluit, afhankelijk van de kaarten in uw computer, de antennekabels aan op de WWAN-, WLAN- en WPAN-kaarten (zie [Een WWAN-kaart vervangen,](#page-29-0) [De WLAN- of WiMax-kaart terugplaatsen](#page-27-0) en [Een WPAN- kaart terugplaatsen\)](#page-31-0).

Plaats eventuele ongebruikte antennekabels in de kabelhouders van de computer naast de kaartsleuf.

- 13. Plaats de klep terug op de computerbasis (zie [De klep van de computerbasis terugplaatsen](#page-17-0)).
- 14. Volg de procedures in [Nadat u aan de computer hebt gewerkt](#page-16-0).

# **LED- en CCFL-beeldschermen**

#### **Dell Precision M6400 Onderhoudshandleiding**

- [Het montagekader van het beeldscherm verwijderen](#page-44-0)
- [Het montagekader terugplaatsen](#page-45-0)
- [Het beeldschermpaneel verwijderen](#page-46-0)
- [Het beeldschermpaneel terugplaatsen](#page-48-0)
- [De inverterkaart verwijderen \(alleen CCFL- beeldscherm\)](#page-49-0)
- [De inverterkaart terugplaatsen \(alleen CCFL- beeldscherm\)](#page-49-1)
- [De microfoon-/camerakaart verwijderen](#page-50-0)
- [De microfoon-/camerakaart terugplaatsen](#page-50-1)
- [Het beeldscherm verwijderen](#page-51-0)
- [Het beeldscherm terugplaatsen](#page-52-0)
- [De beeldschermkap verwijderen](#page-53-0)
- [De beeldschermkap terugplaatsen](#page-53-1) .

# <span id="page-44-0"></span>**Het montagekader van het beeldscherm verwijderen**

- **A** LET OP: Volg de veiligheidsinstructies die bij de computer zijn geleverd alvorens u werkzaamheden binnen **de computer uitvoert. Raadpleeg voor meer informatie over beste praktijken op het gebied van veiligheid onze website over de naleving van wet- en regelgeving op www.dell.com at: www.dell.com/regulatory\_compliance.**
- **KENNISGEVING:** Bij het verwijderen van het montagekader van het beeldscherm is uiterste voorzichtigheid vereist om beschadiging van het montagekader te voortkomen.
- **N.B.:** De kleur van uw computer en bepaalde onderdelen kunnen verschillen van de kleur die in dit document is afgebeeld.
- 1. Volg de instructies in [Voordat u aan de computer gaat werken](#page-14-0).
- 2. Verwijder de twee M2,5 x 5 mm-schroeven uit de onderzijde van het montagekader.

**A.B.:** Het verwijderen van het montagekader bestaat uit een aantal stappen waarbij u de lipjes op het montagekader losmaakt van de beeldschermkap.

- 3. Begin onderin het montagekader, trek dit vanuit het midden omhoog, en trek de rechterbenedenhoek en linkerbenedenhoek vervolgens naar binnen en omhoog.
- 4. Trek de linker- en rechterzijde van het montagekader naar buiten en til deze zijden vervolgens omhoog.
- 5. Blijf het montagekader schuin naar boven tillen om de bovenzijde van het montagekader te verwijderen.

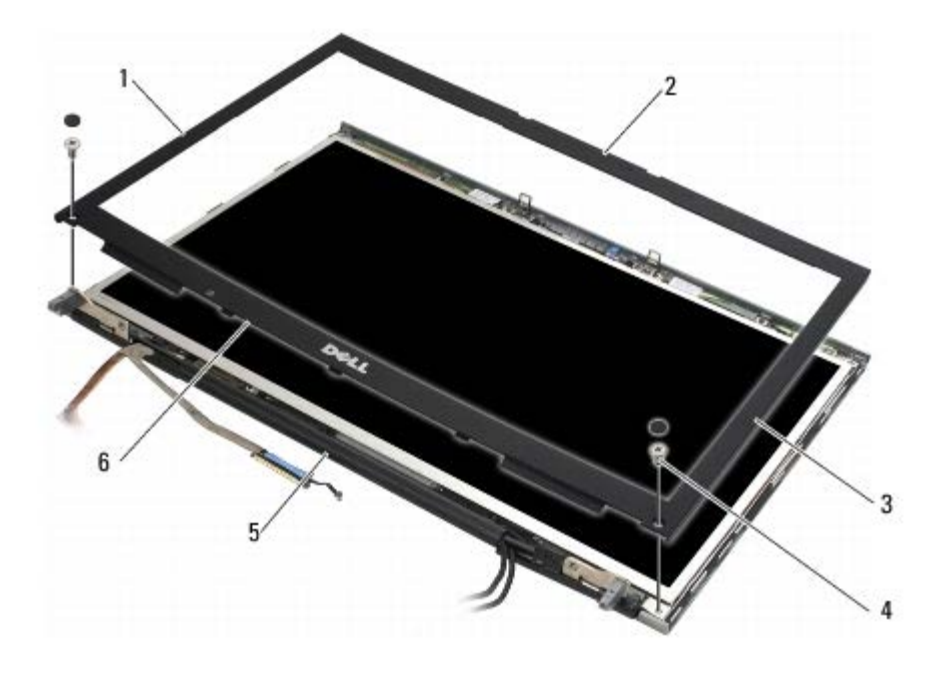

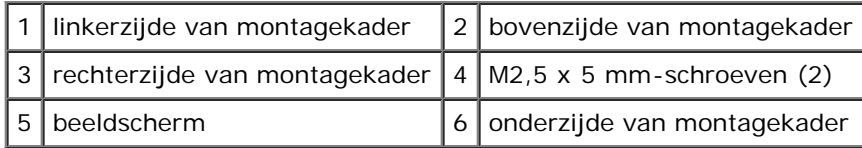

#### <span id="page-45-0"></span>**Het montagekader terugplaatsen**

- **LET OP: Volg de veiligheidsinstructies die bij de computer zijn geleverd alvorens u werkzaamheden binnen**  $\mathbb{A}$ **de computer uitvoert. Raadpleeg voor meer informatie over beste praktijken op het gebied van veiligheid onze website over de naleving van wet- en regelgeving op www.dell.com at: www.dell.com/regulatory\_compliance.**
	- 1. Plaats de onderzijde van het montagekader schuin onder de scharnieren en druk het middelste gedeelte van de onderzijde van het montagekader vervolgens stevig op zijn plaats.
	- 2. Druk op de linker- en rechterzijde van het montagekader en zorg dat de lipjes goed zijn aangesloten aan de binnenzijde van de beeldschermkap.
	- 3. Druk stevig op de bovenzijde van het beeldschermkader om het beeldschermkader op zijn plaats te klikken.
	- 4. Plaats de M2,5 x 5 mm-schroeven terug op de onderzijde van het montagekader.

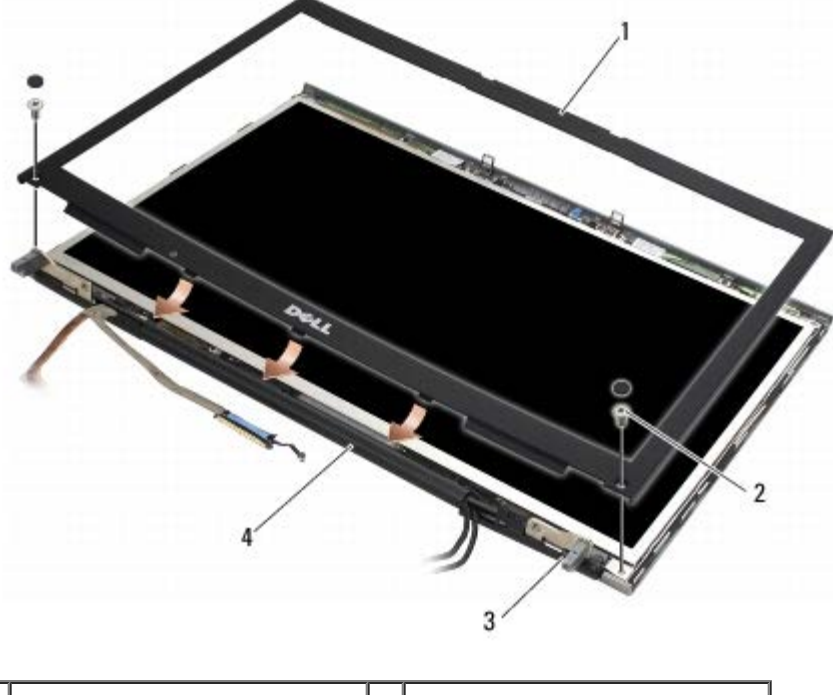

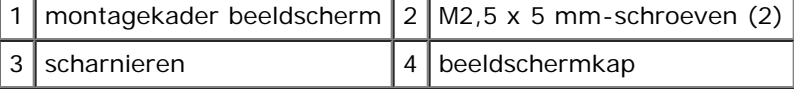

5. Volg de procedures in [Nadat u aan de computer hebt gewerkt](#page-16-0).

#### <span id="page-46-0"></span>**Het beeldschermpaneel verwijderen**

- **LET OP: Volg de veiligheidsinstructies die bij de computer zijn geleverd alvorens u werkzaamheden binnen**  $\mathbb{A}$ **de computer uitvoert. Raadpleeg voor meer informatie over beste praktijken op het gebied van veiligheid onze website over de naleving van wet- en regelgeving op www.dell.com at: www.dell.com/regulatory\_compliance.**
	- 1. Volg de instructies in [Voordat u aan de computer gaat werken](#page-14-0).
	- 2. Verwijder het montagekader van het beeldscherm (zie [Het montagekader van het beeldscherm verwijderen](#page-44-0)).
	- 3. Plaats de antennekabels enigszins uit de weg zodat u de acht M2 x 3 mm-schroeven uit het beeldschermpaneel kunt verwijderen.
	- 4. Verwijder de twee M2 x 3 mm-schroeven uit de beugel op het beeldschermpaneel.

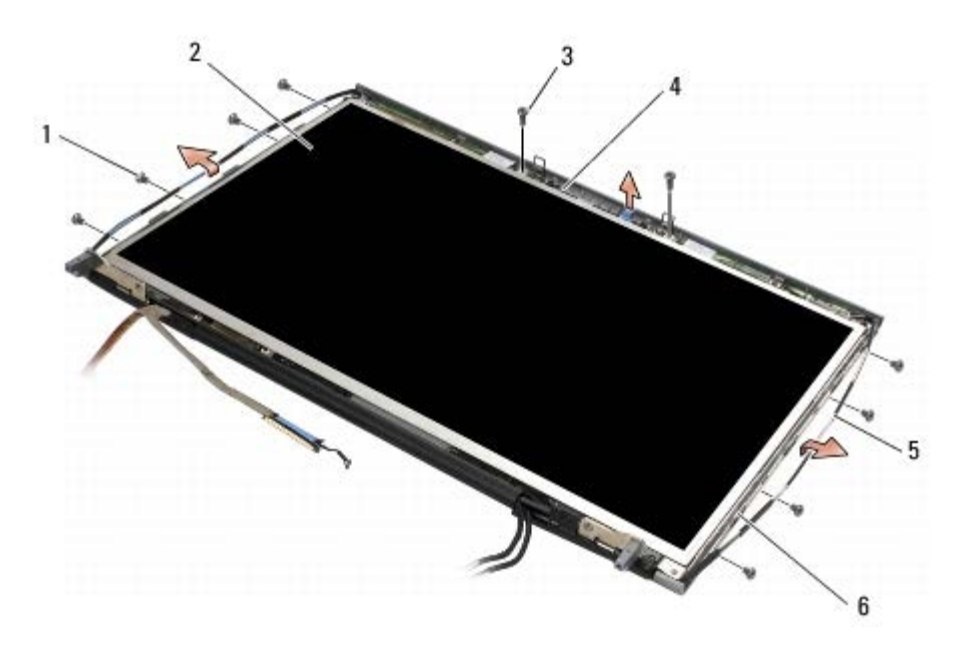

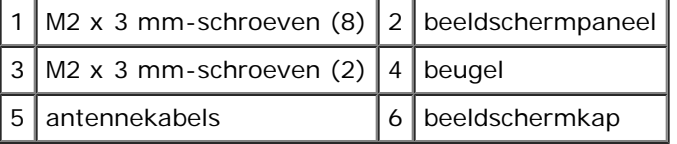

5. Til het beeldschermpaneel uit de beeldschermkap.

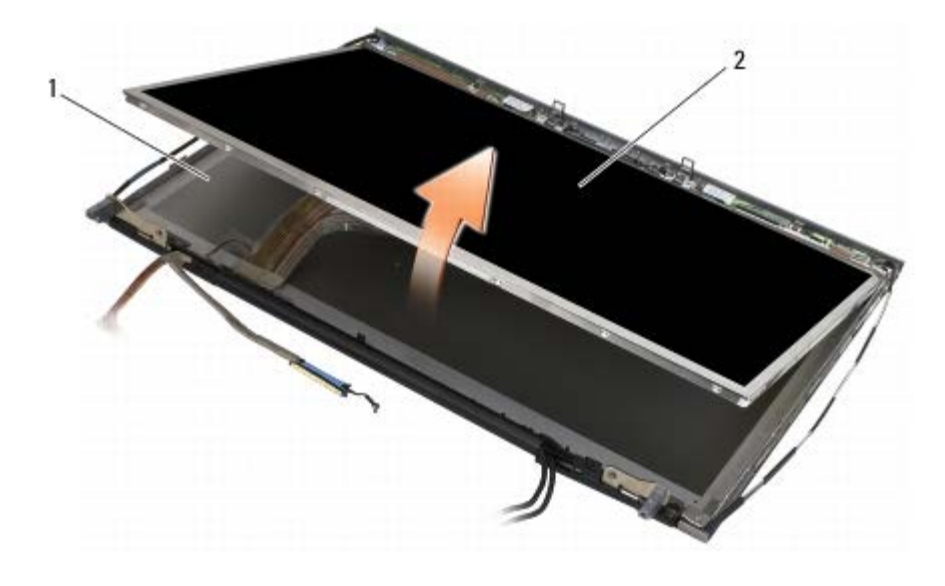

1 | beeldschermkap  $2$  | beeldschermpaneel

**A.B.:** Afhankelijk van het type beeldscherm kan het aantal kabels op het beeldschermpaneel verschillen.

6. Knijp de ontgrendelingslipjes samen om de kabels los te maken.

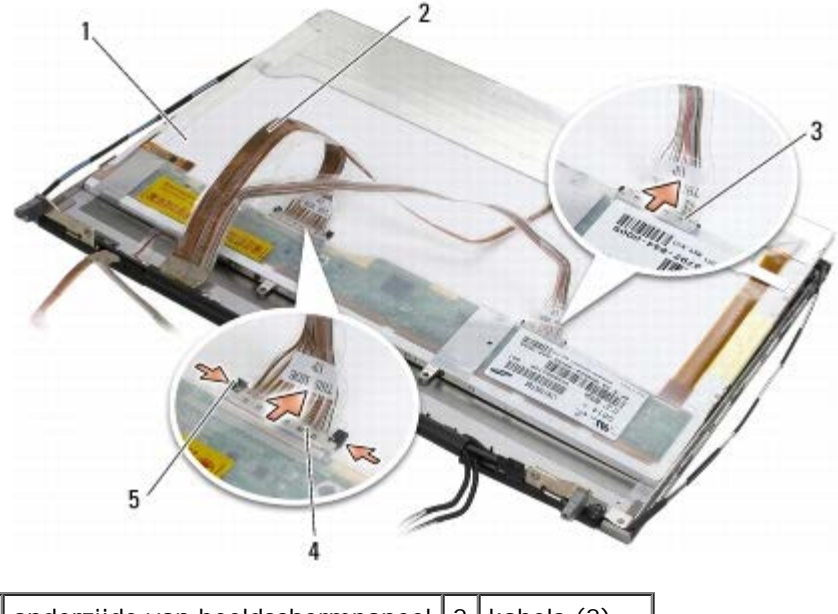

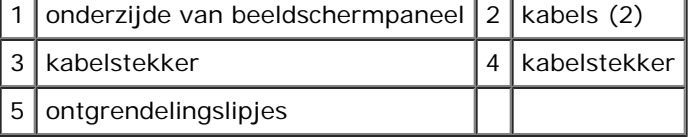

7. Verwijder de twee M2 x 3 mm-schroeven uit de bovenzijde van het paneel om de beugel te verwijderen.

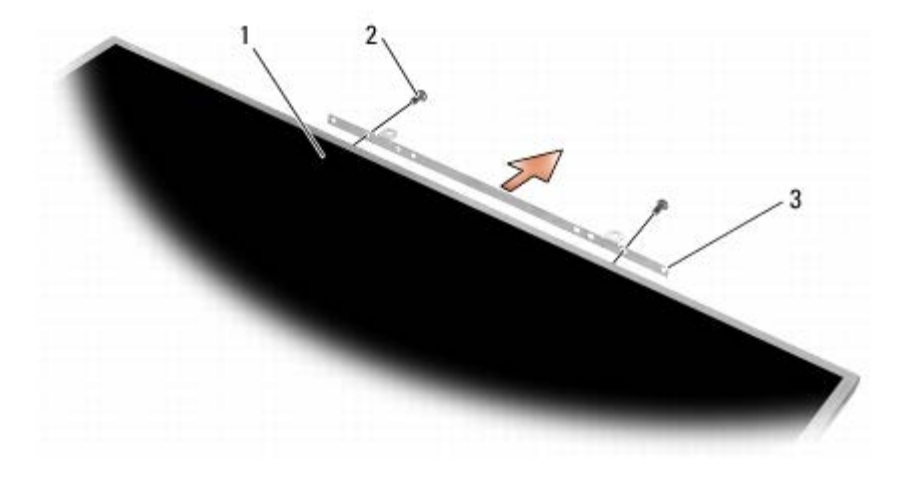

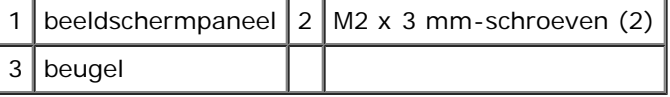

## <span id="page-48-0"></span>**Het beeldschermpaneel terugplaatsen**

- **LET OP: Volg de veiligheidsinstructies die bij de computer zijn geleverd alvorens u werkzaamheden binnen de computer uitvoert. Raadpleeg voor meer informatie over beste praktijken op het gebied van veiligheid onze website over de naleving van wet- en regelgeving op www.dell.com at: www.dell.com/regulatory\_compliance.**
	- 1. Plaats de twee M2 x 3 mm-schroeven terug om de beugel op het beeldschermpaneel te bevestigen.
	- 2. Sluit de kabels aan op de connectoren op de achterzijde van het beeldschermpaneel.
	- 3. Plaats het beeldschermpaneel in de beeldschermkap.
	- 4. Plaats de tien M2 x 3 mm-schroeven terug waarmee het beeldschermpaneel aan de beeldschermkap is bevestigd (vier

schroeven aan elke zijde en twee in de beugel aan de bovenzijde van het beeldschermpaneel).

- 5. Plaats het montagekader van het beeldscherm terug (zie [Het montagekader terugplaatsen](#page-45-0)).
- 6. Volg de procedures in [Nadat u aan de computer hebt gewerkt](#page-16-0).

# <span id="page-49-0"></span>**De inverterkaart verwijderen (alleen CCFL- beeldscherm)**

- **LET OP: Volg de veiligheidsinstructies die bij de computer zijn geleverd alvorens u werkzaamheden binnen de computer uitvoert. Raadpleeg voor meer informatie over beste praktijken op het gebied van veiligheid onze website over de naleving van wet- en regelgeving op www.dell.com at: www.dell.com/regulatory\_compliance.**
	- 1. Volg de instructies in [Voordat u aan de computer gaat werken](#page-14-0).
	- 2. Verwijder het montagekader van het beeldscherm (zie [Het montagekader van het beeldscherm verwijderen](#page-44-0)).
	- 3. Verwijder de kabels van de inverter uit de inverterkaart.
	- 4. Verwijder de M2 x 3 mm-schroeven uit de inverterkaart en til de inverterkaart uit de beeldschermkap.

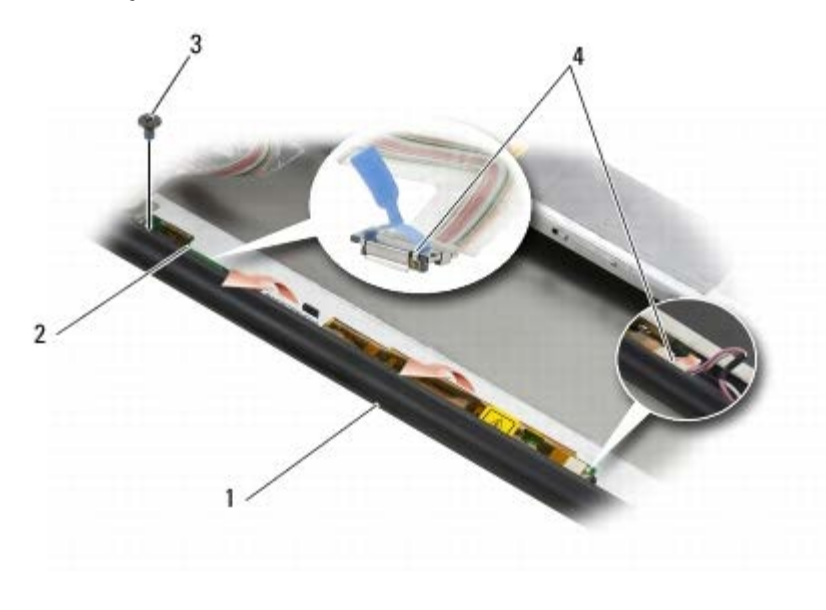

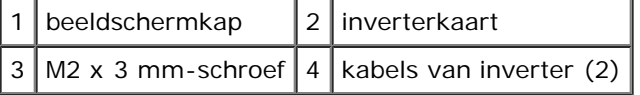

#### <span id="page-49-1"></span>**De inverterkaart terugplaatsen (alleen CCFL- beeldscherm)**

- **LET OP: Volg de veiligheidsinstructies die bij de computer zijn geleverd alvorens u werkzaamheden binnen de computer uitvoert. Raadpleeg voor meer informatie over beste praktijken op het gebied van veiligheid onze website over de naleving van wet- en regelgeving op www.dell.com at: www.dell.com/regulatory\_compliance.**
	- 1. Plaats de inverterkaart in de beeldschermkap.
	- 2. Sluit de kabels van de inverter aan op de inverterkaart.
	- 3. Plaats de M2 x 3 mm-schroef terug.
	- 4. Plaats het montagekader van het beeldscherm terug (zie [Het montagekader terugplaatsen](#page-45-0)).

5. Volg de procedures in [Nadat u aan de computer hebt gewerkt](#page-16-0).

### <span id="page-50-0"></span>**De microfoon-/camerakaart verwijderen**

**LET OP: Volg de veiligheidsinstructies die bij de computer zijn geleverd alvorens u werkzaamheden binnen de computer uitvoert. Raadpleeg voor meer informatie over beste praktijken op het gebied van veiligheid onze website over de naleving van wet- en regelgeving op www.dell.com at: www.dell.com/regulatory\_compliance.**

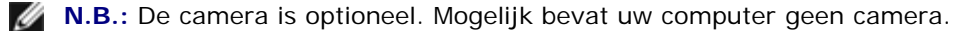

- 1. Volg de instructies in [Voordat u aan de computer gaat werken](#page-14-0).
- 2. Verwijder het montagekader van het beeldscherm (zie [Het montagekader van het beeldscherm verwijderen](#page-44-0)).
- 3. Maak de kabel van de microfoon-/camerakaart los.
- 4. Verwijder de twee M2,5 x 5 mm-schroeven en verwijder de microfoon- /camerakaart.

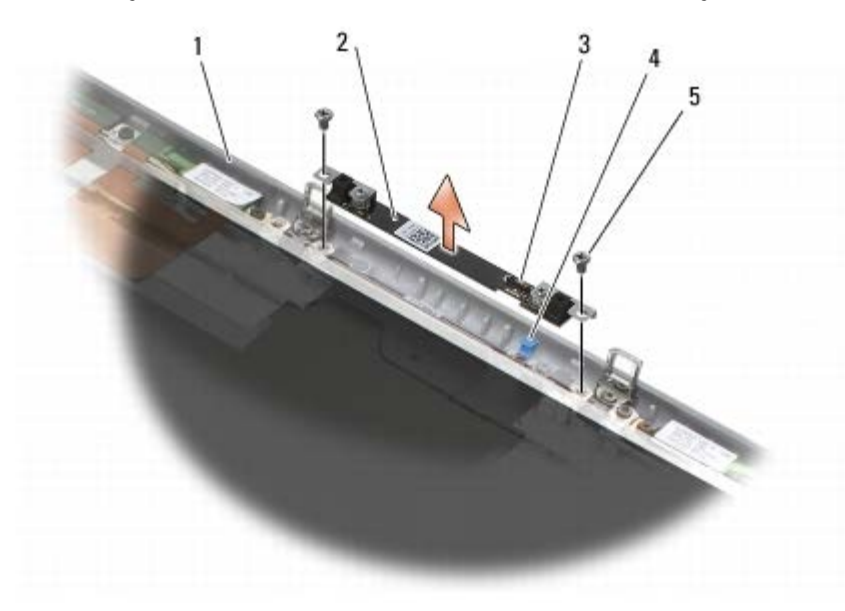

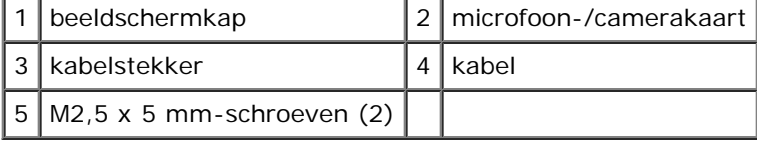

#### <span id="page-50-1"></span>**De microfoon-/camerakaart terugplaatsen**

- **LET OP: Volg de veiligheidsinstructies die bij de computer zijn geleverd alvorens u werkzaamheden binnen de computer uitvoert. Raadpleeg voor meer informatie over beste praktijken op het gebied van veiligheid onze website over de naleving van wet- en regelgeving op www.dell.com at: www.dell.com/regulatory\_compliance.**
	- 1. Plaats de kabel uit de weg en plaats de microfoon-/camerakaart in de beeldschermkap.
	- 2. Sluit de kabel op de microfoon-/camerakaart aan.
	- 3. Plaats de twee M2,5 x 5 mm-schroeven terug.
	- 4. Plaats het montagekader van het beeldscherm terug (zie [Het montagekader terugplaatsen](#page-45-0)).

5. Volg de procedures in [Nadat u aan de computer hebt gewerkt](#page-16-0).

#### <span id="page-51-0"></span>**Het beeldscherm verwijderen**

**LET OP: Volg de veiligheidsinstructies die bij de computer zijn geleverd alvorens u werkzaamheden binnen de computer uitvoert. Raadpleeg voor meer informatie over beste praktijken op het gebied van veiligheid onze website over de naleving van wet- en regelgeving op www.dell.com at: www.dell.com/regulatory\_compliance.**

- 1. Volg de instructies in [Voordat u aan de computer gaat werken](#page-14-0).
- 2. Verwijder de klep van de computerbasis (zie [De klep van de computerbasis verwijderen](#page-17-1)).
- 3. Maak, indien van toepassing, de antennekabels los van de WLAN-, WWAN- en WPAN-kaarten en verwijder de antennekabels.
- 4. Verwijder de twee M2,5 x 8 mm-schroeven uit de achterzijde van de computerbasis en verwijder de twee M2,5 x 8 mm-schroeven uit de onderzijde van de computerbasis.

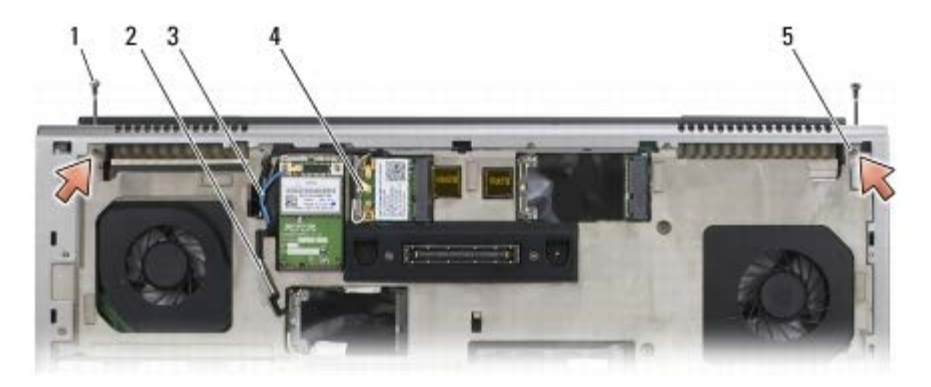

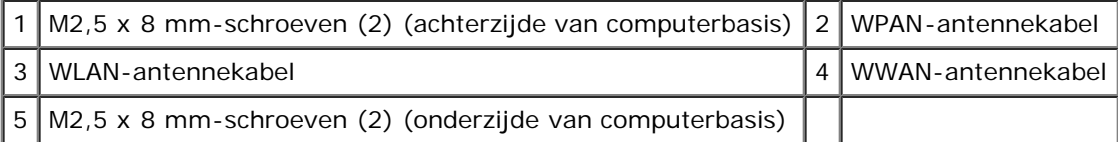

- 5. Draai de computer om (bovenkant boven) en klap het beeldscherm open.
- 6. Verwijder het ledpaneel (zie [Het ledpaneel verwijderen](#page-37-0)).
- 7. Verwijder het toetsenbord (zie [Het toetsenbord verwijderen\)](#page-39-0).
- 8. Verwijder de twee M2,5 x 5 mm-schroeven uit het rechterscharnier en verwijder de twee M2,5 x 5 mm-schroeven uit het linkerscharnier.

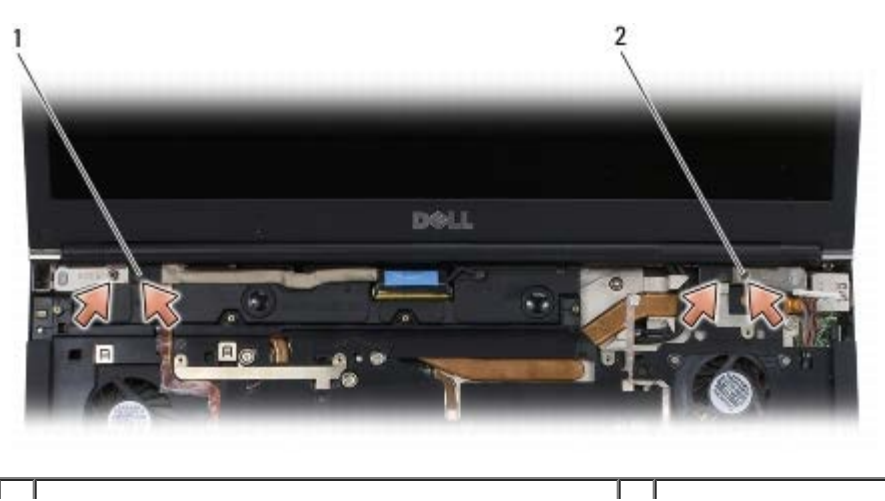

- 1 M2,5 x 5 mm-schroeven (2) in linkerscharnier 2 M2,5 x 5 mm-schroeven (2) in rechterscharnier
	- 9. Trek de draadloze-antennekabels omhoog uit de computer.
	- 10. Verwijder de geborgde LVDS-schroef.
	- 11. Maak de beeldschermkabel los en verwijder de beeldschermkabel.
	- 12. Maak de kabel van de omgevingslichtsensor los en verwijder de kabel.
	- 13. Til het beeldscherm uit de computerbasis.

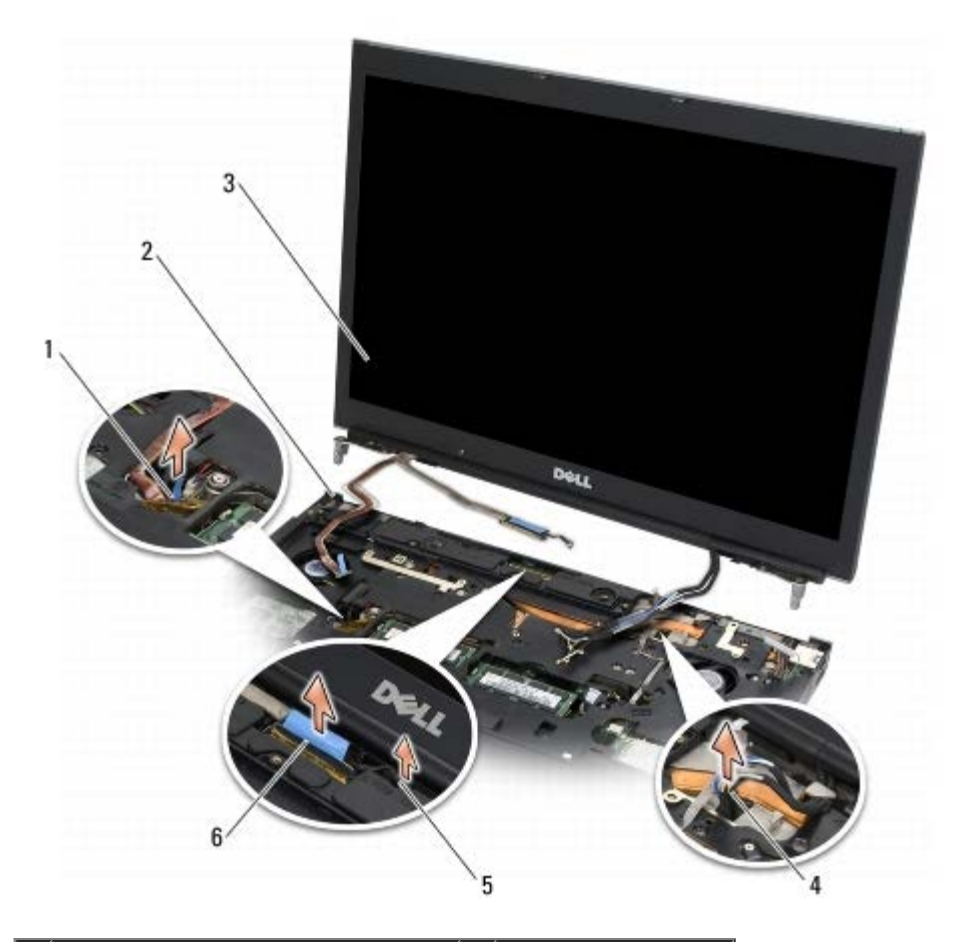

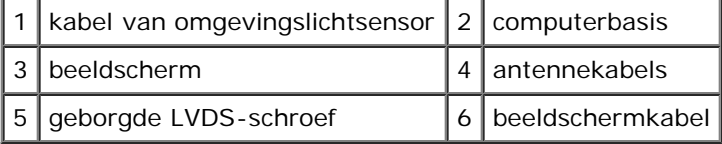

#### <span id="page-52-0"></span>**Het beeldscherm terugplaatsen**

- **LET OP: Volg de veiligheidsinstructies die bij de computer zijn geleverd alvorens u werkzaamheden binnen de computer uitvoert. Raadpleeg voor meer informatie over beste praktijken op het gebied van veiligheid onze website over de naleving van wet- en regelgeving op www.dell.com at: www.dell.com/regulatory\_compliance.**
	- 1. Breng de scharnieren in één lijn met de openingen in de computerbasis en laat het beeldscherm op zijn plaats zakken.
	- 2. Plaats de twee M2,5 x 5 mm-schroeven terug in het rechterscharnier en de twee M2,5 x 5 mm-schroeven terug in het linkerscharnier.
	- 3. Plaats de kabel van de omgevingslichtsensor terug en bevestig de kabel.
- 4. Plaats de beeldschermkabel terug en bevestig de kabel.
- 5. Plaats de geborgde LVDS-schroef terug.
- 6. Leid de WWAN-, WLAN- en WPAN-antennekabels door de computer.
- 7. Plaats het toetsenbord terug (zie [Het toetsenbord terugplaatsen\)](#page-39-1).
- 8. Plaats het ledpaneel terug (zie [Het ledpaneel opnieuw installeren\)](#page-37-1).
- 9. Sluit het beeldscherm en zet de computer ondersteboven.
- 10. Plaats de twee M2,5 x 8 mm-schroeven terug op de achterzijde van de computerbasis en plaats de twee M2,5 x 8 mmschroeven terug op de onderzijde van de computerbasis.
- 11. Plaats de draadloze-antennekabels terug. Zorg dat de kabels onder elk lipje in de geleiders lopen.
- 12. Sluit, afhankelijk van de kaarten in uw computer, de antennekabels aan op de WWAN-, WLAN- en WPAN-kaarten (zie [Een WWAN-kaart vervangen,](#page-29-0) [De WLAN- of WiMax-kaart terugplaatsen](#page-27-0) en [Een WPAN- kaart terugplaatsen\)](#page-31-0).

Plaats eventuele ongebruikte antennekabels in de kabelhouders van de computer naast de kaartsleuf.

- 13. Plaats de klep terug op de computerbasis (zie [De klep van de computerbasis terugplaatsen](#page-17-0)).
- 14. Volg de procedures in [Nadat u aan de computer hebt gewerkt](#page-16-0).

#### <span id="page-53-0"></span>**De beeldschermkap verwijderen**

- **LET OP: Volg de veiligheidsinstructies die bij de computer zijn geleverd alvorens u werkzaamheden binnen de computer uitvoert. Raadpleeg voor meer informatie over beste praktijken op het gebied van veiligheid onze website over de naleving van wet- en regelgeving op www.dell.com at: www.dell.com/regulatory\_compliance.**
	- 1. Volg de instructies in [Voordat u aan de computer gaat werken](#page-14-0).
	- 2. Verwijder het beeldscherm (zie [Het beeldscherm verwijderen\)](#page-51-0).
	- 3. Verwijder het montagekader van het beeldscherm (zie [Het montagekader van het beeldscherm verwijderen](#page-44-0)).

**N.B.:** U hoeft bij de volgende stap de beugels niet te verwijderen uit de beeldschermpanelen.

4. Verwijder het beeldschermpaneel uit de beeldschermkap (zie [Het beeldschermpaneel verwijderen\)](#page-46-0).

#### <span id="page-53-1"></span>**De beeldschermkap terugplaatsen**

- **LET OP: Volg de veiligheidsinstructies die bij de computer zijn geleverd alvorens u werkzaamheden binnen de computer uitvoert. Raadpleeg voor meer informatie over beste praktijken op het gebied van veiligheid onze website over de naleving van wet- en regelgeving op www.dell.com at: www.dell.com/regulatory\_compliance.**
	- 1. Verwijder het plakband van de kabels die op de beeldschermkap zijn geplakt.
	- 2. Plaats het beeldschermpaneel terug (zie [Het beeldschermpaneel terugplaatsen\)](#page-48-0).
	- 3. Plaats het montagekader van het beeldscherm terug (zie [Het montagekader terugplaatsen](#page-45-0)).
	- 4. Plaats het beeldschermpaneel terug (zie [Het beeldscherm terugplaatsen\)](#page-52-0).
	- 5. Volg de procedures in [Nadat u aan de computer hebt gewerkt](#page-16-0).

# **Polssteun**

**Dell Precision M6400 Onderhoudshandleiding**

- **[De polssteun verwijderen](#page-55-0)**
- **O** [De polssteun terugplaatsen](#page-56-0)

# <span id="page-55-0"></span>**De polssteun verwijderen**

**LET OP: Volg de veiligheidsinstructies die bij de computer zijn geleverd alvorens u werkzaamheden binnen de computer uitvoert. Raadpleeg voor meer informatie over beste praktijken op het gebied van veiligheid onze website over de naleving van wet- en regelgeving op www.dell.com at: www.dell.com/regulatory\_compliance.**

- 1. Volg de instructies in [Voordat u aan de computer gaat werken](#page-14-0).
- 2. Verwijder de klep van de computerbasis (zie [De klep van de computerbasis verwijderen](#page-17-1)).
- 3. Verwijder de tweede vaste schijf (zie [De secundaire vaste schijf \(HDD2\) verwijderen](#page-22-0)).
- 4. Verwijder het optisch station (zie [De optische schijf verwijderen\)](#page-24-0).
- 5. Verwijder de vier M2,5 x 8 mm-schroeven met de markering "P" van de onderkant van de computer.

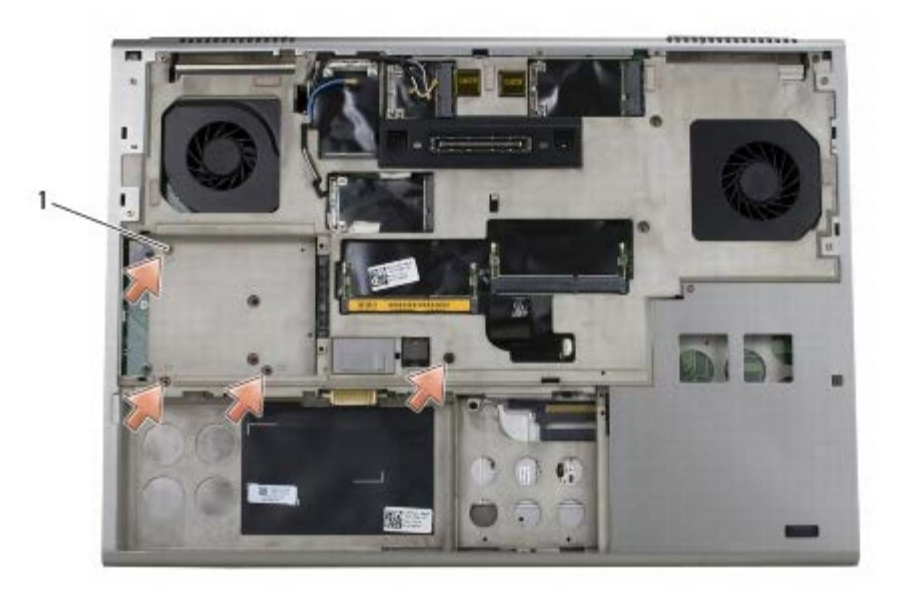

M2,5 x 8 mm-schroeven (4)

- 6. Verwijder het beeldscherm (zie [Het beeldscherm zonder marges verwijderen](#page-41-0) of [Het beeldscherm verwijderen\)](#page-51-0).
- 7. Verwijder het ledpaneel (zie [Het ledpaneel verwijderen](#page-37-0)).
- 8. Verwijder het toetsenbord (zie [Het toetsenbord verwijderen\)](#page-39-0).
- 9. Verwijder de negen M2 x 3 mm-schroeven (met de markering "P").

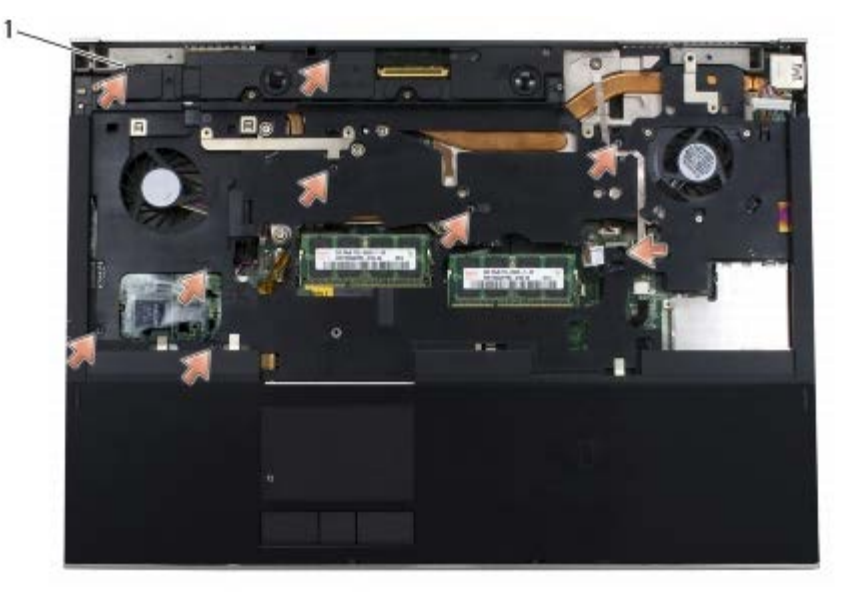

- $1 \mid 2 \times 3 \text{ mm-schroeven (9)}$
- 10. Verwijder de kabels van de biometer, luidsprekers, touchpad, contactloze smartcard en de stroomkabels uit het moederbord.
- **KENNISGEVING:** Gebruik geen overdadige kracht om de polssteun van de computer los te maken. Als u weerstand O ondervindt, moet u de polssteun *zachtjes bewegen* of er zachtjes druk op uitoefenen. Ook kunt u de polssteun langs de zijkant bewegen, vanaf het gebied waar er zich weerstand voordoet, totdat de polssteun vrijkomt.
- 11. Til het midden van de polssteun voorzichtig omhoog en verwijder de polssteun uit de computer.

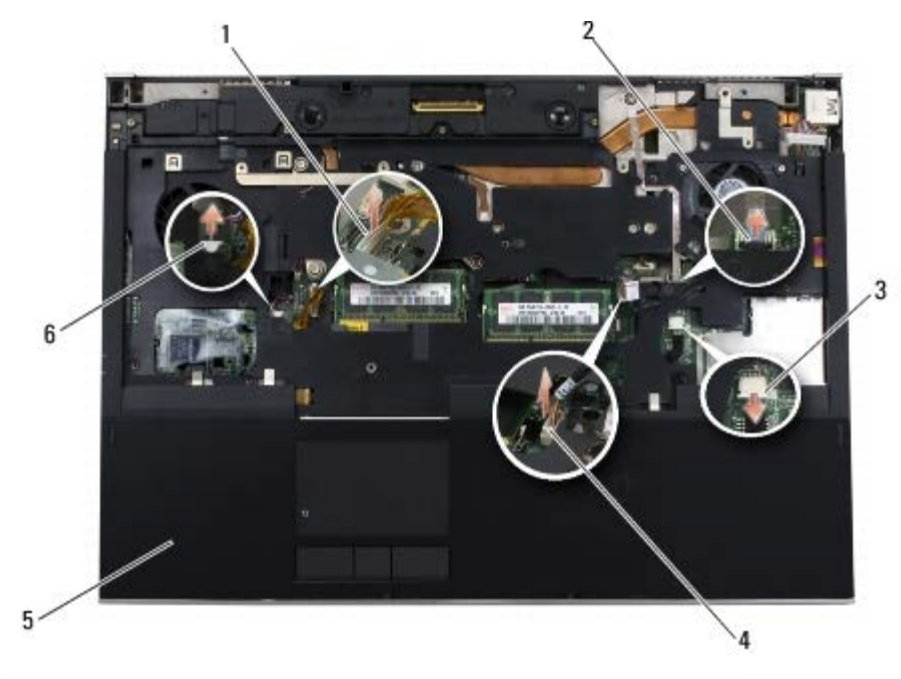

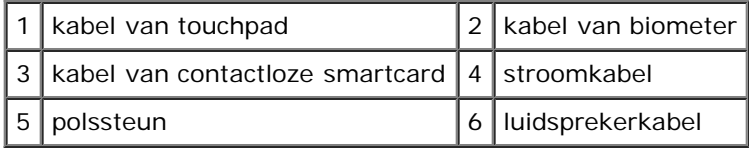

# <span id="page-56-0"></span>**De polssteun terugplaatsen**

**LET OP: Volg de veiligheidsinstructies die bij de computer zijn geleverd alvorens u werkzaamheden binnen de computer uitvoert. Raadpleeg voor meer informatie over beste praktijken op het gebied van veiligheid onze website over de naleving van wet- en regelgeving op www.dell.com at: www.dell.com/regulatory\_compliance.**

- 1. Plaats de polssteun op de computer en druk voorzichtig op de randen om de polssteun stevig vast te klikken op de computerbasis.
- 2. Sluit de kabels van de biometer, contactloze smartcard en touchpad en de stroomkabels weer aan op het moederbord.
- 3. Plaats de negen M2,5 x 5 mm-schroeven terug in de openingen met de markering "P".
- 4. Plaats het toetsenbord terug (zie [Het toetsenbord terugplaatsen\)](#page-39-1).
- 5. Plaats het ledpaneel terug (zie [Het ledpaneel opnieuw installeren\)](#page-37-1).
- 6. Plaats het beeldscherm terug (zie [Het beeldscherm zonder marges terugplaatsen](#page-43-0) of [Het beeldscherm terugplaatsen\)](#page-52-0).
- 7. Draai de computer om (onderkant boven) en breng de twee M2,5 x 8 mm- schroeven aan in de openingen met de markering "P".
- 8. Plaats het optische station terug (zie [Het optische station terugplaatsen\)](#page-24-1).
- 9. Plaats de secundaire vaste schijf terug (zie [De secundaire vaste schijf \(HDD2\) terugplaatsen\)](#page-23-0).
- 10. Plaats de klep terug op de computerbasis (zie [De klep van de computerbasis terugplaatsen](#page-17-0)).
- 11. Volg de procedures in [Nadat u aan de computer hebt gewerkt](#page-16-0).

#### **Ventilator Dell Precision M6400 Onderhoudshandleiding**

- **O** [De ventilator verwijderen](#page-58-0)
- **O** [De ventilator terugplaatsen](#page-59-0)

# <span id="page-58-0"></span>**De ventilator verwijderen**

**LET OP: Volg de veiligheidsinstructies die bij de computer zijn geleverd alvorens u werkzaamheden binnen de computer uitvoert. Raadpleeg voor meer informatie over beste praktijken op het gebied van veiligheid onze website over de naleving van wet- en regelgeving op www.dell.com at: www.dell.com/regulatory\_compliance.**

- 1. Volg de instructies in [Voordat u aan de computer gaat werken](#page-14-0).
- 2. Verwijder de klep van de computerbasis (zie [De klep van de computerbasis verwijderen](#page-17-1)).
- 3. Verwijder de secundaire vaste schijf (zie [De secundaire vaste schijf \(HDD2\) verwijderen](#page-22-0)).
- 4. Verwijder het beeldscherm (zie [Het beeldscherm zonder marges verwijderen](#page-41-0) of [Het beeldscherm verwijderen\)](#page-51-0).
- 5. Verwijder het ledpaneel (zie [Het ledpaneel verwijderen](#page-37-0)).
- 6. Verwijder het toetsenbord (zie [Het toetsenbord verwijderen\)](#page-39-0).
- 7. Verwijder de polssteun (zie [De polssteun verwijderen\)](#page-55-0).
- 8. Verwijder de kabel van de ventilator uit het moederbord.
- 9. Verwijder de twee M2,5 x 5 mm-schroeven waarmee de ventilator aan de computerbasis is bevestigd.
- 10. Til de ventilator uit de computer.

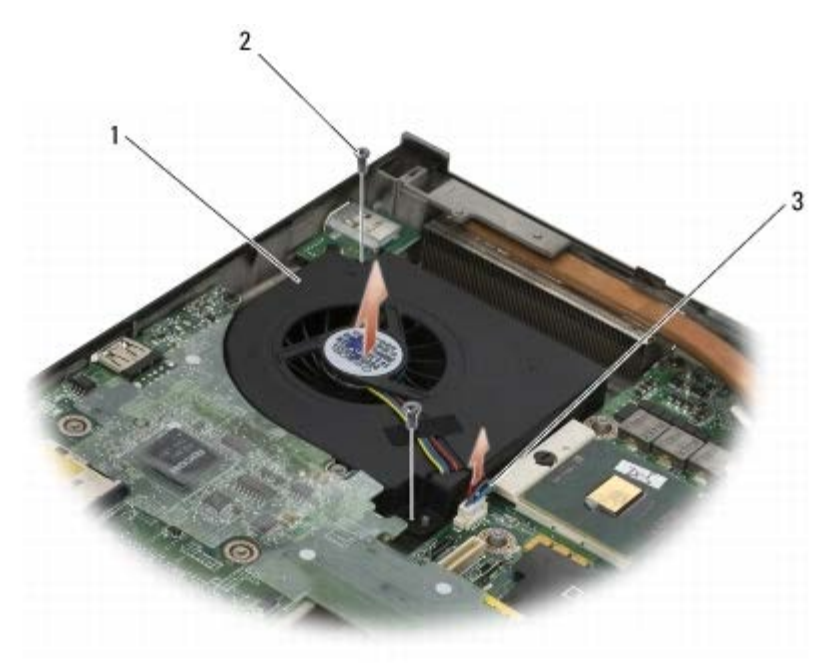

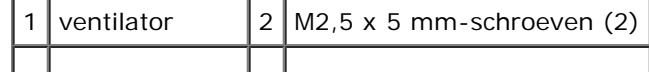

3 ventilatorkabel

#### <span id="page-59-0"></span>**De ventilator terugplaatsen**

**LET OP: Volg de veiligheidsinstructies die bij de computer zijn geleverd alvorens u werkzaamheden binnen de computer uitvoert. Raadpleeg voor meer informatie over beste praktijken op het gebied van veiligheid onze website over de naleving van wet- en regelgeving op www.dell.com at: www.dell.com/regulatory\_compliance.**

- 1. Plaats de ventilator op de computerbasis en breng de steunen op de computerbasis in één lijn met de openingen in de ventilator.
- 2. Plaats de twee M2,5 x 5 mm-schroeven terug.
- 3. Sluit de kabel van de ventilator aan op het moederbord.
- 4. Plaats de polssteun terug (zie [De polssteun terugplaatsen\)](#page-56-0).
- 5. Plaats het toetsenbord terug (zie [Het toetsenbord terugplaatsen\)](#page-39-1).
- 6. Plaats het ledpaneel terug (zie [Het ledpaneel opnieuw installeren\)](#page-37-1).
- 7. Plaats het beeldscherm terug (zie [Het beeldscherm zonder marges terugplaatsen](#page-43-0) of [Het beeldscherm terugplaatsen\)](#page-52-0).
- 8. Plaats de secundaire vaste schijf terug (zie [De secundaire vaste schijf \(HDD2\) terugplaatsen\)](#page-23-0).
- 9. Plaats de klep terug op de computerbasis (zie [De klep van de computerbasis terugplaatsen](#page-17-0)).
- 10. Volg de procedures in [Nadat u aan de computer hebt gewerkt](#page-16-0).

# **Warmteafleiding van processor**

**Dell Precision M6400 Onderhoudshandleiding**

- $\bullet$  [De warmteafleiding van de processor verwijderen](#page-60-0)
- $\bullet$  [De warmteafleiding van de processor terugplaatsen](#page-61-0)

# <span id="page-60-0"></span>**De warmteafleiding van de processor verwijderen**

**LET OP: Volg de veiligheidsinstructies die bij de computer zijn geleverd alvorens u werkzaamheden binnen de computer uitvoert. Raadpleeg voor meer informatie over beste praktijken op het gebied van veiligheid onze website over de naleving van wet- en regelgeving op www.dell.com at: www.dell.com/regulatory\_compliance.**

- 1. Volg de instructies in [Voordat u aan de computer gaat werken](#page-14-0).
- 2. Verwijder de klep van de computerbasis (zie [De klep van de computerbasis verwijderen](#page-17-1)).
- 3. Verwijder de secundaire vaste schijf (zie [De secundaire vaste schijf \(HDD2\) verwijderen](#page-22-0)).
- 4. Verwijder het beeldscherm (zie [Het beeldscherm zonder marges verwijderen](#page-41-0) of [Het beeldscherm verwijderen\)](#page-51-0).
- 5. Verwijder het ledpaneel (zie [Het ledpaneel verwijderen](#page-37-0)).
- 6. Verwijder het toetsenbord (zie [Het toetsenbord verwijderen\)](#page-39-0).
- 7. Verwijder de polssteun (zie [De polssteun verwijderen\)](#page-55-0).
- 8. Verwijder de ventilator (zie [De ventilator verwijderen\)](#page-58-0).
- 9. Draai in opeenvolgende volgorde de vier geborgde schroeven los waarmee de warmteafleiding van de processor op de systeemkaart is vastgezet.
- 10. Til de warmteafleiding van de processor uit de computer.

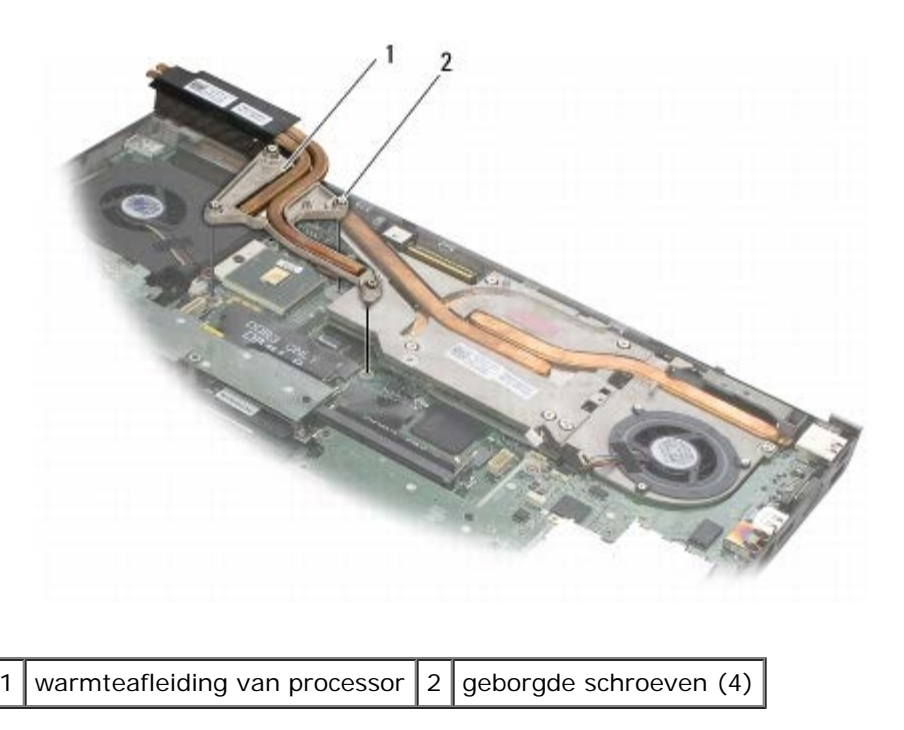

# <span id="page-61-0"></span>**De warmteafleiding van de processor terugplaatsen**

**LET OP: Volg de veiligheidsinstructies die bij de computer zijn geleverd alvorens u werkzaamheden binnen de computer uitvoert. Raadpleeg voor meer informatie over beste praktijken op het gebied van veiligheid onze website over de naleving van wet- en regelgeving op www.dell.com at: www.dell.com/regulatory\_compliance.**

- 1. Lijn de vier geborgde schroeven op de warmteafleiding van de processor uit met de schroefgaten op het moederbord.
- 2. Draai in opeenvolgende volgorde de vier geborgde schroeven aan om de warmteafleiding van de processor op het moederbord vast te zetten.
- 3. Installeer de ventilator opnieuw (zie [De ventilator terugplaatsen\)](#page-59-0).
- 4. Installeer de polssteun opnieuw (zie [De polssteun terugplaatsen\)](#page-56-0).
- 5. Plaats het toetsenbord terug (zie [Het toetsenbord terugplaatsen\)](#page-39-1).
- 6. Plaats het ledpaneel terug (zie [Het ledpaneel opnieuw installeren\)](#page-37-1).
- 7. Plaats het beeldscherm terug (zie [Het beeldscherm zonder marges terugplaatsen](#page-43-0) of [Het beeldscherm terugplaatsen\)](#page-52-0).
- 8. Plaats de secundaire vaste schijf terug (zie [De secundaire vaste schijf \(HDD2\) terugplaatsen\)](#page-23-0).
- 9. Plaats de klep terug op de computerbasis (zie [De klep van de computerbasis terugplaatsen](#page-17-0)).
- 10. Volg de procedures in [Nadat u aan de computer hebt gewerkt](#page-16-0).

# **Videokaart/warmteafleiding**

**Dell Precision M6400 Onderhoudshandleiding**

- $\bullet$  De videokaart/warmteafleiding verwijderen
- $\bullet$  De videokaart/warmteafleiding terugplaatsen

# **De videokaart/warmteafleiding verwijderen**

**LET OP: Volg de veiligheidsinstructies die bij de computer zijn geleverd alvorens u werkzaamheden binnen de computer uitvoert. Raadpleeg voor meer informatie over beste praktijken op het gebied van veiligheid onze website over de naleving van wet- en regelgeving op www.dell.com at: www.dell.com/regulatory\_compliance.**

- 1. Volg de instructies in [Voordat u aan de computer gaat werken](#page-14-0).
- 2. Verwijder de klep van de computerbasis (zie [De klep van de computerbasis verwijderen](#page-17-1)).
- 3. Verwijder de secundaire vaste schijf (zie [De secundaire vaste schijf \(HDD2\) verwijderen](#page-22-0)).
- 4. Verwijder het ledpaneel (zie [Het ledpaneel verwijderen](#page-37-0)).
- 5. Verwijder het toetsenbord (zie [Het toetsenbord verwijderen\)](#page-39-0).
- 6. Verwijder het beeldscherm (zie [Het beeldscherm zonder marges verwijderen](#page-41-0) of [Het beeldscherm verwijderen\)](#page-51-0).
- 7. Verwijder de polssteun (zie [De polssteun verwijderen\)](#page-55-0).
- 8. Verwijder de warmteafleiding van de processor (zie [De warmteafleiding van de processor verwijderen\)](#page-60-0).
- 9. Draai de drie geborgde schroeven op de videokaart/warmteafleiding los.
- 10. Maak de ventilatorkabel los.
- 11. Til de videokaart/warmteafleiding op en verwijder deze.

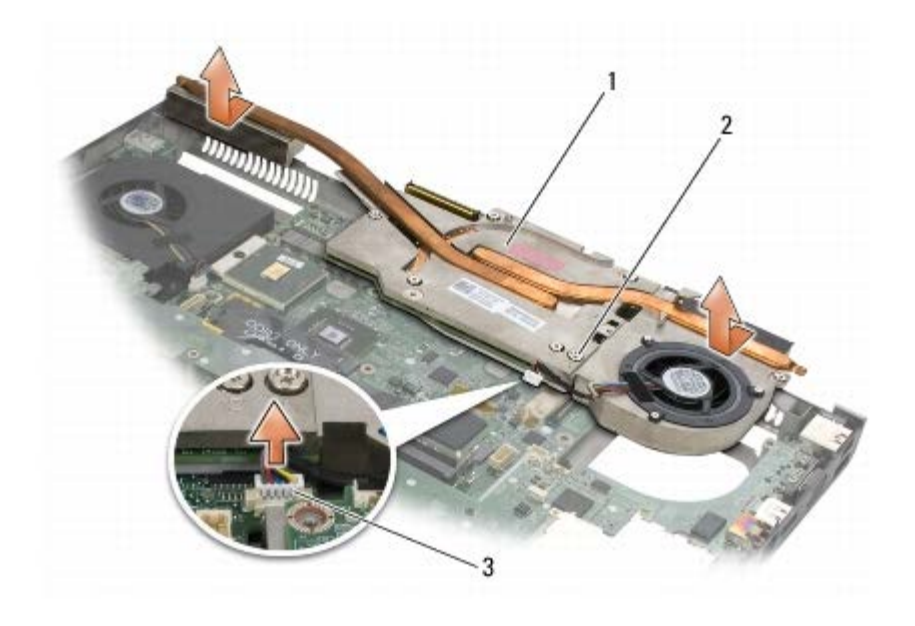

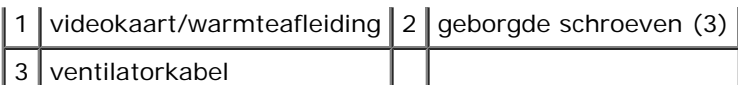

### **De videokaart/warmteafleiding terugplaatsen**

- **LET OP: Volg de veiligheidsinstructies die bij de computer zijn geleverd alvorens u werkzaamheden binnen de computer uitvoert. Raadpleeg voor meer informatie over beste praktijken op het gebied van veiligheid onze website over de naleving van wet- en regelgeving op www.dell.com at: www.dell.com/regulatory\_compliance.**
	- 1. Plaats de videokaart/warmteafleiding enigszins schuin terug zodat de videokaart/warmteafleiding onder de rand van de computerbasis past.
	- 2. Draai de drie geborgde schroeven aan om de videokaart/warmteafleiding vast te zetten op het moederbord.
	- 3. Sluit de ventilatorkabel aan.
	- 4. Plaats de warmteafleiding van de processor terug (zie [De warmteafleiding van de processor terugplaatsen\)](#page-61-0).
	- 5. Plaats de polssteun terug (zie [De polssteun terugplaatsen\)](#page-56-0).
	- 6. Plaats het beeldscherm terug (zie [Het beeldscherm zonder marges terugplaatsen](#page-43-0) of [Het beeldscherm terugplaatsen\)](#page-52-0).
	- 7. Plaats het toetsenbord terug (zie [Het toetsenbord terugplaatsen\)](#page-39-1).
	- 8. Plaats het ledpaneel terug (zie [Het ledpaneel opnieuw installeren\)](#page-37-1).
	- 9. Plaats de secundaire vaste schijf terug (zie [De secundaire vaste schijf \(HDD2\) terugplaatsen\)](#page-23-0).
- 10. Plaats de klep terug op de computerbasis (zie [De klep van de computerbasis terugplaatsen](#page-17-0)).
- 11. Volg de procedures in [Nadat u aan de computer hebt gewerkt](#page-16-0).

# **Processormodule**

#### **Dell Precision M6400 Onderhoudshandleiding**

- **[De processormodule verwijderen](#page-64-0)**
- [De processormodule opnieuw installeren](#page-65-0)

# <span id="page-64-0"></span>**De processormodule verwijderen**

**LET OP: Volg de veiligheidsinstructies die bij de computer zijn geleverd alvorens u werkzaamheden binnen de computer uitvoert. Raadpleeg voor meer informatie over beste praktijken op het gebied van veiligheid onze website over de naleving van wet- en regelgeving op www.dell.com at: www.dell.com/regulatory\_compliance.**

- 1. Volg de instructies in [Voordat u aan de computer gaat werken](#page-14-0).
- 2. Verwijder de onderplaat van de computer (zie [De klep van de computerbasis verwijderen](#page-17-1)).
- 3. Verwijder de secundaire vaste schijf (zie [De secundaire vaste schijf \(HDD2\) verwijderen](#page-22-0)).
- 4. Verwijder het beeldscherm (zie [Het beeldscherm zonder marges verwijderen](#page-41-0) of [Het beeldscherm verwijderen\)](#page-51-0).
- 5. Verwijder het ledpaneel (zie [Het ledpaneel verwijderen](#page-37-0)).
- 6. Verwijder het toetsenbord (zie [Het toetsenbord verwijderen\)](#page-39-0).
- 7. Verwijder de polssteun (zie [De polssteun verwijderen\)](#page-55-0).
- 8. Verwijder de ventilator (zie [De ventilator verwijderen\)](#page-58-0).
- 9. Verwijder de warmteafleiding van de processor (zie [De warmteafleiding van de processor verwijderen\)](#page-60-0).
- 10. Verwijder de videokaart/warmteafleiding (zie De videokaart/warmteafleiding verwijderen).

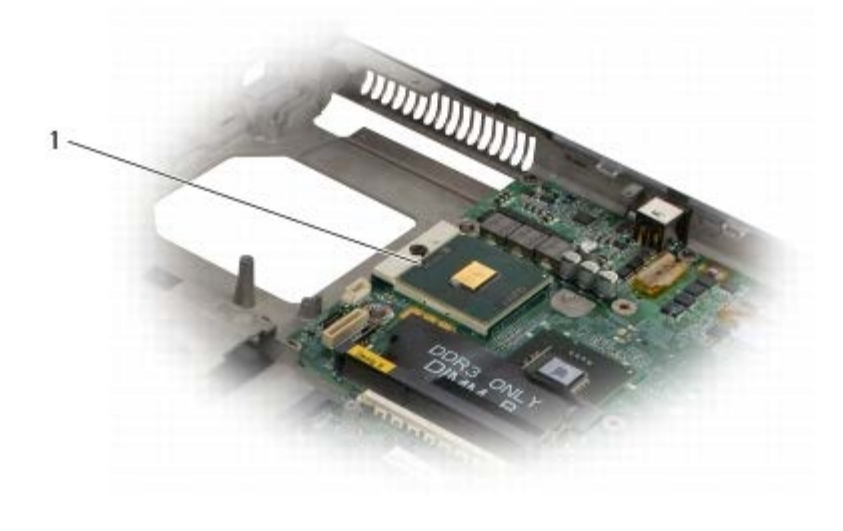

processormodule

**KENNISGEVING:** Houd de schroevendraaier loodrecht ten opzichte van de processor terwijl u de schroef draait om te voorkomen dat de processor beschadigd raakt.

11. Maak de ZIF-socket los door de schroef met een kleine platte schroevendraaier tot aan de stop linksom te draaien.

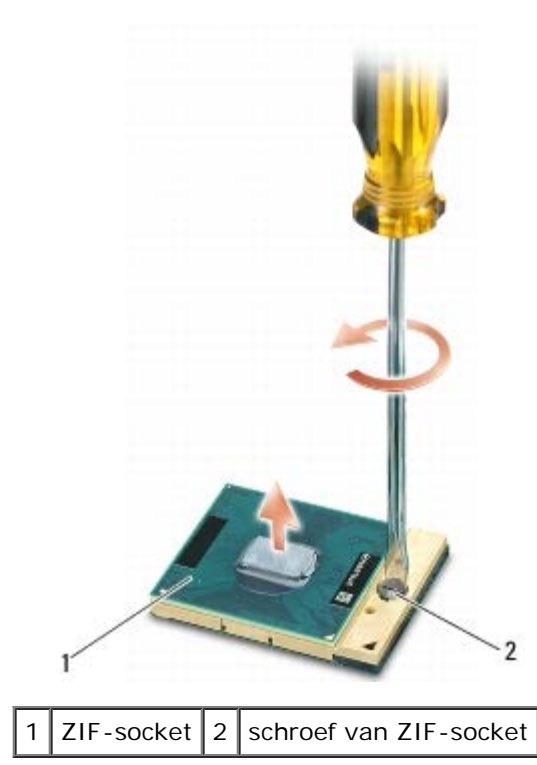

**KENNISGEVING:** Raak de warmteafleiding van de processor niet aan om maximale koeling van de processor te garanderen. Het vet van uw huid kan het warmteoverdrachtsvermogen van de thermische blokjes verminderen.

**KENNISGEVING:** Verwijder de processormodule door deze recht omhoog te trekken. Voorkom dat u de pinnen op de processormodule krombuigt.

12. Verwijder de processormodule uit de ZIF-socket.

#### <span id="page-65-0"></span>**De processormodule opnieuw installeren**

**LET OP: Volg de veiligheidsinstructies die bij de computer zijn geleverd alvorens u werkzaamheden binnen de computer uitvoert. Raadpleeg voor meer informatie over beste praktijken op het gebied van veiligheid onze website over de naleving van wet- en regelgeving op www.dell.com at: www.dell.com/regulatory\_compliance.**

**KENNISGEVING:** Raak de processormatrijs niet aan. Houd de processor naar beneden gedrukt op het vlak waarop de matrijs is gemonteerd, terwijl u de kamschroef draait om intermitterend contact tussen de kamschroef en de processor te vermijden.

**KENNISGEVING:** Zorg ervoor dat het kamslot volledig open staat voordat u de processormodule plaatst. Er is geen kracht nodig om de processormodule correct in de ZIF-socket te plaatsen. Als een processormodule niet op de juiste wijze is aangebracht, kan dit resulteren in een verbinding die af en toe wordt verbroken of permanente schade aan de microprocessor en het ZIF-contact.

**N.B.:** Wanneer u een nieuwe processor installeert, ontvangt u een nieuwe warmteafleiding die is voorzien van een thermisch pad. U kunt ook een nieuw thermisch pad ontvangen met documentatie waarin de juiste installatie wordt beschreven.

1. Lijn de pin-1-hoek van de processormodule uit met de pin-1-hoek van het ZIF-contact en breng vervolgens de processormodule aan.

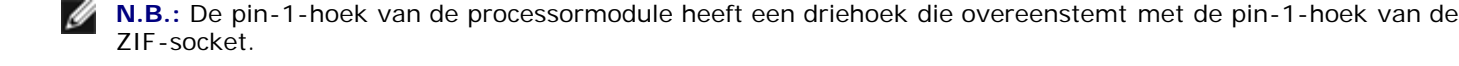

Als de processormodule op juiste wijze is aangebracht, zullen alle vier hoeken zich op dezelfde hoogte bevinden. Als een of meer hoeken van de module zich op een hoger niveau bevinden dan de andere hoeken, is de module niet op juiste wijze geïnstalleerd.

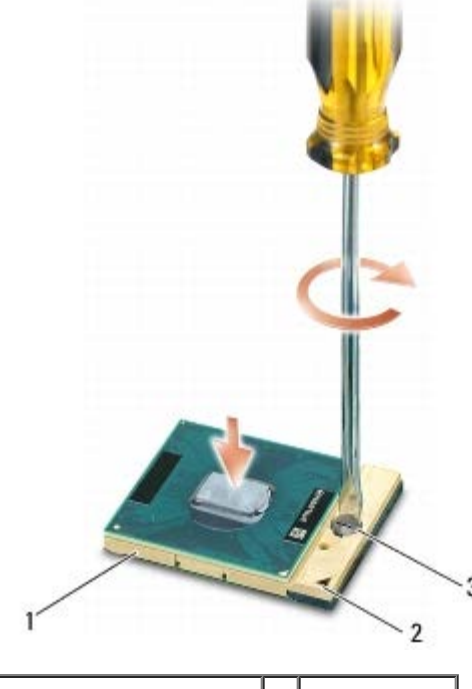

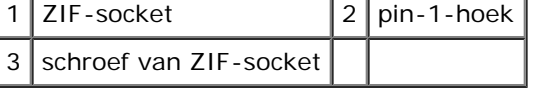

- **KENNISGEVING:** Houd de schroevendraaier loodrecht ten opzichte van de processor terwijl u de schroef draait om te voorkomen dat de processor beschadigd raakt.
- 2. Draai de ZIF-socket vast door de kamschroef rechtsom te draaien om de processormodule vast te zetten op de systeemkaart.
- 3. Plaats de videokaart/warmteafleiding terug (zie De videokaart/warmteafleiding terugplaatsen).
- 4. Plaats de warmteafleiding van de processor terug (zie [De warmteafleiding van de processor terugplaatsen\)](#page-61-0).
- 5. Plaats de ventilator terug (zie [De ventilator terugplaatsen\)](#page-59-0).
- 6. Plaats de polssteun terug (zie [De polssteun terugplaatsen\)](#page-56-0).
- 7. Plaats het toetsenbord terug (zie [Het toetsenbord terugplaatsen\)](#page-39-1).
- 8. Plaats het ledpaneel terug (zie [Het ledpaneel opnieuw installeren\)](#page-37-1).
- 9. Plaats het beeldscherm terug (zie [Het beeldscherm zonder marges terugplaatsen](#page-43-0) of [Het beeldscherm terugplaatsen\)](#page-52-0).
- 10. Plaats de secundaire vaste schijf terug (zie [De secundaire vaste schijf \(HDD2\) terugplaatsen\)](#page-23-0).
- 11. Plaats de klep terug op de computerbasis (zie [De klep van de computerbasis terugplaatsen](#page-17-0)).
- 12. Volg de procedures in [Nadat u aan de computer hebt gewerkt](#page-16-0).

# **Kaartbehuizing**

**Dell Precision M6400 Onderhoudshandleiding**

- **O** [De kaartbehuizing verwijderen](#page-67-0)
- **O** [De kaartbehuizing terugplaatsen](#page-68-0)

## <span id="page-67-0"></span>**De kaartbehuizing verwijderen**

**LET OP: Volg de veiligheidsinstructies die bij de computer zijn geleverd alvorens u werkzaamheden binnen de computer uitvoert. Raadpleeg voor meer informatie over beste praktijken op het gebied van veiligheid onze website over de naleving van wet- en regelgeving op www.dell.com at: www.dell.com/regulatory\_compliance.**

- 1. Volg de procedures in [Voordat u aan de computer gaat werken](#page-14-0).
- 2. Verwijder de klep van de computerbasis (zie [De klep van de computerbasis verwijderen](#page-17-1)).
- 3. Verwijder de secundaire vaste schijf (zie [De secundaire vaste schijf \(HDD2\) verwijderen](#page-22-0)).
- 4. Verwijder het beeldscherm (zie [Het beeldscherm zonder marges verwijderen](#page-41-0) of [Het beeldscherm verwijderen\)](#page-51-0).
- 5. Verwijder het ledpaneel (zie [Het ledpaneel verwijderen](#page-37-0)).
- 6. Verwijder het toetsenbord (zie [Het toetsenbord verwijderen\)](#page-39-0).
- 7. Verwijder de polssteun (zie [De polssteun verwijderen\)](#page-55-0).
- 8. Wanneer de behuizing een kaart bevat, verwijdert u die kaart.
- 9. Verwijder de kabel van de kaart uit de I/O-kaart.
- 10. Verwijder de vier M2 x 3 mm-schroeven.
- 11. Til de kaarbehuizing uit de computer.

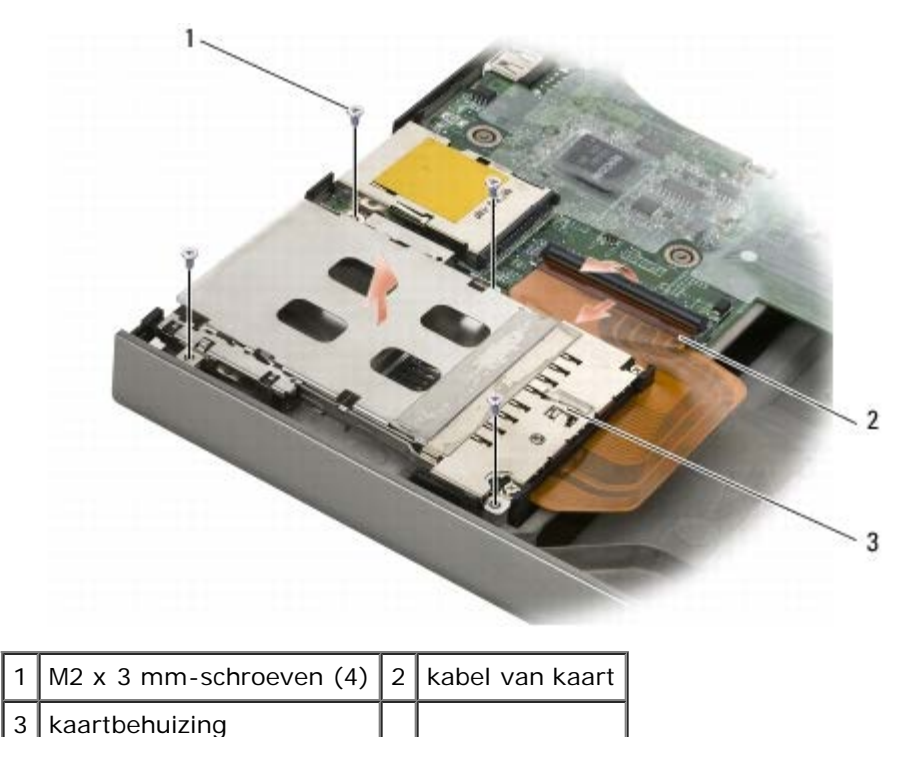

# <span id="page-68-0"></span>**De kaartbehuizing terugplaatsen**

- **LET OP: Volg de veiligheidsinstructies die bij de computer zijn geleverd alvorens u werkzaamheden binnen de computer uitvoert. Raadpleeg voor meer informatie over beste praktijken op het gebied van veiligheid onze website over de naleving van wet- en regelgeving op www.dell.com at: www.dell.com/regulatory\_compliance.**
	- 1. Sluit de kabel van de kaart aan op de I/O-kaart.
	- 2. Plaats de kaartbehuizing op de computerbasis.
	- 3. Plaats de vier M2 x 3 mm-schroeven terug.
	- 4. Plaats de polssteun terug (zie [De polssteun terugplaatsen\)](#page-56-0).
	- 5. Plaats het toetsenbord terug (zie [Het toetsenbord terugplaatsen\)](#page-39-1).
	- 6. Plaats het ledpaneel terug (zie [Het ledpaneel opnieuw installeren\)](#page-37-1).
	- 7. Plaats het beeldscherm terug (zie [Het beeldscherm zonder marges terugplaatsen](#page-43-0) of [Het beeldscherm terugplaatsen\)](#page-52-0).
	- 8. Plaats de tweede vaste schijf terug (zie [De secundaire vaste schijf \(HDD2\) terugplaatsen\)](#page-23-0).
	- 9. Plaats de klep terug op de computerbasis (zie [De klep van de computerbasis terugplaatsen](#page-17-0)).
- 10. Volg de procedures in [Nadat u aan de computer hebt gewerkt](#page-16-0).

# **IEEE 1394-kaart**

**Dell Precision M6400 Onderhoudshandleiding**

- **[De IEEE 1394-kaart verwijderen](#page-69-0)**
- **O** [De IEEE 1394-kaart terugplaatsen](#page-69-1)

#### <span id="page-69-0"></span>**De IEEE 1394-kaart verwijderen**

**LET OP: Volg de veiligheidsinstructies die bij de computer zijn geleverd alvorens u werkzaamheden binnen de computer uitvoert. Raadpleeg voor meer informatie over beste praktijken op het gebied van veiligheid onze website over de naleving van wet- en regelgeving op www.dell.com at: www.dell.com/regulatory\_compliance.**

- 1. Volg de instructies in [Voordat u aan de computer gaat werken](#page-14-0).
- 2. Verwijder de klep van de computerbasis (zie [De klep van de computerbasis verwijderen](#page-17-1)).
- 3. Verwijder de secundaire vaste schijf (zie [De secundaire vaste schijf \(HDD2\) verwijderen](#page-22-0)).
- 4. Verwijder het beeldscherm (zie [Het beeldscherm zonder marges verwijderen](#page-41-0) of [Het beeldscherm verwijderen\)](#page-51-0).
- 5. Verwijder het ledpaneel (zie [Het ledpaneel verwijderen](#page-37-0)).
- 6. Verwijder het toetsenbord (zie [Het toetsenbord verwijderen\)](#page-39-0).
- 7. Verwijder de polssteun (zie [De polssteun verwijderen\)](#page-55-0).
- 8. Verwijder de kaartbehuizing (zie [De kaartbehuizing verwijderen\)](#page-67-0).
- 9. Verwijder de linker I/O-kaart (zie De linker I/O-kaart verwijderen).
- 10. Verwijder de M2 x 3 mm-schroef.
- 11. Verwijder de IEEE 1394-kaart.

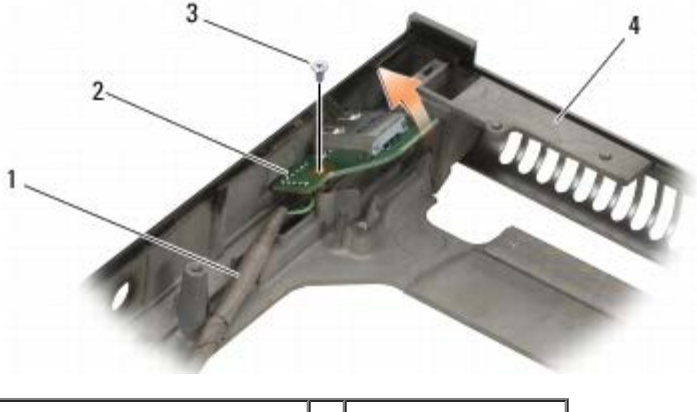

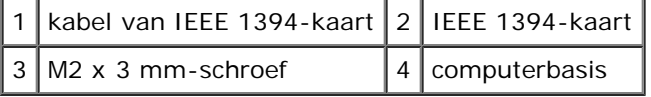

#### <span id="page-69-1"></span>**De IEEE 1394-kaart terugplaatsen**

**LET OP: Volg de veiligheidsinstructies die bij de computer zijn geleverd alvorens u werkzaamheden binnen**

**de computer uitvoert. Raadpleeg voor meer informatie over beste praktijken op het gebied van veiligheid onze website over de naleving van wet- en regelgeving op www.dell.com at: www.dell.com/regulatory\_compliance.**

- 1. Beng de IEEE 1394-kaart schuin aan zodat de connector in de computerbasis past.
- 2. Plaats de M2 x 3 mm-schroef terug.
- 3. Plaats de linker I/O-kaart terug (zie De linker I/O-kaart terugplaatsen).
- 4. Plaats de kaartbehuizing terug (zie [De kaartbehuizing terugplaatsen\)](#page-68-0).
- 5. Plaats de polssteun terug ([De polssteun terugplaatsen\)](#page-56-0).
- 6. Plaats het toetsenbord terug (zie [Het toetsenbord terugplaatsen\)](#page-39-1).
- 7. Plaats het ledpaneel terug (zie [Het ledpaneel opnieuw installeren\)](#page-37-1).
- 8. Plaats het beeldscherm terug (zie [Het beeldscherm zonder marges terugplaatsen](#page-43-0) of [Het beeldscherm terugplaatsen\)](#page-52-0).
- 9. Plaats de secundaire vaste schijf terug (zie [De secundaire vaste schijf \(HDD2\) terugplaatsen\)](#page-23-0).
- 10. Plaats de klep terug op de computerbasis (zie [De klep van de computerbasis terugplaatsen](#page-17-0)).
- 11. Volg de procedures in [Nadat u aan de computer hebt gewerkt](#page-16-0).

# **De linker I/O-kaart**

**Dell Precision M6400 Onderhoudshandleiding**

- **O** De linker I/O-kaart verwijderen
- **O** De linker I/O-kaart terugplaatsen

## **De linker I/O-kaart verwijderen**

**LET OP: Volg de veiligheidsinstructies die bij de computer zijn geleverd alvorens u werkzaamheden binnen de computer uitvoert. Raadpleeg voor meer informatie over beste praktijken op het gebied van veiligheid onze website over de naleving van wet- en regelgeving op www.dell.com at: www.dell.com/regulatory\_compliance.**

- 1. Volg de instructies in [Voordat u aan de computer gaat werken](#page-14-0).
- 2. Verwijder de klep van de computerbasis (zie [De klep van de computerbasis verwijderen](#page-17-1)).
- 3. Verwijder de secundaire vaste schijf (zie [De secundaire vaste schijf \(HDD2\) verwijderen](#page-22-0)).
- 4. Verwijder het beeldscherm (zie [Het beeldscherm zonder marges verwijderen](#page-41-0) of [Het beeldscherm verwijderen\)](#page-51-0).
- 5. Verwijder het ledpaneel (zie [Het ledpaneel verwijderen](#page-37-0)).
- 6. Verwijder het toetsenbord (zie [Het toetsenbord verwijderen\)](#page-39-0).
- 7. Verwijder de polssteun (zie [De polssteun verwijderen\)](#page-55-0).
- 8. Verwijder de kaartbehuizing (zie [De kaartbehuizing verwijderen\)](#page-67-0).
- 9. Verwijder de vier M2 x 3 mm-schroeven uit de I/O-kaart.
- 10. Til de linker I/O-kaart schuin omhoog om de connectoren voorzichtig los te maken van de computerbasis.
- 11. Verwijder de IEEE 1394-kabel uit de onderzijde van de linker I/O-kaart.

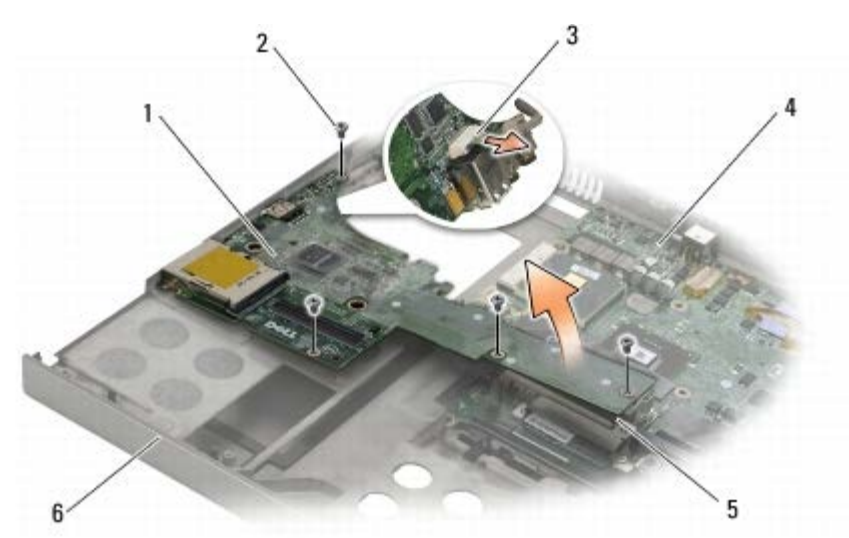

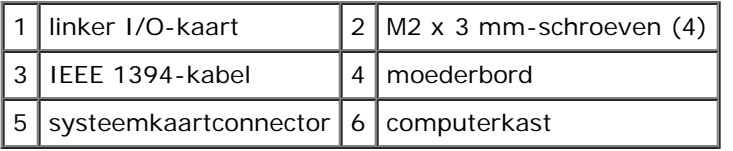
## **De linker I/O-kaart terugplaatsen**

- **LET OP: Volg de veiligheidsinstructies die bij de computer zijn geleverd alvorens u werkzaamheden binnen de computer uitvoert. Raadpleeg voor meer informatie over beste praktijken op het gebied van veiligheid onze website over de naleving van wet- en regelgeving op www.dell.com at: www.dell.com/regulatory\_compliance.**
	- 1. Sluit de IEEE 1394-kabel aan op de connector op de onderzijde van de linker I/O-kaart.
	- 2. Breng de connectoren op de linker I/O-kaart in één lijn met de connectorsleuven op de computerbasis.
	- 3. Houd de linker I/O-kaart schuin en druk op de kaart zodat de kaart goed op het moederbord is bevestigd.
	- 4. Plaats de twee M2 x 3 mm-schroeven terug.
	- 5. Plaats de kaartbehuizing terug (zie [De kaartbehuizing terugplaatsen\)](#page-68-0).
	- 6. Plaats de polssteun terug ([De polssteun terugplaatsen\)](#page-56-0).
	- 7. Plaats het toetsenbord terug (zie [Het toetsenbord terugplaatsen\)](#page-39-0).
	- 8. Plaats het ledpaneel terug (zie [Het ledpaneel opnieuw installeren\)](#page-37-0).
	- 9. Plaats het beeldscherm terug (zie [Het beeldscherm zonder marges terugplaatsen](#page-43-0) of [Het beeldscherm terugplaatsen\)](#page-52-0).
- 10. Plaats de secundaire vaste schijf terug (zie [De secundaire vaste schijf \(HDD2\) terugplaatsen\)](#page-23-0).
- 11. Plaats de klep terug op de computerbasis (zie [De klep van de computerbasis terugplaatsen](#page-17-0)).
- 12. Volg de procedures in [Nadat u aan de computer hebt gewerkt](#page-16-0).

# **De rechter I/O-kaart**

**Dell Precision M6400 Onderhoudshandleiding**

- **O** [De rechter I/O-kaart verwijderen](#page-73-0)
- **O** [De rechter I/O-kaart terugplaatsen](#page-74-0)

## <span id="page-73-0"></span>**De rechter I/O-kaart verwijderen**

**LET OP: Volg de veiligheidsinstructies die bij de computer zijn geleverd alvorens u werkzaamheden binnen de computer uitvoert. Raadpleeg voor meer informatie over beste praktijken op het gebied van veiligheid onze website over de naleving van wet- en regelgeving op www.dell.com at: www.dell.com/regulatory\_compliance.**

- 1. Volg de instructies in [Voordat u aan de computer gaat werken](#page-14-0).
- 2. Verwijder de klep van de computerbasis (zie [De klep van de computerbasis verwijderen](#page-17-1)).
- 3. Verwijder de secundaire vaste schijf (zie [De secundaire vaste schijf \(HDD2\) verwijderen](#page-22-0)).
- 4. Verwijder het beeldscherm (zie [Het beeldscherm zonder marges verwijderen](#page-41-0) of [Het beeldscherm verwijderen\)](#page-51-0).
- 5. Verwijder het ledpaneel (zie [Het ledpaneel verwijderen](#page-37-1)).
- 6. Verwijder het toetsenbord (zie [Het toetsenbord verwijderen\)](#page-39-1).
- 7. Verwijder de polssteun (zie [De polssteun verwijderen\)](#page-55-0).
- 8. Verwijder de vier M2 x 3 mm-schroeven uit de rechter I/O-kaart.
- 9. Til de I/O-kaart schuin omhoog om de kaart van het moederbord te verwijderen en de connectoren voorzichtig uit de computerbasis te nemen.

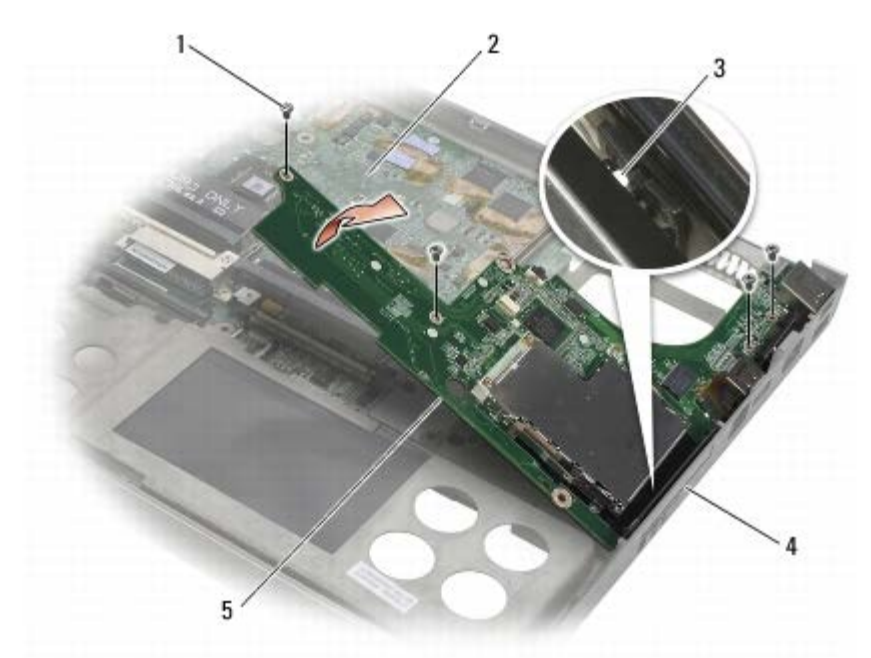

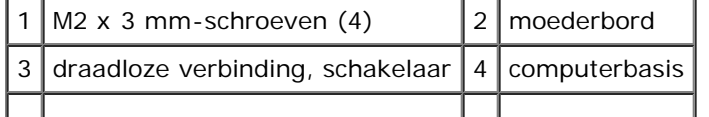

5 rechter I/O-kaart

#### <span id="page-74-0"></span>**De rechter I/O-kaart terugplaatsen**

- **LET OP: Volg de veiligheidsinstructies die bij de computer zijn geleverd alvorens u werkzaamheden binnen de computer uitvoert. Raadpleeg voor meer informatie over beste praktijken op het gebied van veiligheid onze website over de naleving van wet- en regelgeving op www.dell.com at: www.dell.com/regulatory\_compliance.**
	- 1. Breng de connectoren op de rechter I/O-kaart in één lijn met de connectorsleuven op de computerbasis.
	- 2. Houd de rechter I/O-kaart schuin en druk op de kaart zodat de kaart goed op het moederbord is bevestigd.
	- 3. Plaats de vier M2 x 3 mm-schroeven terug.
	- 4. Plaats de kaartbehuizing terug (zie [De kaartbehuizing terugplaatsen\)](#page-68-0).
	- 5. Plaats de polssteun terug ([De polssteun terugplaatsen\)](#page-56-0).
	- 6. Plaats het toetsenbord terug (zie [Het toetsenbord terugplaatsen\)](#page-39-0).
	- 7. Plaats het ledpaneel terug (zie [Het ledpaneel opnieuw installeren\)](#page-37-0).
	- 8. Plaats het beeldscherm terug (zie [Het beeldscherm zonder marges terugplaatsen](#page-43-0) of [Het beeldscherm terugplaatsen\)](#page-52-0).
	- 9. Plaats de secundaire vaste schijf terug (zie [De secundaire vaste schijf \(HDD2\) terugplaatsen\)](#page-23-0).
- 10. Plaats de klep terug op de computerbasis (zie [De klep van de computerbasis terugplaatsen](#page-17-0)).
- 11. Volg de procedures in [Nadat u aan de computer hebt gewerkt](#page-16-0).

#### **Moederbord Dell Precision M6400 Onderhoudshandleiding**

- [Het moederbord verwijderen](#page-75-0)
- [Het moederbord vervangen](#page-76-0)

De BIOS-chip van het moederbord bevat het serviceplaatje, dat eveneens wordt vermeld op een streepjescodelabel aan de onderzijde van de computer. De vervangingsset voor het moederbord bevat cd's met een hulpprogramma voor het overdragen van het serviceplaatje naar het vervangende moederbord.

## <span id="page-75-0"></span>**Het moederbord verwijderen**

- **LET OP: Volg de veiligheidsinstructies die bij de computer zijn geleverd alvorens u werkzaamheden binnen de computer uitvoert. Raadpleeg voor meer informatie over beste praktijken op het gebied van veiligheid onze website over de naleving van wet- en regelgeving op www.dell.com at: www.dell.com/regulatory\_compliance.**
	- 1. Volg de instructies in [Voordat u aan de computer gaat werken](#page-14-0).
	- 2. Verwijder de klep van de computerbasis (zie [De klep van de computerbasis verwijderen](#page-17-1)).
	- 3. Verwijder de primaire vaste schijf (zie [De primaire vaste schijf \(HDD1\) verwijderen](#page-20-0)) en de secundaire vaste schijf (zie [De secundaire vaste schijf \(HDD2\) verwijderen](#page-22-0)).
	- 4. Verwijder het optisch station (zie [De optische schijf verwijderen\)](#page-24-0).
	- 5. Verwijder, indien van toepassing, de WWAN-kaart, (zie [Een WWAN- kaart verwijderen\)](#page-28-0).
	- 6. Verwijder, indien van toepassing, de kaart uit de WLAN/WiMax- kaartsleuf (zie [De WLAN- of WiMax-kaart verwijderen](#page-26-0)).
	- 7. Verwijder, indien van toepassing, de kaart uit de WPAN/UWB-kaartsleuf (zie [Een WPAN-kaart verwijderen\)](#page-30-0).
	- 8. Verwijder de geheugenmodules DIMM C en DIMM D (zie [Een geheugenmodule verwijderen.\)](#page-32-0).
	- 9. Verwijder de knoopcelbatterij (zie [De knoopcelbatterij verwijderen\)](#page-35-0).
- 10. Verwijder het ledpaneel (zie [Het ledpaneel verwijderen](#page-37-1)).
- 11. Verwijder het toetsenbord (zie [Het toetsenbord verwijderen\)](#page-39-1).
- 12. Verwijder het beeldscherm (zie [Het beeldscherm zonder marges verwijderen](#page-41-0) of [Het beeldscherm verwijderen\)](#page-51-0).
- 13. Verwijder de polssteun (zie [De polssteun verwijderen\)](#page-55-0).
- 14. Verwijder de geheugenmodules DIMM A en DIMM B (zie [Een geheugenmodule verwijderen.](#page-32-0)).
- 15. Verwijder de ventilator (zie [De ventilator verwijderen\)](#page-58-0).
- 16. Verwijder de warmteafleiding van de processor (zie [De warmteafleiding van de processor verwijderen\)](#page-60-0).
- 17. Verwijder de videokaart/warmteafleiding (zie De videokaart/warmteafleiding verwijderen).
- 18. Verwijder de processor (zie [De processormodule verwijderen](#page-64-0)).
- 19. Verwijder de kaartbehuizing (zie [De kaartbehuizing verwijderen\)](#page-67-0).
- 20. Verwijder de linker I/O-kaart (zie De linker I/O-kaart verwijderen).
- 21. Verwijder de rechter I/O-kaart (zie [De rechter I/O-kaart verwijderen\)](#page-73-0).
- 22. Verwijder de acht M2,5 x 5 mm-schroeven gemarkeerd met witte pijlen van het moederbord.
- 23. Verwijder de twee M2,5 x 8 mm-schroeven uit de beugel en verwijder de beugel.

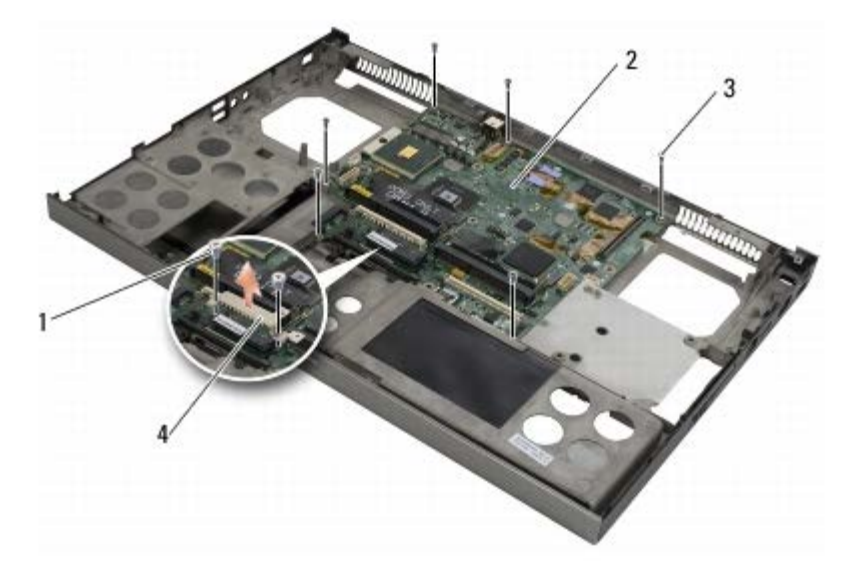

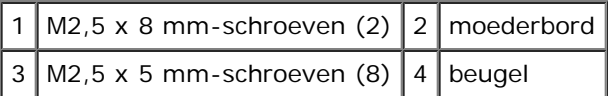

24. Til het moederbord uit de computerbasis.

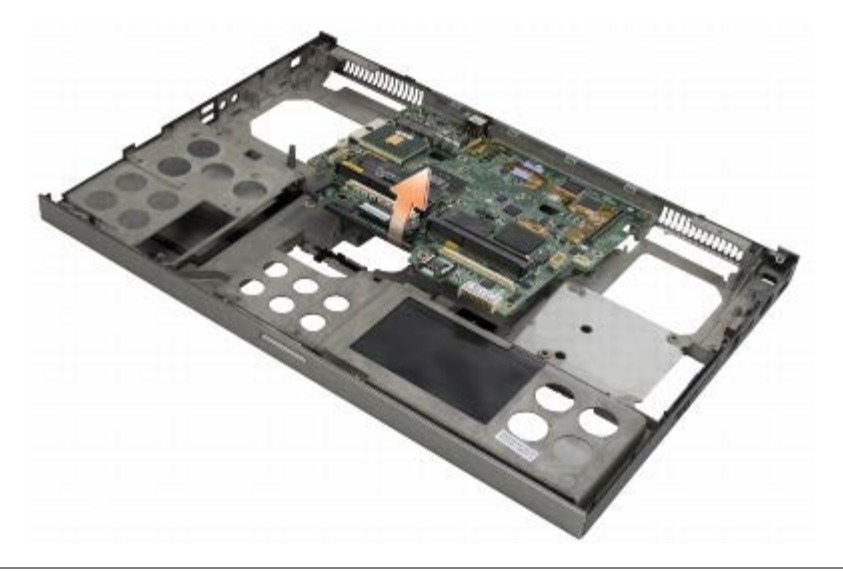

## <span id="page-76-0"></span>**Het moederbord vervangen**

- **LET OP: Volg de veiligheidsinstructies die bij de computer zijn geleverd alvorens u werkzaamheden binnen**  $\mathbb{A}$ **de computer uitvoert. Raadpleeg voor meer informatie over beste praktijken op het gebied van veiligheid onze website over de naleving van wet- en regelgeving op www.dell.com at: www.dell.com/regulatory\_compliance.**
- **KENNISGEVING:** Zorg ervoor dat er geen losse kabels onder het moederbord vast komen te zitten. Θ
	- 1. Plaats het moederbord in de computerbasis.
	- 2. Plaats de beugel terug met de twee M2,8 x 5 mm-schroeven.
	- 3. Plaats de acht M2,5 x 5 mm-schroeven, gemarkeerd met witte pijlen, terug in het moederbord.
- 4. Plaats de rechter I/O-kaart terug (zie [De rechter I/O-kaart terugplaatsen\)](#page-74-0).
- 5. Plaats de linker I/O-kaart terug (zie De linker I/O-kaart terugplaatsen).
- 6. Plaats de kaartbehuizing terug (zie [De kaartbehuizing terugplaatsen\)](#page-68-0).
- 7. Plaats de processor terug (zie [De processormodule opnieuw installeren\)](#page-65-0).
- 8. Plaats de videokaart/warmteafleiding terug (zie De videokaart/warmteafleiding terugplaatsen).
- 9. Plaats de warmteafleiding van de processor terug (zie [De warmteafleiding van de processor terugplaatsen\)](#page-61-0).
- 10. Plaats de ventilator terug (zie [De ventilator terugplaatsen\)](#page-59-0).
- 11. Plaats de geheugenmodules DIMM A en DIMM B terug (zie [Een geheugenmodule opnieuw installeren\)](#page-33-0).
- 12. Plaats de polssteun terug (zie [De polssteun terugplaatsen\)](#page-56-0).
- 13. Plaats het beeldscherm terug (zie [Het beeldscherm zonder marges terugplaatsen](#page-43-0) of [Het beeldscherm terugplaatsen\)](#page-52-0).
- 14. Plaats het toetsenbord terug (zie [Het toetsenbord terugplaatsen\)](#page-39-0).
- 15. Plaats het ledpaneel terug (zie [Het ledpaneel opnieuw installeren\)](#page-37-0).
- 16. Plaats de knoopcelbatterij terug (zie [De knoopcelbatterij terugplaatsen\)](#page-35-1).
- 17. Plaats de geheugenmodules DIMM C en DIMM D terug (zie [Een geheugenmodule opnieuw installeren\)](#page-33-0).
- 18. Plaats, indien van toepassing, de WWAN-kaart, terug (zie [Een WWAN- kaart vervangen\)](#page-29-0).
- 19. Plaats, indien van toepassing, de kaart terug in de WLAN/WiMax- kaartsleuf (zie [De WLAN- of WiMax-kaart](#page-27-0) [terugplaatsen](#page-27-0)).
- 20. Plaats, indien van toepassing, de kaart terug in de WPAN/UWB-kaartsleuf (zie [Een WPAN-kaart terugplaatsen\)](#page-31-0).
- 21. Plaats het optische station terug (zie [Het optische station terugplaatsen\)](#page-24-1).
- 22. Plaats de primaire vaste schijf terug (zie [De primaire vaste schijf \(HDD1\) terugplaatsen](#page-21-0)) en plaats de secundaire vaste schijf terug (zie [De secundaire vaste schijf \(HDD2\) terugplaatsen\)](#page-23-0).
- 23. Plaats de klep terug op de computerbasis (zie [De klep van de computerbasis terugplaatsen](#page-17-0)).
- 24. Volg de procedures in [Nadat u aan de computer hebt gewerkt](#page-16-0).
- **N.B.:** Wanneer u een cd met een BIOS-updateprogramma gebruikt voor het flashen van het BIOS, moet u op <F12> drukken voordat u de cd in het station plaatst om de computer zo in te stellen dat deze eenmalig vanaf de cd opstart. Anders moet u het System Setup-programma uitvoeren om de standaard opstartvolgorde te wijzigen.
- 25. Flash het BIOS (zie voor meer informatie [De BIOS flashen](#page-78-0)).
- 26. Open het System Setup-programma om de BIOS op het nieuwe moederbord bij te werken met het serviceplaatje van de computer. Raadpleeg de *Technologiehandleiding van Dell* op uw computer of op **support.dell.com** voor meer informatie over het System Setup-programma.

## <span id="page-78-0"></span> **De BIOS flashen**

#### **Dell Precision M6400 Onderhoudshandleiding**

- **[De BIOS flashen vanaf een cd](#page-78-1)**
- **O** [De BIOS vanaf de vaste schijf flashen](#page-78-2)

Als er een cd met een BIOS-updateprogramma bij een nieuwe systeemkaart is geleverd, flasht u de BIOS vanaf die cd. Als u geen cd met een flash BIOS-updateprogramma hebt, flasht u de BIOS vanaf de vaste schijf.

## <span id="page-78-1"></span>**De BIOS flashen vanaf een cd**

**KENNISGEVING:** Sluit de netadapter aan op een stroombron waarvan u weet dat deze goed is, om te voorkomen dat de stroom uitvalt. Als u dit niet doet, loopt u de kans dat de computer beschadigd raakt.

- 1. Controleer of de netadapter is aangesloten en of de hoofdbatterij goed is geïnstalleerd.
- 2. Druk op <F12> voor u de cd met het BIOS-updateprogramma plaatst, zodat u de computer kunt instellen om voor een keer van een cd op te starten. Anders moet u het System Setup-programma uitvoeren om de standaard opstartvolgorde te wijzigen.
- 3. Plaats de CD met het BIOS-updateprogramma en schakel de computer in.

**KENNISGEVING:** Als het proces eenmaal is begonnen, mag u het niet onderbreken. Hierdoor kan er namelijk schade aan de computer ontstaan.

Volg de instructies die op het scherm verschijnen. De computer gaat verder met opstarten en werkt de nieuwe BIOS bij. Wanneer de flash-update is voltooid, wordt de computer automatisch opnieuw opgestart.

4. Verwijder de cd met het BIOS-updateprogramma uit het station.

## <span id="page-78-2"></span>**De BIOS vanaf de vaste schijf flashen**

**KENNISGEVING:** Sluit de netadapter aan op een stroombron waarvan u weet dat deze goed is, om te voorkomen dat de stroom uitvalt. Als u dit niet doet, loopt u de kans dat de computer beschadigd raakt.

- 1. Controleer of de netadapter is aangesloten, de hoofdbatterij goed is geïnstalleerd en er een netwerkkabel is aangesloten.
- 2. Zet de computer aan.
- 3. Zoek naar het bestand met de BIOS-update voor uw computer op **support.dell.com**.
- 4. Klik op **Download Now** (nu downloaden) om het bestand te downloaden.
- 5. Als het venster **Export Compliance Disclaimer** (afwijzing van aansprakelijkheid bij export) verschijnt, klikt u op **Yes, I Accept this Agreement (ja, ik accepteer deze overeenkomst)**.

Het venster **File Download** (bestand downloaden) verschijnt.

6. Klik op **Save this program to disk** (dit programma opslaan op schijf)en klik vervolgens op **OK**.

Het venster **Save In** (opslaan in) verschijnt.

7. Klik op de pijl naar beneden om het menu **Save In** (opslaan in) weer te geven. Selecteer **Desktop** (bureaublad) en klik vervolgens op **Opslaan**.

Het bestand wordt naar het bureaublad gedownload.

8. Klik op **Close** (sluiten) als het venster **Download Complete** (download voltooid) verschijnt.

Het bestandspictogram zal op het bureaublad worden weergegeven en zal dezelfde naam hebben als het BIOSupdatebestand dat u hebt gedownload.

9. Dubbelklik op het bestandspictogram op het bureaublad en volg de instructies op het scherm.

## **Biometerkabel**

**Onderhoudshandleiding Dell Precision M6400**

- **O** De biometerkabel verwijderen
- **O** De biometerkabel plaatsen

## **De biometerkabel verwijderen**

**LET OP: Lees de veiligheidsinformatie die bij uw computer is geleverd voordat u aan de onderdelen in de computer gaat werken. Zie voor extra informatie over de beste veiligheidsmaatregelen de pagina over regelgevingnaleving op: www.dell.com/regulatory\_compliance.**

- 1. Volg de instructies in [Voordat u aan de computer gaat werken](#page-14-0).
- 2. Verwijder het ledpaneel (zie [Het ledpaneel verwijderen](#page-37-1)).
- 3. Verwijder het toetsenbord (zie [Het toetsenbord verwijderen\)](#page-39-1).
- 4. Koppel de biometerkabel los van het moederbord.

## **De biometerkabel plaatsen**

- **LET OP: Lees de veiligheidsinformatie die bij uw computer is geleverd voordat u aan de onderdelen in de computer gaat werken. Zie voor extra informatie over de beste veiligheidsmaatregelen de pagina over regelgevingnaleving op: www.dell.com/regulatory\_compliance.**
	- 1. Sluit de biometerkabel aan op het moederbord.
	- 2. Plaats het toetsenbord (zie [Het toetsenbord terugplaatsen\)](#page-39-0).
	- 3. Plaats het ledpaneel (zie [Het ledpaneel opnieuw installeren\)](#page-37-0).
	- 4. Volg de instructies in [Nadat u aan de computer hebt gewerkt](#page-16-0).